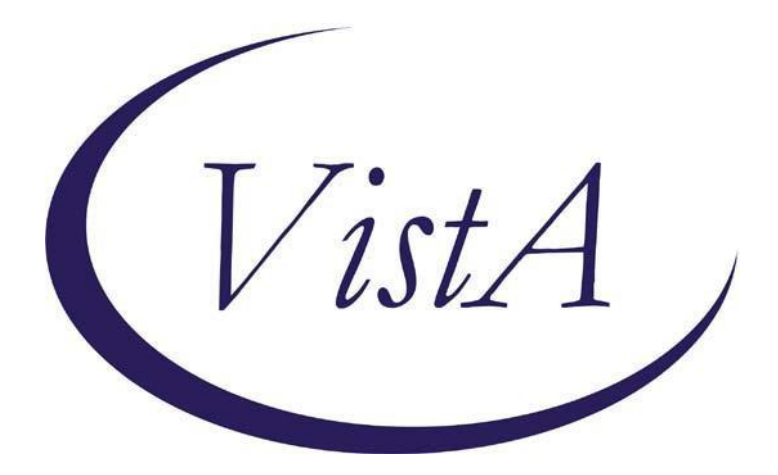

**Life-Sustaining Treatment Reminder Dialog**

**PXRM\*2.0\*35**

# **INSTALLATION and SETUP GUIDE**

**August 25, 2016**

Product Development Department of Veterans Affairs

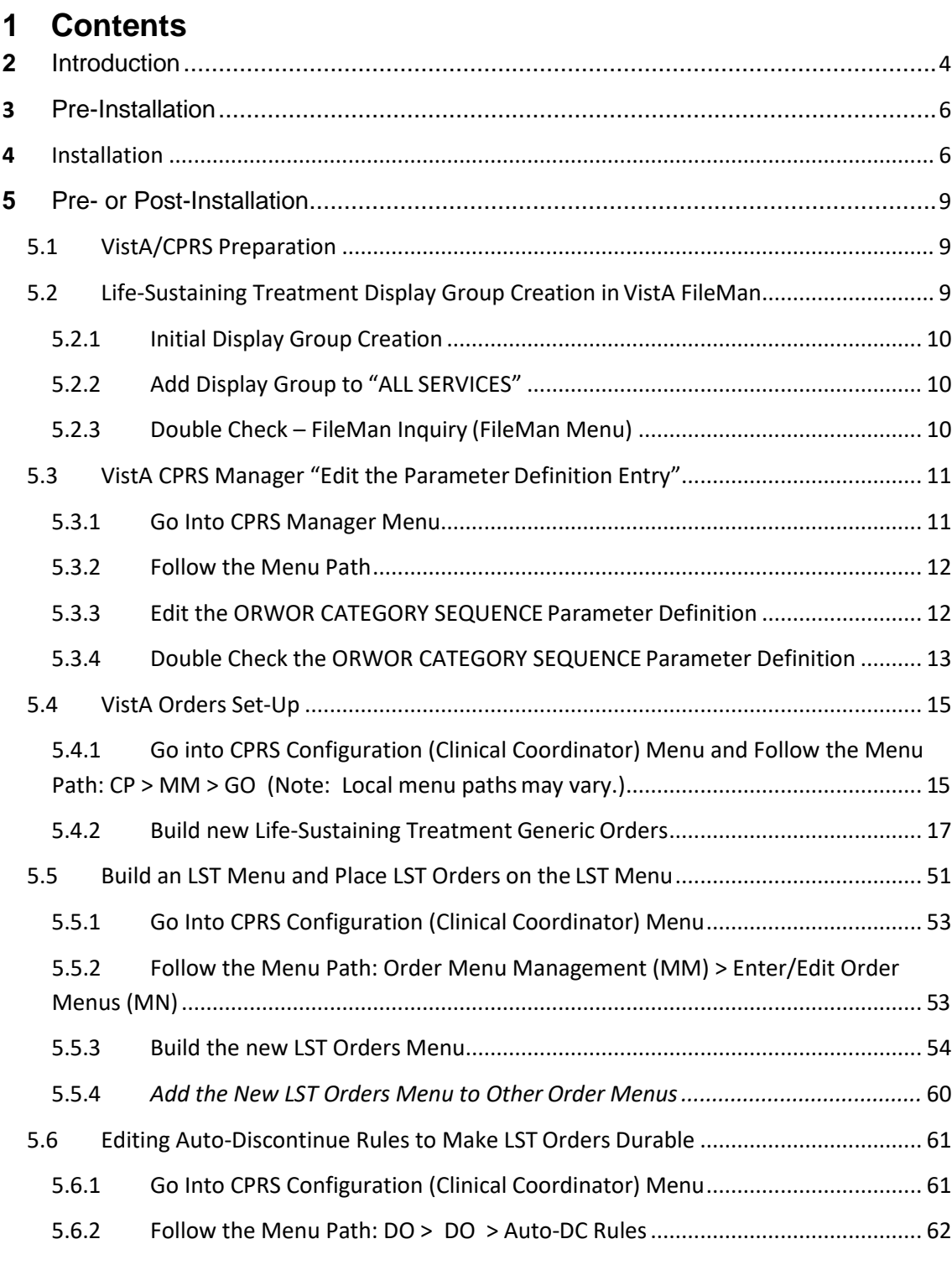

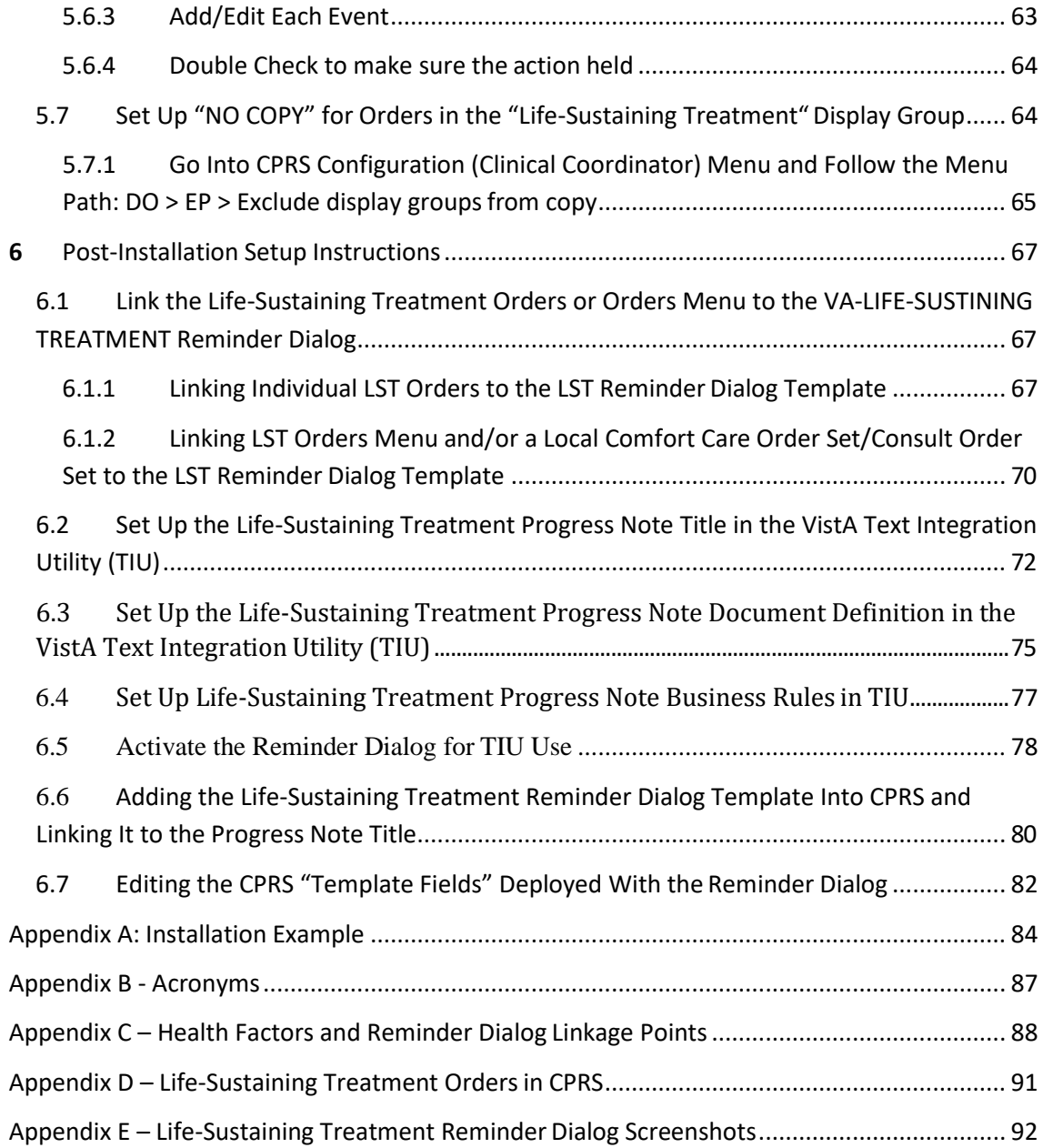

## <span id="page-3-0"></span>**2 Introduction**

Patch PXRM\*2.0\*35 releases a new reminder dialog template to the field, without any changes to routines, data dictionaries, or other package functions; it deals with content only. The new reminder dialog template is: VA-LIFE-SUSTAINING TREATMENT.

This reminder dialog template will be mandated for use upon release of Veterans Health Administration (VHA) Handbook 1004.03, "Life-Sustaining Treatment Decisions: Eliciting, Documenting and Honoring Patients' Values, Goals and Preferences." This Handbook will replace VHA Handbook 1004.3, "Do Not Resuscitate (DNR) Protocols within the Department of Veterans Affairs (VA)." The use of this reminder dialog template, the associated progress note title, and ancillary ordering processes, will introduce a significant practice change for most ordering providers in VHA.

Facilities will be required to install and test this template within normal installation timelines as established by OIT. However, the new Handbook will allow 18 months for site implementation of the policy and the associated processes. Clinical Informatics staffs are encouraged to work closely with their local Life-Sustaining Treatment Advisory/Implementation groups to complete post-installation steps in support of facility deployment.

The National Center for Ethics in Health Care (NCEHC) is the Program Office with oversight of this template and its associated processes. NCEHC will be available to help facilities meet the timelines to implement the associated practice changes and begin using this template with patients.

This patch will only import the reminder dialog template, associated health factors, and multiple CPRS template fields. In order to make this process function as required in VHA Handbook 1004.03, each site that installs this template will also need to complete the listed postinstallation actions.

Multiple installation steps will be required, and some actions will be optional. These actions should to be accomplished in your VistA/CPRS test account and then transitioned to your live account after successful testing in accordance with your facility's deployment strategy. These processes are outlined in the following guidance, but an overview is provided here:

- Pre- or Post-Installation. These actions may be accomplished either before or after installation of the reminder dialog patch
	- o Build and assign a new CPRS "orders display group": Life-Sustaining Treatment
	- o Build Life-Sustaining Treatment Generic Orders, using the new orders display group
	- o Build and assign a Life-Sustaining Treatment order set menu
	- o Add auto-discontinue rules to ensure that the Life-Sustaining Treatment orders DO NOT auto-discontinue upon patient movement or specialty change (e.g. admission, transfer, discharge, change from General Surgery to Neurology, etc.)
	- o Add rules to ensure that no option to "copy" these orders is offered when delayed orders are written
- Post-Installation. These actions may be accomplished only after installation of the reminder dialog patch
	- o Build the CWAD progress note title, "Life-Sustaining Treatment".
		- The local title and print name must be, "Life-Sustaining Treatment".
		- The title must be linked to the national standard title, "Life-Sustaining" Treatment Plan".
	- o Link the VA-LIFE-SUSTAINING TREATMENT reminder dialog template to the progress note title "Life-Sustaining Treatment".
	- o Edit the progress note title's document definition and business rules.
	- o Edit the reminder dialog to automatically launch the new individual generic orders or the new order set and/or local consults and comfort care order sets. (Linking and launching the LST orders from the template is a local option and is not required. However, the ability to launch the orders from the template was highly esteemed and encouraged as a strong practice from all of the *LST demonstration/test sites.*)
	- o Create VistA business rules and user classes to restrict the entering of the progress note, "Life-Sustaining Treatment" to personnel as defined in VHA Handbook 1004.03.
	- o Create business rules and user classes to restrict the adding of addenda to this progress note by additional personnel to only those persons as defined in VHA Handbook 1004.03.

## <span id="page-5-0"></span>**3 Pre-Installation**

## *Required Software for PXRM\*2.0\*35*

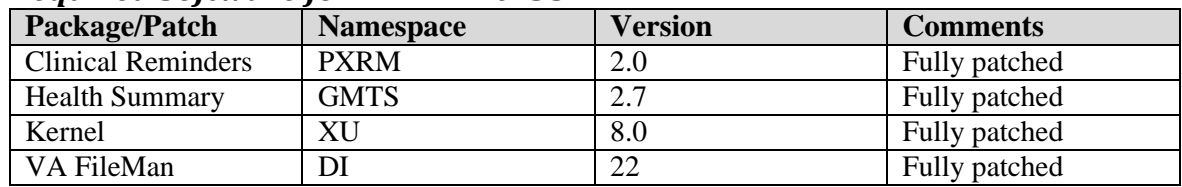

### *Related Documentation*

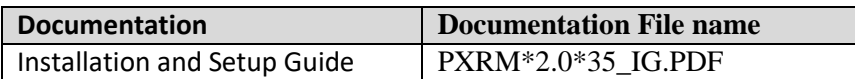

### *Web Sites*

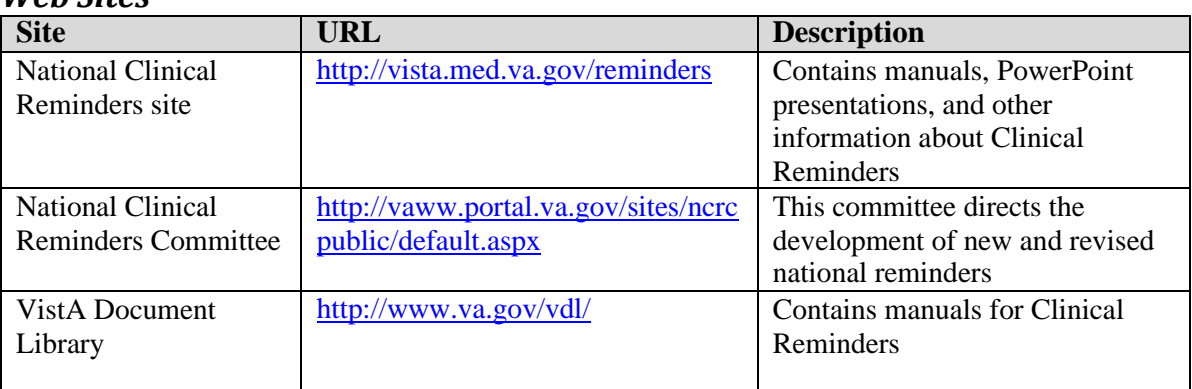

## <span id="page-5-1"></span>**4 Installation**

*This patch can be installed with users on the system, but it should be done during non-peak hours. Estimated Installation Time: 10-15 minutes.*

*The installation needs to be done by a person with DUZ(0) set to "@."*

## **1. Retrieve the host file from one of the following locations (with the ASCIIfile type):**

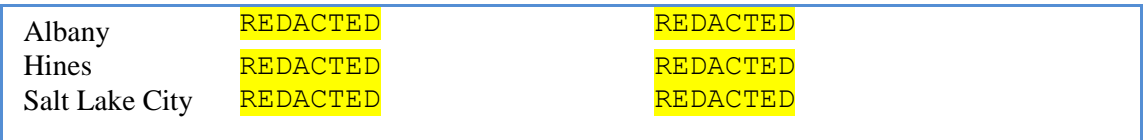

#### **2. Install the patch first in a training or test account.**

Installing in a non-production environment will give you time to get familiar with new functionality and complete the setup for reminders and dialogs prior to installing the software in production.

#### **3. Load the distribution.**

In programmer mode type,  $D^{\wedge}XUP$ , select the Kernel Installation & Distribution System menu (XPD MAIN), then the Installation option, and then the option LOAD a Distribution. Enter your directory name. KID at the Host File prompt.

#### **Example**

```
Select Installation Option: LOAD a Distribution 
Enter a Host File: PXRM_2_0_35.KID
KIDS Distribution saved on
```
From the Installation menu, you may elect to use the following options:

#### **4. Backup a Transport Global**

This option will create a backup message of any routines exported with the patch. It will NOT back up any other changes such as DDs or templates.

#### **a. Compare Transport Global to Current System**

This option will allow you to view all changes that will be made when the patch is installed. It compares all components of the patch (routines, DDs, templates, etc.).

#### **5. Install the build.**

From the Installation menu on the Kernel Installation and Distribution System (KIDS) menu, run the option Install Package(s). Select the build PXRM\*2.0\*35 and proceed with the install. If you have problems with the installation, log a Remedy ticket and/or call the National Help Desk to report the problem.

```
Select Installation & Distribution System Option: Installation
Select Installation Option: INSTALL PACKAGE(S)
Select INSTALL NAME: PXRM*2.0*35
```
Answer "NO" to the following prompt:

Want KIDS to INHIBIT LOGONs during install? NO// **NO**

**NOTE: DO NOT QUEUE THE INSTALLATION**, because this installation asks questions requiring responses and queuing will stop the installation. A Reminders Manager or CAC should be present to respond to these.

#### **Installation Example**

See Appendix A.

#### **6. Install File Print**

Use the KIDS Install File Print option to print out the results of the installation process. You can select the multi-package build or any of the individual builds included in the multipackage build.

```
Select Utilities Option: Install File Print 
Select INSTALL NAME: PXRM*2.0*35
```
#### **7. Build File Print**

Use the KIDS Build File Print option to print out the build components.

```
Select Utilities Option: Build File Print 
Select BUILD NAME: PXRM*2.0*35
DEVICE: HOME//
```
#### **8. Post-installation routines**

After successful installation, the following init routines may be deleted:

PXRMP35E PXRMP35I

## <span id="page-8-0"></span>**5 Pre- or Post-Installation**

## <span id="page-8-1"></span>**5.1 VistA/CPRS Preparation**

Since this is a significant practice change, these actions should be well coordinated with all personnel that will be impacted.

The pre- or post-installation development of Life-Sustaining Treatment orders is needed in order to support new processes directed in forthcoming policy. These new orders and their associated processes will replace former Do Not Resuscitate (DNR) order processes.

Sites may decide to have their providers launch the orders and/or the associated orders menu by associating the orders/orders menu with the Life-Sustaining Treatment reminder dialog. The automatic launching of orders, via completion of the reminder dialog, was seen as a major advantage by test sites and was evaluated by practitioners as a "highly desirable" option. Alternatively, sites may develop processes that force providers to launch the orders menu separately. However, during usability testing, providers stated very strongly that they would want the orders to auto-populate when they clicked on the associated options within the reminder dialog template (e.g., clicking the option in the template for "DNAR/DNR: Do not attempt CPR" automatically populates the associated, pre-built generic order in the orders tab). Sites will be required to build these specific orders and the associated orders menu, regardless of whether they are associated with the template. Sites are encouraged to associate the orders with the reminder dialog template during installation.

Your attention to detail during the building of these orders and the associated processes should make this implementation flow smoothly. Your work will be appreciated by the providers you support.

## <span id="page-8-2"></span>**5.2 Life-Sustaining Treatment Display Group Creation inVistA FileMan**

The new Life-Sustaining Treatment (LST) display group will help ensure that active LST orders default to the top of the orders tab in CPRS. This will be required in the forthcoming policy. This will not prevent users from customizing the way that orders appear in CPRS, but the default setting will be at the top. This display group will also make it simpler to set "autodiscontinue" rules and "do not copy" rules to make these orders durable and remain in effect until they are manually changed or discontinued. You will need to have "LAYGO" access to accomplish this task. This may require coordination with your local OIT, or they may need to take these actions. It is crucial that this Display Group be built as shown below and in place prior to any attempts to build the associated orders.

#### *Using VA FileMan add a New Display Group to file 100.98*

Summary of actions:

- *1.* Add a new Display Group (file #100.98) entry *(you must have LAYGO access to this file!)*
- 2. Add the new Display Group as a Member to the ALL SERVICES Display Group
- 3. Double-check! Do a FileMan Inquiry into the Display Group file

The following is an example of adding a LIFE-SUSTAINING TREATMENT member to the ALL SERVICES Display Group in VistA:

#### <span id="page-9-0"></span>**5.2.1 Initial Display Group Creation**

```
VistA Option: VA FileMan 22.0
Select OPTION: 1 ENTER OR EDIT FILE ENTRIES
INPUT TO WHAT FILE: DISPLAY GROUP// 
EDIT WHICH FIELD: ALL/
Select DISPLAY GROUP NAME: LIFE-SUSTAINING TREATMENT
 Are you adding 'LIFE-SUSTAINING TREATMENT' as a new DISPLAY GROUP 
(the 53RD)? No// YES (Yes)
Select MEMBER:
MIXED NAME: Life-Sustaining Treatment
SHORT NAME: LST
DEFAULT DIALOG:
```
#### <span id="page-9-1"></span>**5.2.2 Add Display Group to "ALL SERVICES"**

```
Select DISPLAY GROUP NAME: ALL SERVICES
NAME: ALL SERVICES//
Select MEMBER: SAFETY ALERTS// LIFE-SUSTAINING TREATMENT
 Are you adding 'LIFE-SUSTAINING TREATMENT' as a new MEMBER (the 17TH 
for this DISPLAY GROUP)
? No// YES (Yes) 
  MEMBER SEQUENCE: 15//
Select MEMBER: 
MIXED NAME: All// 
SHORT NAME: ALL//
```
#### <span id="page-9-2"></span>**5.2.3 Double Check – FileMan Inquiry (FileMan Menu)**

Select OPTION: **INQUIRE TO FILE ENTRIES**  OUTPUT FROM WHAT FILE: DISPLAY GROUP// Select DISPLAY GROUP NAME: ALL SERVICES ANOTHER ONE: STANDARD CAPTIONED OUTPUT? **Yes**// (Yes)

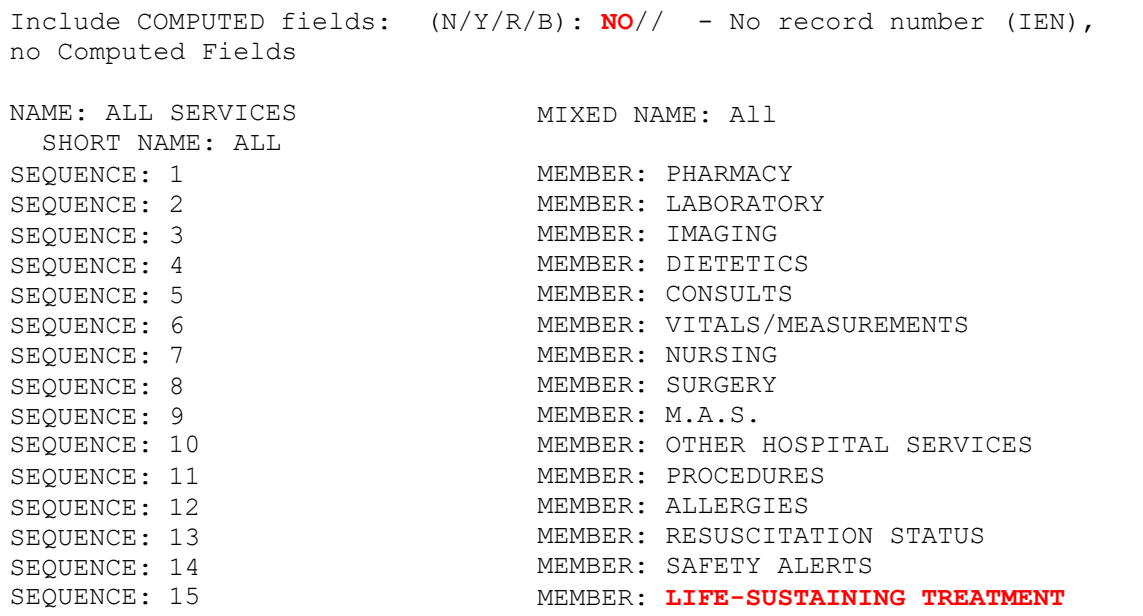

## <span id="page-10-0"></span>**5.3 VistA CPRS Manager "Edit the Parameter Definition Entry"**

#### *In CPRS Manager, Edit the Parameter Definition Entry*

Summary of actions:

- 1. Go into CPRS Manager Menu
- 2. Follow the following menu path:  $IR > XX > EP$
- 3. Edit the ORWOR CATEGORY SEQUENCE Parameter Definition
- 4. Double-check!

The following example in VistA shows how this is done.

#### <span id="page-10-1"></span>**5.3.1 Go Into CPRS Manager Menu**

```
Clinician Menu ... 
       Nurse Menu ...
       Ward Clerk Menu ...
       CPRS Configuration (Clin Coord) ... 
        CPRS Configuration (IRM) ...
 CL
 NM
 WC
 PE
 IR
Select CPRS Manager Menu Option:
```
#### <span id="page-11-0"></span>**5.3.2 Follow the Menu Path**

Select CPRS Manager Menu Option: **IR CPRS Configuration (IRM)**

```
Order Check Expert System Main Menu ... 
       ORMTIME Main Menu ...
       CPRS Clean-up Utilities ... 
       General Parameter Tools ...
OCTI
III<sub>T</sub>XX
```
Select CPRS Configuration (IRM) Option: **XX General Parameter Tools**

Select General Parameter Tools Option: List Values for a Selected Parameter List Values for a Selected Entity List Values for a Selected Package List Values for a Selected Template Edit Parameter Values Edit Parameter Values with Template T.V LE LP  $T.T$ EP ET

#### <span id="page-11-1"></span>**5.3.3 Edit the ORWOR** C**ATEGORY SEQUENCE Parameter Definition**

Select General Parameter Tools Option: **EP Edit Parameter Values** --- Edit Parameter Values --- Select PARAMETER DEFINITION NAME: **ORWOR CATEGORY SEQUENCE Orders Category Sequence** ORWOR CATEGORY SEQUENCE may be set for the following: 8 System SYS **[XXX.XXX.VA.GOV] (Note: This will vary by site.)** 10 Package PKG **[ORDER ENTRY/RESULTS REPORTING]** Enter selection: **8** System XXXX.XXXXX **(Note: Health Information Specialists/Clinical Application Coordinators may not have access to set this at the "Package" level and may need to set this to the "System" level. The level selected should ensure that all users of the system will be able to see orders assigned to this display group. If selecting the "System" level, some sites may have multiple systems and this setup will need to be set up for sites' implementation for each system.) Parameters set for 'Package' may be replaced if ORDER ENTRY/RESULTS REPORTING is installed in this account.** Setting ORWOR CATEGORY SEQUENCE for System: XXX.XXX.VA.GOV

Select Sequence: **?**

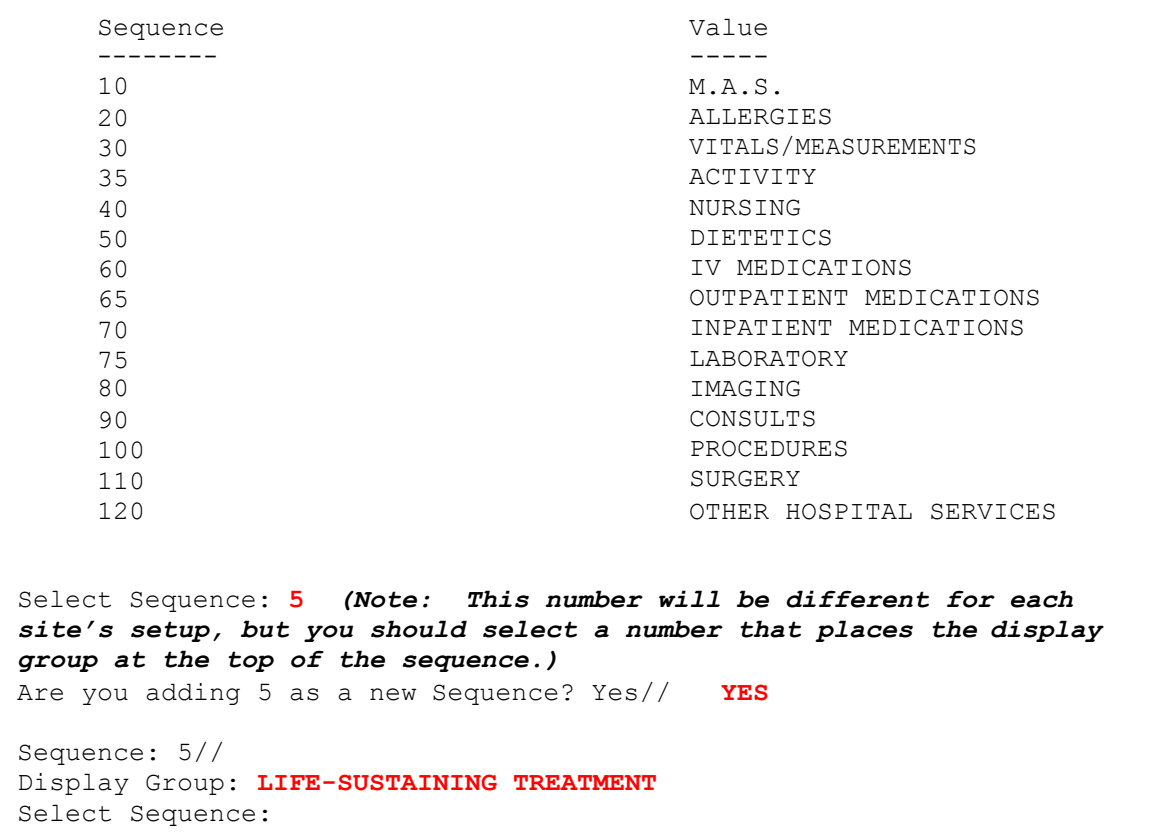

#### <span id="page-12-0"></span>**5.3.4 Double Check the ORWOR CATEGORY SEQUENCE Parameter Definition**

ORWOR CATEGORY SEQUENCE may be set for the following: Enter selection: **8** System XXX.XXX.VA.GOV Parameters set for 'Package' may be replaced if ORDER ENTRY/RESULTS REPORTING is installed in this account. Setting ORWOR CATEGORY SEQUENCE for System: **XXX.XXX.VA.GOV (NOTE: This may default to the proper "System", but some sites have multiple "Systems" and will need to set this up as appropriate and coordinated for local implementation in multiple systems.)** 8 System SYS [XXX.XXX.VA.GOV] 10 Package PKG [ORDER ENTRY/RESULTS REPORTING]

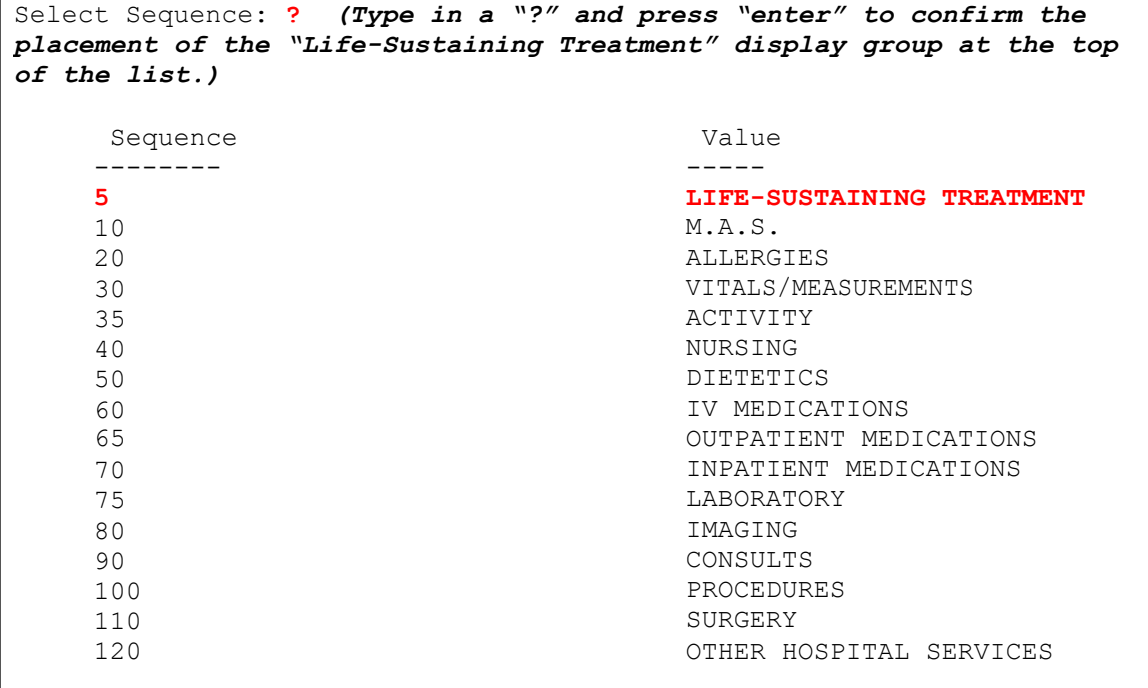

## <span id="page-14-0"></span>**5.4 VistA Orders Set-Up**

The fourteen generic orders listed below should all populate into the Life-Sustaining Treatment display group, which was built in the previous step. Many of these orders are set to autopopulate (e.g., DNAR/DNR, no mechanical ventilation, etc.). Sites should not add orders to the Life-Sustaining Treatment display group unless they are listed below. Use of this standardized terminology will help standardize processes throughout VA. Terms such as "do not intubate" and "modified code status" are no longer authorized for use. The only exception is the facility's choice in using either "Do Not Resuscitate" (DNR) or "Do Not Attempt Resuscitation" (DNAR) in the "text" that populates into the orders. Either of these two terms/acronyms is acceptable and understood to be interchangeable in the "text" of the order(s) and either may be used within the text of the generic order(s) when they are built. The use of DNR or DNAR in the naming conventions for the orders and the orderable items should reflect what is presented below.

Please note that these generic orders do NOT have an associated "stop date/time." They are designed to be durable and not automatically discontinue.

Some site VistA menus may omit some of the steps listed below. If the local menu you use does not show data that is listed below, look a bit further down the menu example and you will likely see where your menu continues the pattern displayed here.

#### *In CPRS Configuration (Clinical Coordinator) Menu Create Generic Orders with Associated Orderable Items*

Summary of actions:

- 1. Go into CPRS Configuration (Clinical Coordinator) Menu and follow themenu path:  $CP > MM > GO$
- 2. Build new Life-Sustaining Treatment Generic Orders

The following examples in VistA show how this is done:

#### <span id="page-14-1"></span>**5.4.1 Go into CPRS Configuration (Clinical Coordinator) Menu and Followthe Menu Path: CP > MM > GO (Note: Local menu paths may vary.)**

PXRM Reminder Managers Menu ... TIU TIU Maintenance Menu ... GMTS Health Summary Overall Menu ... PCE PCE Coordinator Menu ... CPRS CPRS Configuration (Clin Coord) ... Select NATIONAL CONTENT DEVELOPMENT <TEST ACCOUNT> Option: **CP CPRS Configuration (Clin Coord)**

```
AL Allocate OE/RR Security Keys 
  KK Check for Multiple Keys
  DC Edit DC Reasons
  GP GUI Parameters ...
  GA GUI Access - Tabs, RPL 
  MI Miscellaneous Parameters
  NO Notification Mgmt Menu ... 
  OC Order Checking Mgmt Menu ... 
  MM Order Menu Management ...
  LI Patient List Mgmt Menu ... 
  FP Print Formats
  PR Print/Report Parameters ...
  RE Release/Cancel Delayed Orders 
  US Unsigned orders search
  EX Set Unsigned Orders View on Exit 
  NA Search orders by Nature or Status 
  CM Care Management Menu ...
  DO Event Delayed Orders Menu ... 
  LO Lapsed Orders search
  PM Performance Monitor Report
Select CPRS Configuration (Clin Coord) <TEST ACCOUNT> Option: MM 
Order Menu Management
  OI Manage orderable items ... 
  PM Enter/edit prompts
  GO Enter/edit generic orders 
  QO Enter/edit quick orders
  QU Edit personal quick orders by user 
  ST Enter/edit order sets
  AC Enter/edit actions
  MN Enter/edit order menus
  AO Assign Primary Order Menu 
  CP Convert protocols
  SR Search/replace components 
  LM List Primary Order Menus
  DS Disable/Enable order dialogs
  CS Review Quick Orders for Inactive ICD9 Codes 
  MR Medication Quick Order Report
  CV Convert IV Inpatient QO to Infusion QO 
  FR IV Additive Frequency Utility
Select Order Menu Management <TEST ACCOUNT> Option: GO Enter/edit 
generic orders
```
#### <span id="page-16-0"></span>**5.4.2 Build new Life-Sustaining Treatment Generic Orders**

You will need to build these orders exactly as displayed in the menu examples below. *(NOTE: The orderable items are built during the building of the order itself. This allows for the addition of the orderable item to the orderable item table associated with the Life-Sustaining Treatment display group, which most Clinical Application Coordinators will not have direct access to for editing/viewing purposes.)* T**hese orders do NOT have a prompt for a "stop date/time,"** which helps make them durable. Please ensure that you edit the "Display Text" as shown, so that the way the orders display on menus is consistent no matter which menu they are associated with.

Note: Where the acronym DNAR/DNR is shown as text that comes into the order, sites may use either: DNAR/DNR; DNAR; or DNR as locally determined. These are the only three acronyms authorized. Please use the naming conventions as shown for naming orderable items and generic orders. Sites may NOT use "DNI" (Do Not Intubate) and may not build DNI orders.

*5.4.2.1 DNAR/DNR - Order Setup* Select ORDER DIALOG NAME: **OR LST DNR** Are you adding 'OR LST DNR' as a new ORDER DIALOG? No// **YES** (Yes) DISPLAY GROUP: **LIFE-SUSTAINING TREATMENT** ORDERABLE ITEM: **LST DNR - DO NOT RESUSCITATE** Are you adding LST DNR - DO NOT RESUSCITATE' as a new ORDERABLE ITEMS (the 2466TH)? No// **YES** (Yes) Do you wish to copy an existing order dialog? YES// **NO** NAME: OR LST DNR// *(Note: In the text string below, sites may use either "DNAR" or "DNR" and don't have to use both. These acronyms are interchangeable.)*  DISPLAY TEXT: **DNAR/DNR: Do not attempt CPR in the event of cardiopulmonary arrest** SIGNATURE REQUIRED: **ORES** ORES VERIFY ORDER: **NO** NO ASK FOR ANOTHER ORDER: **NO** NO DESCRIPTION: No existing text Edit? NO// **YES** ==[ WRAP ]==[ INSERT ]==========< DESCRIPTION <PF1>H=Help ]==== **This order supports implementation of VHA Handbook 1004.03, Life Sustaining Treatment Decisions. This policy is managed by the National Center for Ethics in Health Care.** ====T=======T=======T=======TT=======T=======T=======T=======T>====== ENTRY ACTION:

```
EXIT ACTION:
VALIDATION:
ADDITIONAL TEXT:
DISPLAY GROUP: LIFE-SUSTAINING TREATMENT// 
Select PROMPT: 1 OR GTX ORDERABLE ITEM 
SEQUENCE: 1//
PROMPT: OR GTX ORDERABLE ITEM// pointer to a file
INDEX: S.LST//
SCREEN:
SPECIAL LOOKUP ROUTINE:
DISPLAY TEXT: Order: // 
REQUIRED: YES// 
MULTIPLE VALUED:
ASK ON EDIT ONLY: YES// 
ASK ON ACTION:
HELP MESSAGE:
XECUTABLE HELP:
ASK ON CONDITION: I 0 ;uneditable// 
INPUT TRANSFORM:
DEFAULT: S Y=2465// (Note: Local VistA systems may display this as the 
orderable item. Do NOT replace it.)
POST-SELECTION ACTION:
ENTRY ACTION:
EXIT ACTION:
ORDER TEXT SEQUENCE: 1// @
   SURE YOU WANT TO DELETE? YES (Yes) (This should be blank, so that 
the orderable item does NOT appear in the actual order on the orders 
tab in CPRS)
Select PROMPT: 2
SEQUENCE: 2//
PROMPT: OR GTX WORD PROCESSING 1 
DISPLAY TEXT: LST ORDER: // 
REQUIRED: YES//
MULTIPLE VALUED: NO//
ASK ON EDIT ONLY: YES YES 
ASK ON ACTION: RCW
HELP MESSAGE: (Note: After HELP MESSAGE – some local VistA systems 
skip several prompts and automatically open the box for word 
processing.)
XECUTABLE HELP:
ASK ON CONDITION:
INPUT TRANSFORM:
DEFAULT WORD-PROCESSING TEXT:
 No existing text 
  Edit? NO// YES
```

```
(Note: In the text string below, sites may use either "DNAR" or "DNR" 
and don't have to use both. These acronyms are interchangeable.)
==[ WRAP DEFAULT WORD-PROCESSING TEXT >===[ <PF1>H=Help
DNAR/DNR: Do not attempt CPR in the event of cardiopulmonary arrest
===T=======T=======T=======T=======T=======T=======T=======T=======T 
POST-SELECTION ACTION:
ENTRY ACTION:
EXIT ACTION:
ORDER TEXT SEQUENCE: 1// 
FORMAT:
OMIT TEXT:
LEADING TEXT:
TRAILING TEXT:
START NEW LINE:
WORD-WRAP:
Select PROMPT: 3
SEQUENCE: 3//
PROMPT: OR GTX START DATE/TIME relative date/time
DISPLAY TEXT: START DATE/TIME:
REQUIRED: YES YES 
MULTIPLE VALUED: NO NO 
ASK ON EDIT ONLY: YES YES 
ASK ON ACTION: RCW
HELP MESSAGE: Enter the date/time to begin this order.
XECUTABLE HELP:
ASK ON CONDITION:
INPUT TRANSFORM:<br>DEFAULT: S Y="NOW"
                   (NOTE: Local Vista setup may require simplyentering the word NOW)
POST-SELECTION ACTION:
ENTRY ACTION:
EXIT ACTION:
ORDER TEXT SEQUENCE: 2//@
  SURE YOU WANT TO DELETE? YES (Yes) (This should be blank, so that 
the item does NOT appear in the order on the orders tab in CPRS) 
FORMAT:
OMIT TEXT:
LEADING TEXT:
TRAILING TEXT:
START NEW LINE:
Select PROMPT:
Auto-accept this order? YES//
Do you want to test this dialog now? YES
Order: LST DNR - DO NOT RESUSCITATE LST ORDER: DNAR/DNR: Do not
attempt CPR in the event ...
       START DATE/TIME: NOW (6/7/13@09:27)
```
*5.4.2.2 DNAR/DNR Except - Order Setup*

```
Select ORDER DIALOG NAME: OR LST DNR EXCEPT
 Are you adding 'OR LST DNR' as a new ORDER DIALOG? No// YES (Yes) 
DISPLAY GROUP: LIFE-SUSTAINING TREATMENT
  ORDERABLE ITEM: LST DNR EXCEPT
Are you adding 'LST DNR EXCEPT' as a new ORDERABLE ITEMS (the 2466TH)? 
No// YES (Yes)
Do you wish to copy an existing order dialog? YES// NO
NAME: OR LST DNR EXCEPT//
(Note: In the text string below, sites may use either "DNAR" or "DNR" 
and don't have to use both. These acronyms are interchangeable.) 
DISPLAY TEXT: LST DNR EXCEPT Replace ... With DISPLAY TEXT: DNAR/DNR
with exception: ONLY attempt CPR during the following procedure:
SIGNATURE REQUIRED: ORES ORES 
VERIFY ORDER: NO NO
ASK FOR ANOTHER ORDER: NO NO 
DESCRIPTION:
 No existing text 
 Edit? NO// YES
==[ WRAP ]==[ INSERT ]==========< DESCRIPTION <PF1>H=Help ]====
This order supports implementation of VHA Handbook 1004.03, Life 
Sustaining Treatment Decisions. This policy is managed by the 
National Center for Ethics in Health Care.
====T=======T=======T=======TT=======T=======T=======T=======T>======
ENTRY ACTION:
EXIT ACTION:
VALIDATION:
ADDITIONAL TEXT:
DISPLAY GROUP: LIFE-SUSTAINING TREATMENT// 
Select PROMPT: 1 OR GTX ORDERABLE ITEM 
SEQUENCE: 1//
PROMPT: OR GTX ORDERABLE ITEM// pointer to a file
INDEX: S.LST//
SCREEN:
SPECIAL LOOKUP ROUTINE:
DISPLAY TEXT: Order: // 
REQUIRED: YES// 
MULTIPLE VALUED:
ASK ON EDIT ONLY: YES// 
ASK ON ACTION:
HELP MESSAGE:
XECUTABLE HELP:
ASK ON CONDITION: I 0 ;uneditable// 
INPUT TRANSFORM:
DEFAULT: S Y=2465// (Note: Local VistA systems may display this as the 
orderable item. Do NOT replace it.)
```

```
POST-SELECTION ACTION:
ENTRY ACTION:
EXIT ACTION:
ORDER TEXT SEQUENCE: 1// @
   SURE YOU WANT TO DELETE? YES (Yes) (This should be blank, so that 
the orderable item does NOT appear in the actual order on the orders 
tab in CPRS)
Select PROMPT: 2
SEQUENCE: 2//
PROMPT: OR GTX WORD PROCESSING 1
DISPLAY TEXT: DNAR/DNR with exception: ONLY attempt CPR during the 
following procedure: //
REQUIRED: YES// 
MULTIPLE VALUED:
ASK ON EDIT ONLY: NO NO 
ASK ON ACTION: RCW
HELP MESSAGE: Specific limitations on exceptions to DNAR/DNR 
(Note: After HELP MESSAGE – some local VistA systems skip several
prompts and automatically open the box for word-processing. Do NOT 
add text to the word-processing section for this prompt.)
XECUTABLE HELP:
ASK ON CONDITION:
INPUT TRANSFORM:
DEFAULT WORD-PROCESSING TEXT:
 No existing text 
 Edit? NO// NO
POST-SELECTION ACTION:
ENTRY ACTION:
EXIT ACTION:
ORDER TEXT SEQUENCE: 1// 
FORMAT:
OMIT TEXT:
(Note: In the text string below, sites may use either "DNAR" or "DNR".
These acronyms are interchangeable.)
LEADING TEXT: DNAR/DNR with exception: ONLY attempt CPR during the 
following procedure:
TRAILING TEXT:
START NEW LINE:
WORD-WRAP: WRAP
Select PROMPT: 3
SEQUENCE: 3//
PROMPT: OR GTX START DATE/TIME relative date/time
DISPLAY TEXT: START DATE/TIME:
REQUIRED: YES YES 
MULTIPLE VALUED: NO NO 
ASK ON EDIT ONLY: YES YES 
ASK ON ACTION: RCW
HELP MESSAGE: Enter the date/time to begin this order.
XECUTABLE HELP:
```

```
ASK ON CONDITION:
INPUT TRANSFORM:<br>DEFAULT: S Y="NOW"
                    NOTE: Local VistA setup may require simply
entering the word NOW)
POST-SELECTION ACTION:
ENTRY ACTION:
EXIT ACTION:
ORDER TEXT SEQUENCE: 2//@
  SURE YOU WANT TO DELETE? YES (Yes) (This should be blank, so that 
the item does NOT appear in the actual order on the orders tab in 
CPRS)
FORMAT:
OMIT TEXT:
LEADING TEXT:
TRAILING TEXT:
START NEW LINE:
Select PROMPT:
Auto-accept this order? NO//
Do you want to test this dialog now? YES
==[WRAP]==[INSERT]=====<DNAR/DNR BOEPTP <<rr >PF1>H=Help ]==== TEST, TEST, TEST
<=======T===T=======T=======T=======T=======T=======T=======T>======
Order: LST DNR EXCEPT
DNAR/DNR with exception: ONLY attempt CPR during tollowing
procedure::TEST, TEST, TEST
            START DATE/TIME: NOW (12/16/13@06:24)
   5.4.2.3 Do Not Use Life-Sustaining Treatments - Order Setup
Select ORDER DIALOG NAME: OR LST DO NOT USE LST
 Are you adding 'OR LST DO NOT USE LST' as 
   a new ORDER DIALOG? No// YES (Yes)
DISPLAY GROUP: LIFE-SUSTAINING TREATMENT
  ORDERABLE ITEM: LST DO NOT USE LIFE SUSTAINING TREATMENT
  Are you adding 'LST DO NOT USE LIFE SUSTAINING TREATMENT' as 
   a new ORDERABLE ITEMS (the 2476TH)? No// YES (Yes)
Do you wish to copy an existing order dialog? YES// NO
NAME: OR LST DO NOT USE LST Replace
DISPLAY TEXT: LST DO NOT USE LIFE SUSTAINING TREATMENT
          Replace ... With No life sustaining treatment in 
circumstances other than cardiopulmonary arrest
SIGNATURE REQUIRED: ORES ORES 
VERIFY ORDER: NO NO
```

```
Select PROMPT: 1
OR GTX ORDERABLE ITEM
SEQUENCE: 1//
Select PROMPT: 2
SEQUENCE: 2//
PROMPT: OR GTX WORD PROCESSING 1 
word processing
DISPLAY TEXT: LST ORDER: 
REQUIRED: YES YES
MULTIPLE VALUED: NO NO 
ASK ON EDIT ONLY: YESYES 
ASK ON ACTION: RCW
PROMPT: OR GTX ORDERABLE ITEM// pointer to a file
INDEX: S.LST//
SCREEN:
SPECIAL LOOKUP ROUTINE:
DISPLAY TEXT: Order: // 
REQUIRED: YES// 
MULTIPLE VALUED:
ASK ON EDIT ONLY: YES// 
ASK ON ACTION:
HELP MESSAGE:
XECUTABLE HELP:
ASK ON CONDITION: I 0 ;uneditable// 
INPUT TRANSFORM:
DEFAULT: S Y=2478// (Note: Local VistA systems may display this as the 
orderable item. Do NOT replace it.)
POST-SELECTION ACTION:
ENTRY ACTION:
EXIT ACTION:
ORDER TEXT SEQUENCE: 1// @
   SURE YOU WANT TO DELETE? YES (Yes)
ASK FOR ANOTHER ORDER: NO NO 
DESCRIPTION:
 No existing text 
  Edit? NO// YES
==[ WRAP ]==[ INSERT ]========< DESCRIPTION >===========[ <PF1>H=Help
This order supports implementation of VHA Handbook 1004.03, Life 
Sustaining Treatment Decisions. This policy is managed by the 
National Center for Ethics in Health Care.
=T=======T=======T=======T=======T=======T=======T=======T>====== 
ENTRY ACTION:
EXIT ACTION:
VALIDATION:
ADDITIONAL TEXT:
DISPLAY GROUP: LIFE-SUSTAINING TREATMENT//
```

```
HELP MESSAGE: (Note: After HELP MESSAGE – some local VistA systems 
skip several prompts and automatically open the box for word-
processing.)
XECUTABLE HELP:
ASK ON CONDITION:
INPUT TRANSFORM:
DEFAULT WORD-PROCESSING TEXT:
 No existing text 
 Edit? NO// YES
==[ WRAP ]==[ INSERT ]=< DEFAULT WORD-PROCESSING TEXT >===[
No life-sustaining treatment in circumstances OTHER than 
cardiopulmonary arrest. DO NOT USE: artificial nutrition (enteral or 
parenteral), artificial hydration (enteral, IV or subcutaneous) except 
if needed for comfort, invasive or noninvasive mechanical ventilation, 
blood products, or dialysis. No transfers to hospital or ICU except 
if needed for comfort.
=======T=======T=======T=======T=======T=======T=======T>======
POST-SELECTION ACTION:
ENTRY ACTION:
EXIT ACTION:
ORDER TEXT SEQUENCE: 1// 
FORMAT:
OMIT TEXT:
LEADING TEXT:
TRAILING TEXT:
START NEW LINE: YES YES 
WORD-WRAP: WRAP WRAP
Select PROMPT: 3
SEQUENCE: 3//
PROMPT: OR GTX START DATE/TIME relative date/time
DISPLAY TEXT: START DATE/TIME:
REQUIRED: YES YES 
MULTIPLE VALUED: NO NO 
ASK ON EDIT ONLY: YES YES 
ASK ON ACTION: RCW
HELP MESSAGE: Enter the date/time to begin this order.
XECUTABLE HELP:
ASK ON CONDITION:
INPUT TRANSFORM:
DEFAULT: S Y="NOW" (NOTE: Local VistA setup may require simply 
entering the word NOW)
POST-SELECTION ACTION:
ENTRY ACTION:
EXIT ACTION:
ORDER TEXT SEQUENCE: 2// @
   SURE YOU WANT TO DELETE? YES (Yes)
Select PROMPT:
Auto-accept this order? NO// YES
```
Do you want to test this dialog now? **YES**

```
Order: LST DO NOT USE LIFE SUSTAINING TREATMENT
             LST ORDER: No life-sustaining treatment in …
START DATE/TIME: NOW (9/30/13@11:22)
```
#### *5.4.2.4 No Artificial Nutrition - Order Setup*

```
Select ORDER DIALOG NAME: OR LST NO ARTIFICIAL NUTRITION
  Are you adding 'OR LST NO ARTIFICIAL NUTRITION as 
    a new ORDER DIALOG? No// YES (Yes)
DISPLAY GROUP: LIFE-SUSTAINING TREATMENT 
   ORDERABLE ITEM: LST NO ART NUTRITION
  Are you adding 'LST NO ART NUTRITION' as
   a new ORDERABLE ITEMS (the 2468TH)? No// YES (Yes)
Do you wish to copy an existing order dialog? YES// NO
NAME: OR LST NO ARTIFICIAL NUTRITION Replace
DISPLAY TEXT: LST NO ARTIFICIAL NUTRITION
           Replace ... With No artificial nutrition (enteral or
parenteral)
SIGNATURE REQUIRED: ORES ORES 
VERIFY ORDER: NO NO
ASK FOR ANOTHER ORDER: NO NO 
DESCRIPTION:
 No existing text 
 Edit? NO// YES
==[ WRAP ]==[ INSERT DESCRIPTION >===========[ <PF1>H=Help ]====
This order supports implementation of VHA Handbook 1004.03, Life 
Sustaining Treatment Decisions. This policy is managed by the 
National Center for Ethics in Health Care.
<====T=======T=======T=======T=======T=======T=======T=======T>====== 
ENTRY ACTION:
EXIT ACTION:
VALIDATION:
ADDITIONAL TEXT:
DISPLAY GROUP: LIFE-SUSTAINING TREATMENT// 
Select PROMPT: 1 OR GTX ORDERABLE ITEM 
SEQUENCE: 1//
PROMPT: OR GTX ORDERABLE ITEM// pointer to a file
INDEX: S.LST//
SCREEN:
SPECIAL LOOKUP ROUTINE: 
DISPLAY TEXT: Order: // 
REQUIRED: YES// 
MULTIPLE VALUED:
ASK ON EDIT ONLY: YES// 
ASK ON ACTION:
```

```
HELP MESSAGE:
XECUTABLE HELP:
ASK ON CONDITION: I 0 ;uneditable// 
INPUT TRANSFORM:
DEFAULT: S Y=2470// (Note: Local VistA systems may display this as the 
orderable item. Do NOT replace it.)
POST-SELECTION ACTION:
ENTRY ACTION:
EXIT ACTION:
ORDER TEXT SEQUENCE: 1// @
   SURE YOU WANT TO DELETE? YES (Yes)
Select PROMPT: 2
SEQUENCE: 2//
PROMPT: OR GTX WORD PROCESSING 1 word processing 
DISPLAY TEXT: LST ORDER:
REQUIRED: YES YES 
MULTIPLE VALUED: NO NO 
ASK ON EDIT ONLY: YES YES 
ASK ON ACTION: RCW
HELP MESSAGE: (Note: After HELP MESSAGE – some local VistA systems 
skip several prompts and automatically open the box for word 
processing.)
XECUTABLE HELP:
ASK ON CONDITION:
INPUT TRANSFORM:
DEFAULT WORD-PROCESSING TEXT:
 No existing text 
 Edit? NO// YES
==[ WRAP ]==[ INSERT ]==< DEFAULT WORD-PROCESSING TEXT >=[ <PF1>H=Help
No artificial nutrition (enteral or parenteral).
====TT=======T=======T=======T=======T=======T=======T=======T>======
POST-SELECTION ACTION:
ENTRY ACTION:
EXIT ACTION:
ORDER TEXT SEQUENCE: 1// 
FORMAT:
OMIT TEXT:
LEADING TEXT:
TRAILING TEXT:
START NEW LINE:
WORD-WRAP:
Select PROMPT: 3 
SEQUENCE: 3//
PROMPT: OR GTX START DATE/TIME relative date/time
DISPLAY TEXT: START DATE/TIME:
REQUIRED: YES YES 
MULTIPLE VALUED: NO NO 
ASK ON EDIT ONLY: YES YES 
ASK ON ACTION: RCW
```

```
HELP MESSAGE: Enter the date/time to begin this order.
XECUTABLE HELP:
ASK ON CONDITION:
INPUT TRANSFORM:
DEFAULT: S Y="NOW" (NOTE: Local VistA setup may require simply 
entering the word NOW)
POST-SELECTION ACTION:
ENTRY ACTION:
EXIT ACTION:
ORDER TEXT SEQUENCE: 2// @
  SURE YOU WANT TO DELETE? YES (Yes)
Select PROMPT:
Auto-accept this order? NO// YES
Do you want to test this dialog now? YES
Order: LST NO ARTIFICIAL NUTRITION
            LST ORDER: No artificial nutrition (enteral or pare ...
           START DATE/TIME: NOW (6/7/13@11:19)
```

```
5.4.2.5 Limit Artificial Nutrition as follows: - Order Setup
```

```
Select ORDER DIALOG NAME: OR LST ARTIFICIAL NUTRITION AS SPECIFIED
 Are you adding 'OR LST ARTIFICIAL NUTRITION AS SPECIFIED' as a new 
ORDER DIALOG? No// YES (Yes)
DISPLAY GROUP: LIFE-SUSTAINING TREATMENT
  ORDERABLE ITEM: LST ART NUTRITION AS SPECIFIED
 Are you adding 'LST ART NUTRITION AS SPECIFIED' as
    a new ORDERABLE ITEMS (the 2469TH)? No// YES (Yes)
Do you wish to copy an existing order dialog? YES// NO
NAME: OR LST ARTIFICIAL NUTRITION AS SPECIFIED
 Replace
DISPLAY TEXT: LST ARTIFICIAL NUTRITION HYDRATION AS SPECIFIED
           Replace ... With Limit artificial nutrition as follows:
SIGNATURE REQUIRED: ORES ORES 
VERIFY ORDER: YES YES
ASK FOR ANOTHER ORDER: NO NO 
DESCRIPTION:
 No existing text 
 Edit? NO// YES
==[ WRAP ]==[ INSERT ]=========< DESCRIPTION <PF1>H=Help ]====
This order supports implementation of VHA Handbook 1004.03, Life 
Sustaining Treatment Decisions. This policy is managed by the 
National Center for Ethics in Health Care.
===T=======T=======T=======T=======T=======T=======T=======T>======
```

```
ENTRY ACTION:
EXIT ACTION:
VALIDATION:
ADDITIONAL TEXT:
DISPLAY GROUP: LIFE-SUSTAINING TREATMENT 
Select PROMPT: 1 OR GTX ORDERABLE ITEM 
SEQUENCE: 1//
PROMPT: OR GTX ORDERABLE ITEM// pointer to a file
INDEX: S.LST//
SCREEN:
SPECIAL LOOKUP ROUTINE:
DISPLAY TEXT: Order: // 
REQUIRED: YES// 
MULTIPLE VALUED:
ASK ON EDIT ONLY: YES// 
ASK ON ACTION:
HELP MESSAGE:
XECUTABLE HELP:
ASK ON CONDITION: I 0 ;uneditable// 
INPUT TRANSFORM:
DEFAULT: S Y=2471// (Note: Local VistA systems may display this as the 
orderable item. Do NOT replace it.)
POST-SELECTION ACTION:
ENTRY ACTION:
EXIT ACTION:
ORDER TEXT SEQUENCE: 1// @
   SURE YOU WANT TO DELETE? Yes (Yes)
Select PROMPT: 2
SEQUENCE: 2//
PROMPT: OR GTX WORD PROCESSING 1 word processing 
DISPLAY TEXT: Limit artificial nutrition as follows: 
REQUIRED: YES YES
MULTIPLE VALUED:
ASK ON EDIT ONLY: NO NO 
ASK ON ACTION: RCW
HELP MESSAGE: Add explanatory text.
(Note: After HELP MESSAGE – some local VistA systems skip several 
prompts and automatically open the box for word-processing. Do NOT 
add text to the word-processing section for this prompt.)
XECUTABLE HELP:
ASK ON CONDITION:
INPUT TRANSFORM:
DEFAULT WORD-PROCESSING TEXT:
 No existing text 
 Edit? NO//
POST-SELECTION ACTION:
ENTRY ACTION:
EXIT ACTION:
ORDER TEXT SEQUENCE: 1// 
FORMAT:
OMIT TEXT:
LEADING TEXT: Limit artificial nutrition as follows:
```

```
TRAILING TEXT:
START NEW LINE:
WORD-WRAP: WRAP WRAP
Select PROMPT: 3
SEQUENCE: 3//
PROMPT: OR GTX START DATE/TIME// relative date/time
DISPLAY TEXT: START DATE/TIME: 
REQUIRED: YES YES
MULTIPLE VALUED: NO NO 
ASK ON EDIT ONLY: YESYES 
ASK ON ACTION: RCWHELP MESSAGE: Enter the date/time to begin this order.
XECUTABLE HELP:
ASK ON CONDITION:
INPUT TRANSFORM:<br>DEFAULT: S Y="NOW"
                  (NOTE: Local Vista setup may require simplyentering the word NOW)
POST-SELECTION ACTION:
ENTRY ACTION:
EXIT ACTION:
ORDER TEXT SEQUENCE: 2// @
  SURE YOU WANT TO DELETE? Yes (Yes)
Select PROMPT:
Auto-accept this order? NO//
Do you want to test this dialog now? YES
==[ WRAP ] = = [ INSERT ] = ==< Limit artificial nutrition >==
TEST TEST TEST
==T=======T=======T=======T=======T=======T=======T=======T>======
Order: LST ARTIFICIAL NUTRITION AS SPECIFIED
Limit artificial nutrition as follows: TEST TEST TEST 
           START DATE/TIME: NOW (6/7/13@12:38)
```
#### *5.4.2.6 No Artificial Hydration - Order Setup*

Select ORDER DIALOG NAME: **OR LST NO ARTIFICIAL HYDRATION** Are you adding 'OR LST NO ARTIFICIAL HYDRATION as a new ORDER DIALOG? No// **YES** (Yes) DISPLAY GROUP: LIFE-SUSTAINING TREATMENT ORDERABLE ITEM: **LST NO ART HYDRATION** Are you adding 'LST NO ART HYDRATION' as a new ORDERABLE ITEMS (the 2468TH)? No// **YES** (Yes) Do you wish to copy an existing order dialog? YES// **NO** NAME: OR LST NO ARTIFICIAL HYDRATION Replace

```
DISPLAY TEXT: LST NO ARTIFICIAL HYDRATION
           Replace ... With No artificial hydration (IV enteral or 
subcutaneous) unless needed for comfort
SIGNATURE REQUIRED: ORES ORES 
VERIFY ORDER: NO NO
ASK FOR ANOTHER ORDER: NO NO 
DESCRIPTION:
 No existing text 
 Edit? NO// YES
==[ WRAP ]==[ INSERT DESCRIPTION >===========[ <PF1>H=Help ]====
This order supports implementation of VHA Handbook 1004.03, Life 
Sustaining Treatment Decisions. This policy is managed by the 
National Center for Ethics in Health Care.
<====T=======T=======T=======T=======T=======T=======T=======T>====== 
ENTRY ACTION:
EXIT ACTION:
VALIDATION:
ADDITIONAL TEXT:
DISPLAY GROUP: LIFE-SUSTAINING TREATMENT// 
Select PROMPT: 1 OR GTX ORDERABLE ITEM 
SEQUENCE: 1//
PROMPT: OR GTX ORDERABLE ITEM// pointer to a file
INDEX: S.LST//
SCREEN:
SPECIAL LOOKUP ROUTINE:
DISPLAY TEXT: Order: // 
REQUIRED: YES// 
MULTIPLE VALUED:
ASK ON EDIT ONLY: YES// 
ASK ON ACTION:
HELP MESSAGE:
XECUTABLE HELP:
ASK ON CONDITION: I 0 ;uneditable// 
INPUT TRANSFORM:
DEFAULT: S Y=2470// (Note: Local VistA systems may display this as the 
orderable item. Do NOT replace it.)
POST-SELECTION ACTION:
ENTRY ACTION:
EXIT ACTION:
ORDER TEXT SEQUENCE: 1// @
   SURE YOU WANT TO DELETE? YES (Yes)
Select PROMPT: 2
SEQUENCE: 2//
PROMPT: OR GTX WORD PROCESSING 1 word processing 
DISPLAY TEXT: LST ORDER:
REQUIRED: YES YES 
MULTIPLE VALUED: NO NO 
ASK ON EDIT ONLY: YES YES 
ASK ON ACTION: RCW
```

```
ASK ON ACTION: RCW
HELP MESSAGE: Enter the date/time to begin this order.
XECUTABLE HELP:
ASK ON CONDITION:
INPUT TRANSFORM:
DEFAULT: S Y="NOW" (NOTE: Local VistA setup may require simply 
entering the word NOW)
POST-SELECTION ACTION:
ENTRY ACTION:
EXIT ACTION:
ORDER TEXT SEQUENCE: 2// @
   SURE YOU WANT TO DELETE? YES (Yes)
Select PROMPT:
Auto-accept this order? NO// YES
Do you want to test this dialog now? YES
Select PROMPT: 3 
SEQUENCE: 3//
PROMPT: OR GTX START DATE/TIME 
DISPLAY TEXT: START DATE/TIME: 
REQUIRED: YES YES
MULTIPLE VALUED: NO NO 
ASK ON EDIT ONLY: YES YES
                                    relative date/time
HELP MESSAGE: (Note: After HELP MESSAGE – some local VistA systems 
skip several prompts and automatically open the box for word 
processing.)
XECUTABLE HELP:
ASK ON CONDITION:
INPUT TRANSFORM:
DEFAULT WORD-PROCESSING TEXT:
 No existing text 
 Edit? NO// YES
==[ WRAP ]==[ INSERT ]==< DEFAULT WORD-PROCESSING TEXT >=[ <PF1>H=Help
No artificial hydration (enteral, IV or subcutaneous) except if needed 
for comfort
====TT=======T=======T=======T=======T=======T=======T=======T>======
POST-SELECTION ACTION: 
ENTRY ACTION:
EXIT ACTION:
ORDER TEXT SEQUENCE: 1// 
FORMAT:
OMIT TEXT: 
LEADING TEXT: 
TRAILING TEXT: 
START NEW LINE: 
WORD-WRAP:
```

```
Order: LST NO ARTIFICIAL HYDRATION
   LST ORDER: No artificial hydration….
START DATE/TIME: NOW (6/7/13@11:19)
```

```
5.4.2.7 Limit Artificial Hydration as follows: - Order Setup
```

```
Select ORDER DIALOG NAME: OR LST ARTIFICIAL HYDRATION AS SPECIFIED
  Are you adding 'OR LST ARTIFICIAL HYDRATION AS SPECIFIED' as a new 
ORDER DIALOG? No// YES (Yes)
DISPLAY GROUP: LIFE-SUSTAINING TREATMENT
   ORDERABLE ITEM: LST ART HYDRATION AS SPECIFIED
  Are you adding 'LST ART HYDRATION AS SPECIFIED' as
   a new ORDERABLE ITEMS (the 2469TH)? No// YES (Yes)
Do you wish to copy an existing order dialog? YES// NO
NAME: OR LST ARTIFICIAL HYDRATION AS SPECIFIED
 Replace
DISPLAY TEXT: LST ARTIFICIAL HYDRATION AS SPECIFIED
           Replace ... With Limit artificial hydration as follows:
SIGNATURE REQUIRED: ORES ORES 
VERIFY ORDER: YES YES
ASK FOR ANOTHER ORDER: NO NO 
DESCRIPTION:
 No existing text 
 Edit? NO// YES
==[ WRAP ]==[ INSERT ]=========< DESCRIPTION <PF1>H=Help ]====
This order supports implementation of VHA Handbook 1004.03, Life 
Sustaining Treatment Decisions. This policy is managed by the 
National Center for Ethics in Health Care.
===T=======T=======T=======T=======T=======T=======T=======T>====== 
ENTRY ACTION:
EXIT ACTION:
VALIDATION:
ADDITIONAL TEXT:
DISPLAY GROUP: LIFE-SUSTAINING TREATMENT 
Select PROMPT: 1 OR GTX ORDERABLE ITEM 
SEQUENCE: 1//
PROMPT: OR GTX ORDERABLE ITEM// pointer to a file
INDEX: S.LST//
SCREEN:
SPECIAL LOOKUP ROUTINE: 
DISPLAY TEXT: Order: // 
REQUIRED: YES// 
MULTIPLE VALUED:
ASK ON EDIT ONLY: YES// 
ASK ON ACTION:
HELP MESSAGE:
```

```
HELP MESSAGE: Enter the date/time to begin this order.
XECUTABLE HELP: 
ASK ON CONDITION: 
INPUT TRANSFORM:
Select PROMPT: 3
SEQUENCE: 3//
PROMPT: OR GTX START DATE/TIME// relative date/time
DISPLAY TEXT: START DATE/TIME: 
REQUIRED: YES YES
MULTIPLE VALUED: NO NO 
ASK ON EDIT ONLY: YESYES 
ASK ON ACTION: RCW
Select PROMPT: 2
SEQUENCE: 2//
PROMPT: OR GTX WORD PROCESSING 1 word processing
DISPLAY TEXT: Limit artificial hydration as follows:
REQUIRED: YES YES 
MULTIPLE VALUED:
ASK ON EDIT ONLY: NO NO 
ASK ON ACTION: RCW
HELP MESSAGE: Add explanatory text.
(Note: After HELP MESSAGE – some local VistA systems skip several 
prompts and automatically open the box for word-processing. Do NOT 
add text to the word-processing section for this prompt.)
XECUTABLE HELP:
ASK ON CONDITION:
INPUT TRANSFORM:
DEFAULT WORD-PROCESSING TEXT:
 No existing text 
 Edit? NO//
POST-SELECTION ACTION:
ENTRY ACTION:
EXIT ACTION:
ORDER TEXT SEQUENCE: 1// 
FORMAT:
OMIT TEXT:
LEADING TEXT: Limit artificial hydration as follows:
TRAILING TEXT: 
START NEW LINE:
WORD-WRAP: WRAP WRAP
XECUTABLE HELP:
ASK ON CONDITION: I 0 ;uneditable// 
INPUT TRANSFORM:
DEFAULT: S Y=2471// (Note: Local VistA systems may display this as the 
orderable item. Do NOT replace it.)
POST-SELECTION ACTION:
ENTRY ACTION:
EXIT ACTION:
ORDER TEXT SEQUENCE: 1// @
   SURE YOU WANT TO DELETE? Yes (Yes)
```

```
DEFAULT: S Y="NOW" (NOTE: Local VistA setup may require simply 
entering the word NOW)
POST-SELECTION ACTION:
ENTRY ACTION:
EXIT ACTION:
ORDER TEXT SEQUENCE: 2// @
  SURE YOU WANT TO DELETE? Yes (Yes)
Select PROMPT:
Auto-accept this order? NO//
Do you want to test this dialog now? YES
==[ WRAP ]==[ INSERT ]===< Limit artificial hydration >==[
TEST TEST TEST
==T=======T=======T=======T=======T=======T=======T=======T>======
Order: LST ARTIFICIAL HYDRATION AS SPECIFIED
Limit artificial hydration as follows: TEST TEST TEST 
          START DATE/TIME: NOW (6/7/13@12:38)
```
#### *5.4.2.8 No Invasive Mechanical Ventilation - Order Setup*

```
ORDER DIALOG NAME: OR LST NO INVASIVE MECHANICAL VENTILATION
  Are you adding 'OR LST NO INVASIVE MECHANICAL VENTILATION' as
    a new ORDER DIALOG? No// YES (Yes) 
DISPLAY GROUP: LIFE-SUSTAINING TREATMENT
  ORDERABLE ITEM: LST NO INVASIVE MECHANICAL VENTILATION
 Are you adding 'LST NO INVASIVE MECHANICAL VENTILATION' as
   a new ORDERABLE ITEMS (the 2466TH)? No// YES (Yes)
Do you wish to copy an existing order dialog? YES// NO
NAME: OR LST NO INVASIVE MECHANICAL VENTILATION Replace
DISPLAY TEXT: LST NO INVASIVE MECHANICAL VENTILATION Replace ... With
No invasive mechanical ventilation (e.g. endotracheal or tracheostomy 
tube)
 Replace
  No invasive mechanical ventilation (e.g. endotracheal or 
tracheostomy tube)
SIGNATURE REQUIRED: ORES ORES 
VERIFY ORDER: NO NO
ASK FOR ANOTHER ORDER: NO NO 
DESCRIPTION:
 No existing text 
 Edit? NO// YES
==[ WRAP ]==[ INSERT DESCRIPTION >===========[ <PF1>H=Help ]====
This order supports implementation of VHA Handbook 1004.03, Life 
Sustaining Treatment Decisions. This policy is managed by the 
National Center for Ethics in Health Care.
```

```
ENTRY ACTION:
EXIT ACTION:
VALIDATION:
ADDITIONAL TEXT:
DISPLAY GROUP: LIFE-SUSTAINING TREATMENT// 
Select PROMPT: 1 OR GTX ORDERABLE ITEM 
SEQUENCE: 1//
PROMPT: OR GTX ORDERABLE ITEM// pointer to a file
INDEX: S.LST//
SCREEN:
SPECIAL LOOKUP ROUTINE:
DISPLAY TEXT: Order: // 
REQUIRED: YES// 
MULTIPLE VALUED:
ASK ON EDIT ONLY: YES// 
ASK ON ACTION:
HELP MESSAGE:
XECUTABLE HELP:
ASK ON CONDITION: I 0 ;uneditable// 
INPUT TRANSFORM:
DEFAULT: S Y=2468// (Note: Local VistA systems may display this as the 
orderable item. Do NOT replace it.)
POST-SELECTION ACTION:
ENTRY ACTION:
EXIT ACTION:
ORDER TEXT SEQUENCE: 1// @
   SURE YOU WANT TO DELETE? YES (Yes)
Select PROMPT: 2
SEQUENCE: 2//
PROMPT: OR GTX WORD PROCESSING 1 word processing 
DISPLAY TEXT: LST ORDER:
REQUIRED: YES YES 
MULTIPLE VALUED: NO NO 
ASK ON EDIT ONLY: YES YES 
ASK ON ACTION: RCW
HELP MESSAGE: (Note: After HELP MESSAGE – some local VistA systems 
skip several prompts and automatically open the box for word-
processing.)
XECUTABLE HELP:
ASK ON CONDITION:
INPUT TRANSFORM:
DEFAULT WORD-PROCESSING TEXT:
 No existing text 
  Edit? NO// YES
==[ WRAP ]==[ INSERT ]=< DEFAULT WORD-PROCESSING TEXT >===[
No invasive mechanical ventilation (e.g., endotracheal or tracheostomy 
tube) in circumstances other than cardiopulmonary arrest
=====T=======T=======T=======T=======T=======T=======T=======T=======T
```

```
POST-SELECTION ACTION: 
ENTRY ACTION:
EXIT ACTION:
ORDER TEXT SEQUENCE: 1// 
FORMAT:
OMIT TEXT:
LEADING TEXT:
TRAILING TEXT:
START NEW LINE:
WORD-WRAP:
Select PROMPT: 3
SEQUENCE: 3//
PROMPT: OR GTX START DATE/TIME 
                                 relative date/time
DISPLAY TEXT: START DATE/TIME: 
REQUIRED: YES YES
MULTIPLE VALUED: NO NO 
ASK ON EDIT ONLY: YES YESASK ON ACTION: RCW
HELP MESSAGE: Enter the date/time to begin this order.
XECUTABLE HELP:
ASK ON CONDITION:
INPUT TRANSFORM:
DEFAULT: S Y="NOW" (NOTE: Local VistA setup may require simply 
entering the word NOW)
POST-SELECTION ACTION:
ENTRY ACTION:
EXIT ACTION:
ORDER TEXT SEQUENCE: 2// @
  SURE YOU WANT TO DELETE? YES (Yes) (This should be blank, so that 
the item does NOT appear in the actual order on the orders tab in 
CPRS)
Select PROMPT:
Auto-accept this order? NO// YES
Do you want to test this dialog now? YES
Order: LST NO INVASIVE MECHANICAL VENTILATION
                LST ORDER: No invasive mechanical ventilation.
           START DATE/TIME: NOW (6/7/13@10:09)
```
#### *5.4.2.9 No Non-Invasive Mechanical Ventilation - Order Setup*

ORDER DIALOG NAME: **OR LST NO NON-INVASIVE MECHANICAL VENTILATION** Are you adding 'OR LST NO NON-INVASIVE MECHANICAL VENTILATION' as a new ORDER DIALOG? No// **YES** (Yes) DISPLAY GROUP: **LIFE-SUSTAINING TREATMENT** ORDERABLE ITEM: **LST NO NON-INVASIVE MECHANICAL VENTILATION** Are you adding 'LST NO NON-INVASIVE MECHANICAL VENTILATION' as a new ORDERABLE ITEMS (the 2466TH)? No// **YES** (Yes)
```
Do you wish to copy an existing order dialog? YES// NO
NAME: OR LST NO NON-INVASIVE MECHANICAL VENTILATION Replace
DISPLAY TEXT: LST NO NON-INVASIVE MECHANICAL VENTILATION Replace ...
With No noninvasive mechanical ventilation (e.g. BiPAP or CPAP)
 Replace
  No noninvasive mechanical ventilation (e.g. BiPAP or CPAP) 
SIGNATURE REQUIRED: ORES ORES
VERIFY ORDER: NO NO
ASK FOR ANOTHER ORDER: NO NO 
DESCRIPTION:
 No existing text 
 Edit? NO// YES
==[ WRAP ]==[ INSERT DESCRIPTION >===========[ <PF1>H=Help ]====
This order supports implementation of VHA Handbook 1004.03, Life 
Sustaining Treatment Decisions. This policy is managed by the 
National Center for Ethics in Health Care.
=====T=======T=======T=======T=======T=======T=======T=======T=======T 
ENTRY ACTION:
EXIT ACTION:
VALIDATION:
ADDITIONAL TEXT:
DISPLAY GROUP: LIFE-SUSTAINING TREATMENT// 
Select PROMPT: 1 OR GTX ORDERABLE ITEM 
SEQUENCE: 1//
PROMPT: OR GTX ORDERABLE ITEM// pointer to a file
INDEX: S.LST//
SCREEN:
SPECIAL LOOKUP ROUTINE:
DISPLAY TEXT: Order: // 
REQUIRED: YES// 
MULTIPLE VALUED:
ASK ON EDIT ONLY: YES// 
ASK ON ACTION:
HELP MESSAGE:
XECUTABLE HELP:
ASK ON CONDITION: I 0 ;uneditable// 
INPUT TRANSFORM:
DEFAULT: S Y=2468// (Note: Local VistA systems may display this as the 
orderable item. Do NOT replace it.)
POST-SELECTION ACTION:
ENTRY ACTION:
EXIT ACTION:
ORDER TEXT SEQUENCE: 1// @
   SURE YOU WANT TO DELETE? YES (Yes)
Select PROMPT: 2
SEQUENCE: 2//
PROMPT: OR GTX WORD PROCESSING 1 word processing 
DISPLAY TEXT: LST ORDER:
REQUIRED: YES YES
```

```
MULTIPLE VALUED: NO NO 
ASK ON EDIT ONLY: YES YES 
ASK ON ACTION: RCW
HELP MESSAGE: (Note: After HELP MESSAGE – some local VistA systems 
skip several prompts and automatically open the box for word-
processing.)
XECUTABLE HELP:
ASK ON CONDITION:
INPUT TRANSFORM:
DEFAULT WORD-PROCESSING TEXT:
 No existing text 
 Edit? NO// YES
==[ WRAP ]==[ INSERT ]=< DEFAULT WORD-PROCESSING TEXT >===[
No non-invasive mechanical ventilation (e.g., BiPAP, CPAP) in 
circumstances other than cardiopulmonary arrest
=====T=======T=======T=======T=======T=======T=======T=======T=======T 
POST-SELECTION ACTION:
ENTRY ACTION:
EXIT ACTION:
ORDER TEXT SEQUENCE: 1// 
FORMAT:
OMIT TEXT:
LEADING TEXT:
TRAILING TEXT:
START NEW LINE:
WORD-WRAP:
Select PROMPT: 3
SEQUENCE: 3//
PROMPT: OR GTX START DATE/TIME relative date/time
DISPLAY TEXT: START DATE/TIME:
REQUIRED: YES YES 
MULTIPLE VALUED: NO NO 
ASK ON EDIT ONLY: YES YES 
ASK ON ACTION: RCW
HELP MESSAGE: Enter the date/time to begin this order.
XECUTABLE HELP:
ASK ON CONDITION:
INPUT TRANSFORM:<br>DEFAULT: S Y="NOW"
                      (NOTE: Local Vista setup may require simplyentering the word NOW)
POST-SELECTION ACTION:
ENTRY ACTION:
EXIT ACTION:
ORDER TEXT SEQUENCE: 2// @
   SURE YOU WANT TO DELETE? YES (Yes) (This should be blank, so that 
the item does NOT appear in the actual order on the orders tab in 
CPRS)
Select PROMPT:
```

```
Auto-accept this order? NO// YES
Do you want to test this dialog now? YES
Order: LST NO NON-INVASIVE MECHANICAL
VENTILATION
            LST ORDER: No non-invasive mechanical ventilation.
START DATE/TIME: NOW (6/7/13@10:09)
```

```
5.4.2.10 Limit Mechanical Ventilation As Follows - Order Setup
Select ORDER DIALOG NAME: OR LST MECH VENT SPECIFIED
```

```
Are you adding 'OR LST MECH VENT SPECIFIED' as 
    a new ORDER DIALOG? No// YES (Yes)
DISPLAY GROUP: LIFE-SUSTAINING TREATMENT
   ORDERABLE ITEM: LST MECHANICAL VENTILATION AS SPECIFIED
  Are you adding 'LST MECHANICAL VENTILATION AS SPECIFIED' as 
    a new ORDERABLE ITEMS (the 2467TH)? No// YES (Yes)
Do you wish to copy an existing order dialog? YES// NO
NAME: OR LST MECH VENT SPECIFIED Replace
DISPLAY TEXT: LST MECHANICAL VENTILATION AS SPECIFIED
           Replace ... With Limit mechanical ventilation as follows:
 Replace
  Limit mechanical ventilation as follows: 
SIGNATURE REQUIRED: ORES ORES
VERIFY ORDER: YES YES
ASK FOR ANOTHER ORDER: NO NO 
DESCRIPTION:
 No existing text 
 Edit? NO// YES
==[ WRAP ]==[ INSERT ]=========< DESCRIPTION >=====[ <PF1>H=Help ]====
This order supports implementation of VHA Handbook 1004.03, Life 
Sustaining Treatment Decisions. This policy is managed by the 
National Center for Ethics in Health Care.
====T=======T=======T=======T=======T=======T=======T=======T>====== 
ENTRY ACTION:
EXIT ACTION:
VALIDATION:
ADDITIONAL TEXT:
DISPLAY GROUP: LIFE-SUSTAINING TREATMENT// 
Select PROMPT: 1 OR GTX ORDERABLE ITEM 
SEQUENCE: 1//
PROMPT: OR GTX ORDERABLE ITEM// pointer to a file
INDEX: S.LST//
SCREEN:
SPECIAL LOOKUP ROUTINE: 
DISPLAY TEXT: Order: // 
REQUIRED: YES// 
MULTIPLE VALUED:
```

```
Select PROMPT: 2
SEQUENCE: 2//
PROMPT: OR GTX WORD PROCESSING 1 word processing
Select PROMPT: 3
SEQUENCE: 3//
PROMPT: OR GTX START DATE/TIME
DISPLAY TEXT: START DATE/TIME:
                               relative date/time
REQUIRED: YES YES 
MULTIPLE VALUED: NO NO 
ASK ON EDIT ONLY: YESYES 
ASK ON ACTION: RCW
HELP MESSAGE: Enter the date/time to begin this order.
XECUTABLE HELP:
DISPLAY TEXT: Limit mechanical ventilation as follows:
REQUIRED: YES YES 
MULTIPLE VALUED:
ASK ON EDIT ONLY: NO NO 
ASK ON ACTION: RCW
HELP MESSAGE: Specify limitations on use of mechanical ventilation. 
(Note: After HELP MESSAGE – some local VistA systems skip several 
prompts and automatically open the box for word-processing. Do NOT 
add text to the word-processing section for this prompt.)
XECUTABLE HELP:
ASK ON CONDITION:
INPUT TRANSFORM:
DEFAULT WORD-PROCESSING TEXT:
 No existing text 
 Edit? NO//
POST-SELECTION ACTION:
ENTRY ACTION:
EXIT ACTION:
ORDER TEXT SEQUENCE: 1// 
FORMAT:
OMIT TEXT:
LEADING TEXT: Limit mechanical ventilation as follows:
TRAILING TEXT: 
START NEW LINE: 
WORD-WRAP: WRAP
ASK ON EDIT ONLY: YES// 
ASK ON ACTION:
HELP MESSAGE:
XECUTABLE HELP:
ASK ON CONDITION: I 0 ;uneditable// 
INPUT TRANSFORM:
DEFAULT: S Y=2469// (Note: Local VistA systems may display this as the 
orderable item. Do NOT replace it.)
POST-SELECTION ACTION:
ENTRY ACTION:
EXIT ACTION:
ORDER TEXT SEQUENCE: 1// @
   SURE YOU WANT TO DELETE? YES (Yes)
```

```
ASK ON CONDITION:
INPUT TRANSFORM:<br>DEFAULT: S Y="NOW"
                 (NOTE: Local Vista setup may require simplyentering the word NOW)
POST-SELECTION ACTION:
ENTRY ACTION:
EXIT ACTION:
ORDER TEXT SEQUENCE: 2// @
  SURE YOU WANT TO DELETE? YES (Yes)
Select PROMPT:
Auto-accept this order? NO//
Do you want to test this dialog now? YES
==[ WRAP ]==[ INSERT ]< Limit mechanical ventilation ( >==[
TEST TEST TEST
<=======T=======T=======T=======T=======T=======T=======T>======
Order: LST MECHANICAL VENTILATION AS SPECIFIED
Limit mechanical ventilation as follows: TEST TEST TEST 
          START DATE/TIME: NOW (6/7/13@10:39)
```

```
5.4.2.11 No Transfers To ICU Except for Comfort - Order Setup
```

```
Select ORDER DIALOG NAME: OR LST NO TRANSFERS TO ICU EXCEPT FOR 
COMFORT
  Are you adding 'OR LST NO TRANSFERS TO ICU EXCEPT FOR COMFORT' as
   a new ORDER DIALOG? No// YES (Yes) 
DISPLAY GROUP: LIFE-SUSTAINING TREATMENT
  ORDERABLE ITEM: LST NO TRANSFERS TO ICU EXCEPT FOR COMFORT
 Are you adding 'LST NO TRANSFERS TO ICU EXCEPT FOR COMFORT' as 
   a new ORDERABLE ITEMS (the 2472ND)? No// YES (Yes)
Do you wish to copy an existing order dialog? YES// NO 
NAME: OR LST NO TRANSFERS EXCEPT FOR COMFORT Replace 
DISPLAY TEXT: LST NO TRANSFERS TO ICU EXCEPT FOR COMFORT
           Replace ... With No transfers to the ICU except if needed 
for comfort.
 Replace
  No transfers to the ICU except if needed for comfort 
SIGNATURE REQUIRED: ORES ORES
VERIFY ORDER: NO NO
ASK FOR ANOTHER ORDER: NO NO 
DESCRIPTION:
 No existing text 
 Edit? NO// YES
```

```
==[ WRAP ]==[ INSERT DESCRIPTION >===========[ <PF1>H=Help ]====
This order supports implementation of VHA Handbook 1004.03, Life 
Sustaining Treatment Decisions. This policy is managed by the 
National Center for Ethics in Health Care.
=T=======T=======T=======T=======T=======T=======T=======T>======
ENTRY ACTION:
EXIT ACTION:
VALIDATION:
ADDITIONAL TEXT:
DISPLAY GROUP: LIFE-SUSTAINING TREATMENT// 
Select PROMPT: 1 OR GTX ORDERABLE ITEM 
SEQUENCE: 1//
PROMPT: OR GTX ORDERABLE ITEM// pointer to a file
INDEX: S.LST//
SCREEN:
SPECIAL LOOKUP ROUTINE:
DISPLAY TEXT: Order: // 
REQUIRED: YES// 
MULTIPLE VALUED:
ASK ON EDIT ONLY: YES// 
ASK ON ACTION:
HELP MESSAGE:
XECUTABLE HELP:
ASK ON CONDITION: I 0 ;uneditable// 
INPUT TRANSFORM:
DEFAULT: S Y=2474// (Note: Local VistA systems may display this as the 
orderable item. Do NOT replace it.)
POST-SELECTION ACTION:
ENTRY ACTION:
EXIT ACTION:
ORDER TEXT SEQUENCE: 1// @
   SURE YOU WANT TO DELETE? Yes (Yes)
Select PROMPT: 2
SEQUENCE: 2//
PROMPT: OR GTX WORD PROCESSING 1 word processing 
DISPLAY TEXT: LST ORDER:
REQUIRED: YES YES 
MULTIPLE VALUED: No NO 
ASK ON EDIT ONLY: YES YES 
ASK ON ACTION: RCW
HELP MESSAGE: (Note: After HELP MESSAGE – some local VistA systems 
skip several prompts and automatically open the box for word-
processing.)
XECUTABLE HELP:
ASK ON CONDITION:
INPUT TRANSFORM:
DEFAULT WORD-PROCESSING TEXT:
 No existing text 
 Edit? NO// YES
```

```
==[ WRAP ]==[ INSERT ]= DEFAULT WORD-PROCESSING TEXT >===[ <PF1>H=Help
No transfers to the ICU except if needed for comfort.
===T=======T=======T=======T=======T=======T=======T=======T>======
POST-SELECTION ACTION: 
ENTRY ACTION:
EXIT ACTION:
ORDER TEXT SEQUENCE: 1// 
FORMAT:
OMIT TEXT: 
LEADING TEXT: 
TRAILING TEXT: 
START NEW LINE:
WORD-WRAP: WRAP WRAPSelect PROMPT: 3
SEQUENCE: 3//
PROMPT: OR GTX START DATE/TIME Example 12 relative date/time
DISPLAY TEXT: START DATE/TIME: 
REQUIRED: YES YES
MULTIPLE VALUED: NO NO 
ASK ON EDIT ONLY: YES YES
ASK ON ACTION: RCW
HELP MESSAGE: Enter the date/time to begin this order.
XECUTABLE HELP:
ASK ON CONDITION:
INPUT TRANSFORM:
DEFAULT: S Y="NOW" (NOTE: Local VistA setup may require simply 
entering the word NOW)
POST-SELECTION ACTION:
ENTRY ACTION:
EXIT ACTION:
ORDER TEXT SEQUENCE: 3// @
  SURE YOU WANT TO DELETE? Yes (Yes)
Select PROMPT:
Auto-accept this order? NO// YES
Do you want to test this dialog now? YES
Order: LST NO TRANSFERS TO ICU EXCEPT FOR COMFORT
             LST ORDER: No transfers to the ICU except if needed ...
        START DATE/TIME: NOW (9/30/13@08:40)
```
#### *5.4.2.12 No Transfers To Hospital Except for Comfort - Order Setup*

Select ORDER DIALOG NAME: **OR LST NO TRANSFERS TO HOSPITAL EXCEPT FOR COMFORT** Are you adding 'OR LST NO TRANSFERS TO HOSPITAL EXCEPT FOR COMFORT' as a new ORDER DIALOG? No// **YES** (Yes)

```
DISPLAY GROUP: LIFE-SUSTAINING TREATMENT
  ORDERABLE ITEM: LST NO TRANSFERS TO HOSPITAL EXCEPT FOR COMFORT
 Are you adding 'LST NO TRANSFERS TO HOSPITAL EXCEPT FOR COMFORT' as 
a new ORDERABLE ITEMS (the 2472ND)? No// YES (Yes)
Do you wish to copy an existing order dialog? YES// NO
NAME: OR LST NO TRANSFERS TO HOSPITAL EXCEPT FOR COMFORT Replace 
DISPLAY TEXT: LST NO TRANSFERS TO HOSPITAL EXCEPT FOR COMFORT
           Replace ... With No transfers to the hospital except if 
needed for comfort
 Replace
  No transfers to the hospital except if needed for comfort 
SIGNATURE REQUIRED: ORES ORES
VERIFY ORDER: NO NO
ASK FOR ANOTHER ORDER: NO NO 
DESCRIPTION:
 No existing text 
 Edit? NO// YES
==[ WRAP ]==[ INSERT DESCRIPTION >===========[ <PF1>H=Help ]====
This order supports implementation of VHA Handbook 1004.03, Life 
Sustaining Treatment Decisions. This policy is managed by the 
National Center for Ethics in Health Care.
=T=======T=======T=======T=======T=======T=======T=======T>======
ENTRY ACTION:
EXIT ACTION:
VALIDATION:
ADDITIONAL TEXT:
DISPLAY GROUP: LIFE-SUSTAINING TREATMENT// 
Select PROMPT: 1 OR GTX ORDERABLE ITEM 
SEQUENCE: 1//
PROMPT: OR GTX ORDERABLE ITEM// pointer to a file
INDEX: S.LST//
SCREEN:
SPECIAL LOOKUP ROUTINE:
DISPLAY TEXT: Order: // 
REQUIRED: YES// 
MULTIPLE VALUED:
ASK ON EDIT ONLY: YES// 
ASK ON ACTION:
HELP MESSAGE:
XECUTABLE HELP:
ASK ON CONDITION: I 0 ;uneditable// 
INPUT TRANSFORM:
DEFAULT: S Y=2474// (Note: Local VistA systems may display this as the 
orderable item. Do NOT replace it.)
POST-SELECTION ACTION:
ENTRY ACTION:
EXIT ACTION:
ORDER TEXT SEQUENCE: 1// @
   SURE YOU WANT TO DELETE? Yes (Yes)
```

```
HELP MESSAGE: (Note: After HELP MESSAGE – some local VistA systems 
skip several prompts and automatically open the box for word-
processing.)
XECUTABLE HELP:
ASK ON CONDITION:
INPUT TRANSFORM:
DEFAULT WORD-PROCESSING TEXT:
 No existing text 
  Edit? NO// YES
==[ WRAP ]== [ INSERT ] = DEFAULT WORD-PROCESSING TEXT > === [ <PF1>H=Help
No transfers to the hospital except if needed for comfort.
===T=======T=======T=======T=======T=======T=======T=======T>======
POST-SELECTION ACTION: 
ENTRY ACTION:
EXIT ACTION:
ORDER TEXT SEQUENCE: 1// 
FORMAT:
OMIT TEXT: 
LEADING TEXT: 
TRAILING TEXT: 
START NEW LINE:
WORD-WRAP: WRAP WRAP
Select PROMPT: 2
SEQUENCE: 2//
PROMPT: OR GTX WORD PROCESSING 1 
word processingDISPLAY TEXT: LST ORDER: 
REQUIRED: YES YES
MULTIPLE VALUED: No NO 
ASK ON EDIT ONLY: YESYES 
ASK ON ACTION: RCW
Select PROMPT: 3
SEQUENCE: 3//
PROMPT: OR GTX START DATE/TIME 
DISPLAY TEXT: START DATE/TIME: 
REQUIRED: YES YES
MULTIPLE VALUED: NO NO 
ASK ON EDIT ONLY: YESYES 
ASK ON ACTION: RCW
                                      relative date/time
HELP MESSAGE: Enter the date/time to begin this order.
XECUTABLE HELP:
ASK ON CONDITION:
INPUT TRANSFORM:<br>DEFAULT: S Y="NOW"
                    DEFAULT: S Y="NOW" (NOTE: Local VistA setup may require simply 
entering the word NOW)
POST-SELECTION ACTION:
ENTRY ACTION:
EXIT ACTION:
ORDER TEXT SEQUENCE: 3// @
   SURE YOU WANT TO DELETE? Yes (Yes)
```

```
Select PROMPT:
Auto-accept this order? NO// YES
Do you want to test this dialog now? YES
Order: LST NO TRANSFERS TO HOSPITAL EXCEPT FOR COMFORT
        LST ORDER: No transfers to the hospital except if n ...
START DATE/TIME: NOW (9/30/13@10:01)
```

```
5.4.2.13 Limit Transfers as follows: - Order Setup
Select ORDER DIALOG NAME: OR LST TRANSFERS WITH EXPLANATION
  Are you adding 'OR LST TRANSFERS WITH EXPLANATION' as
    a new ORDER DIALOG? No// YES (Yes) 
DISPLAY GROUP: LIFE-SUSTAINING TREATMENT
  ORDERABLE ITEM: LST TRANSFERS AS SPECIFIED
  Are you adding 'LST TRANSFERS AS SPECIFIED' as
    a new ORDERABLE ITEMS (the 2473RD)? No// YES (Yes)
Do you wish to copy an existing order dialog? YES// NO
NAME: OR LST TRANSFERS WITH EXPLANATION Replace
DISPLAY TEXT: LST TRANSFERS AS SPECIFIED Replace ... With Limit
transfers as follows:
 Replace
  Limit transfers as follows: 
SIGNATURE REQUIRED: ORES ORES 
VERIFY ORDER: YES YES
ASK FOR ANOTHER ORDER: NO NO 
DESCRIPTION:
 No existing text 
 Edit? NO// YES
==[ WRAP ]==[ INSERT ]======< DESCRIPTION >===========[ <PF1>H=Help
This order supports implementation of VHA Handbook 1004.03, Life 
Sustaining Treatment Decisions. This policy is managed by the 
National Center for Ethics in Health Care.
<=======T=======T=======T=======T=======T=======T=======T=======T 
ENTRY ACTION:
EXIT ACTION:
VALIDATION:
ADDITIONAL TEXT:
DISPLAY GROUP: LIFE-SUSTAINING TREATMENT// 
Select PROMPT: 1 OR GTX ORDERABLE ITEM 
SEQUENCE: 1//
PROMPT: OR GTX ORDERABLE ITEM// pointer to a file
INDEX: S.LST//
SCREEN:
```

```
Select PROMPT: 3
SEQUENCE: 3//
PROMPT: OR GTX START DATE/TIME 
DISPLAY TEXT: START DATE/TIME: 
REQUIRED: YES YES
MULTIPLE VALUED: NO NO
                                relative date/time
SPECIAL LOOKUP ROUTINE:
DISPLAY TEXT: Order: // 
REQUIRED: YES// 
MULTIPLE VALUED:
ASK ON EDIT ONLY: YES// 
ASK ON ACTION:
HELP MESSAGE:
XECUTABLE HELP:
ASK ON CONDITION: I 0 ;uneditable// 
INPUT TRANSFORM:
DEFAULT: S Y=2475// (Note: Local VistA systems may display this as the 
orderable item. Do NOT replace it.)
POST-SELECTION ACTION:
ENTRY ACTION:
EXIT ACTION:
ORDER TEXT SEQUENCE: 1// @
   SURE YOU WANT TO DELETE? Yes (Yes)
Select PROMPT: 2
SEQUENCE: 2//
PROMPT: OR GTX WORD PROCESSING 1// word processing
DISPLAY TEXT: Limit transfers as follows: Replace 
REQUIRED: YES
MULTIPLE VALUED:
ASK ON EDIT ONLY: NO NO 
ASK ON ACTION: RCW
HELP MESSAGE: Specify limitations on transfers.
(Note: After HELP MESSAGE – some local VistA systems skip several 
prompts and automatically open the box for word-processing. Do NOT 
add text to the word-processing section for this prompt.)
XECUTABLE HELP:
ASK ON CONDITION:
INPUT TRANSFORM:
DEFAULT WORD-PROCESSING TEXT:
 No existing text 
 Edit? NO//
POST-SELECTION ACTION:
ENTRY ACTION:
EXIT ACTION:
ORDER TEXT SEQUENCE: 1// 
FORMAT:
OMIT TEXT:
LEADING TEXT: Limit transfers as follows:
TRAILING TEXT: 
START NEW LINE:
WORD-WRAP: WRAP WRAP
```

```
ASK ON EDIT ONLY: YES YES 
ASK ON ACTION: RCW
HELP MESSAGE: Enter the date/time to begin this order.
XECUTABLE HELP:
ASK ON CONDITION:
INPUT TRANSFORM:<br>DEFAULT: S Y="NOW"
                      (NOTE: Local VistA setup may require simply
entering the word NOW)
POST-SELECTION ACTION:
ENTRY ACTION:
EXIT ACTION:
ORDER TEXT SEQUENCE: 2// @
  SURE YOU WANT TO DELETE? Yes (Yes)
Select PROMPT:
Auto-accept this order? NO//
Do you want to test this dialog now? YES
==[ WRAP ]==[ INSERT ]===< Limit transfers (specify) >=[ <PF1>H=Help
TEST TEST TEST
<=======T=======T=====T======T===T=======T=======T=======T>======
                       Order: LST TRANSFERS AS SPECIFIED
  Limit transfers as follows: TEST TEST TEST 
           START DATE/TIME: NOW (9/30/13@10:08)
```
#### *5.4.2.14 Limit Other Life-Sustaining Treatments (Specify) - Order Setup*

```
Select ORDER DIALOG NAME: OR LST LIMIT OTHER LST AS SPECIFIED
  Are you adding 'OR LST LIMIT OTHER LST AS SPECIFIED' as
    a new ORDER DIALOG? No// YES (Yes) 
DISPLAY GROUP: LIFE-SUSTAINING TREATMENT
   ORDERABLE ITEM: LST LIMIT OTHER LST AS SPECIFIED
  Are you adding 'LST LIMIT OTHER LST AS SPECIFIED' as 
    a new ORDERABLE ITEMS (the 2474TH)? No// YES (Yes)
Do you wish to copy an existing order dialog? YES// NO NO 
NAME: OR LST LIMIT OTHER LST AS SPECIFIED Replace
DISPLAY TEXT: LST LIMIT OTHER LST AS SPECIFIED Replace ... With Limit
other life sustaining treatment as follows:
  Replace
   Limit other life sustaining treatment as follows: 
SIGNATURE REQUIRED: ORES ORES
VERIFY ORDER: YES YES
ASK FOR ANOTHER ORDER: NO NO 
DESCRIPTION:
 No existing text 
 Edit? NO// YES
```

```
==[ WRAP ]==[ INSERT ]=======< DESCRIPTION >===========[ <PF1>H=Help
This order supports implementation of VHA Handbook 1004.03, Life 
Sustaining Treatment Decisions. This policy is managed by the 
National Center for Ethics in Health Care.
===T=======T=======T=======T=======T=======T=======T=======T=======T>= 
ENTRY ACTION:
EXIT ACTION:
VALIDATION:
ADDITIONAL TEXT:
DISPLAY GROUP: LIFE-SUSTAINING TREATMENT// 
Select PROMPT: 1 OR GTX ORDERABLE ITEM 
SEQUENCE: 1//
PROMPT: OR GTX ORDERABLE ITEM// pointer to a file
INDEX: S.LST//
SCREEN:
SPECIAL LOOKUP ROUTINE:
DISPLAY TEXT: Order: // 
REQUIRED: YES// 
MULTIPLE VALUED:
ASK ON EDIT ONLY: YES// 
ASK ON ACTION:
HELP MESSAGE:
XECUTABLE HELP:
ASK ON CONDITION: I 0 ;uneditable// 
INPUT TRANSFORM:
DEFAULT: S Y=2476// (Note: Local VistA systems may display this as the 
orderable item. Do NOT replace it.)
POST-SELECTION ACTION:
ENTRY ACTION:
EXIT ACTION:
ORDER TEXT SEQUENCE: 1// @
   SURE YOU WANT TO DELETE? Yes (Yes)
Select PROMPT: 2
SEQUENCE: 2//
PROMPT: OR GTX WORD PROCESSING 1 word processing 
DISPLAY TEXT: Limit other life sustaining treatment as follows: 
REQUIRED: YES YES
MULTIPLE VALUED: NO NO 
ASK ON EDIT ONLY: NO NO 
ASK ON ACTION: RCW
HELP MESSAGE: (Note: After HELP MESSAGE – some local VistA systems 
skip several prompts and automatically open the box for word-
processing. Do NOT add text to the word-processing section for this 
prompt.)
XECUTABLE HELP: 
ASK ON CONDITION: 
INPUT TRANSFORM:
```

```
DEFAULT WORD-PROCESSING TEXT:
 No existing text 
 Edit? NO//
POST-SELECTION ACTION:
ENTRY ACTION:
EXIT ACTION:
ORDER TEXT SEQUENCE: 1// 
FORMAT:
OMIT TEXT:
LEADING TEXT: Limit other life-sustaining treatment as follows:
TRAILING TEXT:
START NEW LINE:
WORD-WRAP: WRAP WRAP
Select PROMPT: 3
SEQUENCE: 3//
PROMPT: OR GTX START DATE/TIME relative date/time
DISPLAY TEXT: START DATE/TIME:
REQUIRED: YES YES 
MULTIPLE VALUED: NO NO 
ASK ON EDIT ONLY: YES YES 
ASK ON ACTION: RCW
HELP MESSAGE: Enter the date/time to begin this order.
XECUTABLE HELP:
ASK ON CONDITION:
INPUT TRANSFORM:<br>DEFAULT: S Y="NOW"
                   (NOTE: Local Vista setup may require simplyentering the word NOW)
POST-SELECTION ACTION:
ENTRY ACTION:
EXIT ACTION:
ORDER TEXT SEQUENCE: 2// @
  SURE YOU WANT TO DELETE? Yes (Yes)
Select PROMPT:
Auto-accept this order? NO// NO
Do you want to test this dialog now? YES
==[ WRAP ]==[ INSERT ]===< Limit other life sustaining tr >==[<PF1>H=Help=
TEST TEST TEST
<=======T=======T=======T=======T=======T=======T=======T=======T
Order: LST LIMIT OTHER LST AS SPECIFIED
Limit other life sustaining treatment as follows: TEST TEST TEST 
           START DATE/TIME: NOW (9/30/13@10:59)
```
## Build an LST Menu and Place LST Orders on the LST Menu

Sites will need to build an order menu for the new Life-Sustaining Treatment orders. This menu can then be assigned to providers who have the authority to input these orders, or it can be embedded in their other menus as appropriate.

Summary of actions:

- 1. Go into CPRS Configuration (Clinical Coordinator) Menu
- 2. Follow the menu path:  $MM > MN$
- 3. Build the new LST orders menu
	- a. Add text
	- b. Add LST orders to the menu
- 4. Add this order menu, as appropriate, to other order menus that providers use at your facility

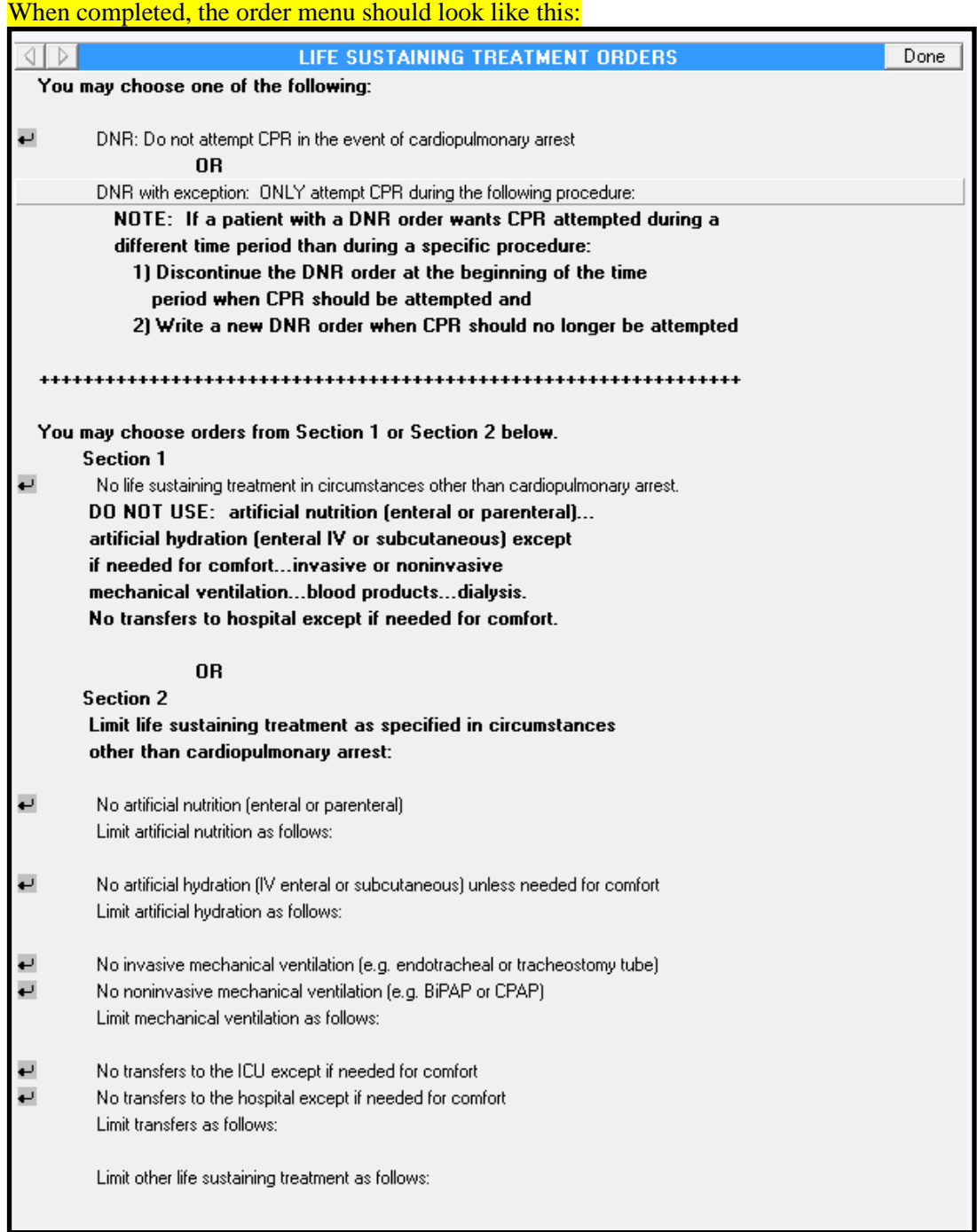

#### **5.4.3 Go Into CPRS Configuration (Clinical Coordinator) Menu**

```
PXRM Reminder Managers Menu ... 
  TIU TIU Maintenance Menu ...
  GMTS Health Summary Overall Menu ... 
  PCE PCE Coordinator Menu ...
  CPRS CPRS Configuration (Clin Coord) ...
Select NATIONAL CONTENT DEVELOPMENT <TEST ACCOUNT> Option: CPRS CPRS
Configuration (Clin Coord)
  AL Allocate OE/RR Security Keys 
  KK Check for Multiple Keys
  DC Edit DC Reasons
  GP GUI Parameters ...
  GA GUI Access - Tabs, RPL
  MI Miscellaneous Parameters
  NO Notification Mgmt Menu ... 
  OC Order Checking Mgmt Menu ... 
  MM Order Menu Management ...
  LI Patient List Mgmt Menu ... 
  FP Print Formats
  PR Print/Report Parameters ... 
  RE Release/Cancel Delayed Orders 
  US Unsigned orders search
  EX Set Unsigned Orders View on Exit 
  NA Search orders by Nature or Status 
  CM Care Management Menu ...
  DO Event Delayed Orders Menu ... 
  LO Lapsed Orders search
  PM Performance Monitor Report
```
## **5.4.4 Follow the Menu Path: Order Menu Management (MM) > Enter/Edit Order Menus (MN)**

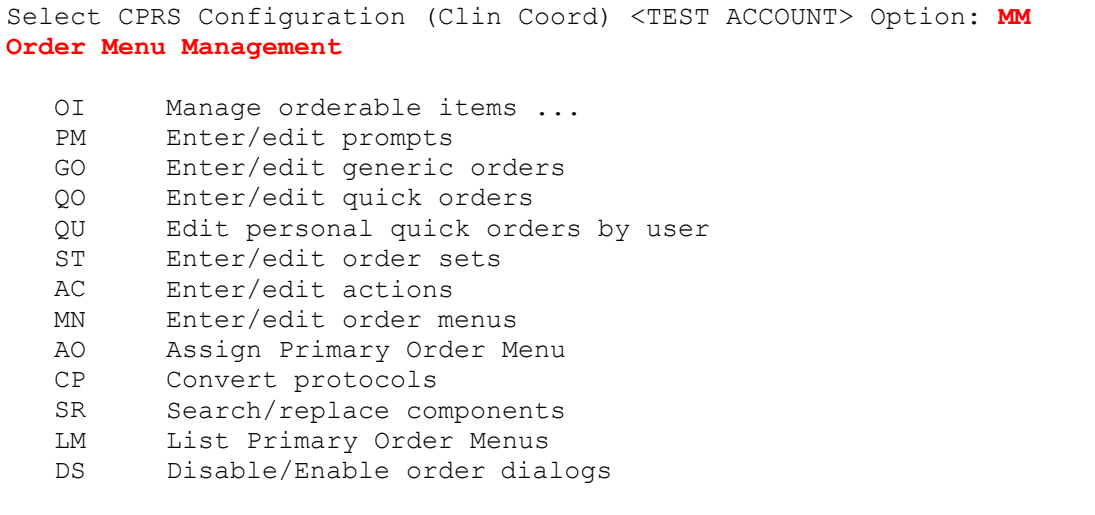

```
Select Order Menu Management <TEST ACCOUNT> Option: MN Enter/edit 
order menus
         Review Quick Orders for Inactive ICD9 Codes 
         Medication Quick Order Report
          Convert IV Inpatient QO to Infusion QO 
          IV Additive Frequency Utility
  CS
  MR
   CV
   FR
```
#### **5.4.5 Build the new LST Orders Menu**

```
Select ORDER MENU: OR LST ORDER MENU
 Are you adding 'OR LST ORDER MENU' as a new ORDER DIALOG? No// YES
(Yes)
Do you wish to copy an existing menu? YES// NO
Menu: OR LST ORDER MENU
DISPLAY TEXT: LIFE SUSTAINING TREATMENT ORDERS Replace 
DESCRIPTION:
 Edit? NO// YES YES
==[ WRAP ]==[ INSERT ]=========< DESCRIPTION >====[ <PF1>H=Help ]====
This order menu supports implementation of VHA Handbook 1004.03, Life 
Sustaining Treatment Decisions. This policy is managed by the 
National Center for Ethics in Health Care.
==T=======T=======T=======T=======T=======T=======T=======T>======
COLUMN WIDTH: 80
MNEMONIC WIDTH: 
PATH SWITCH: YES 
ENTRY ACTION: 
EXIT ACTION:
```
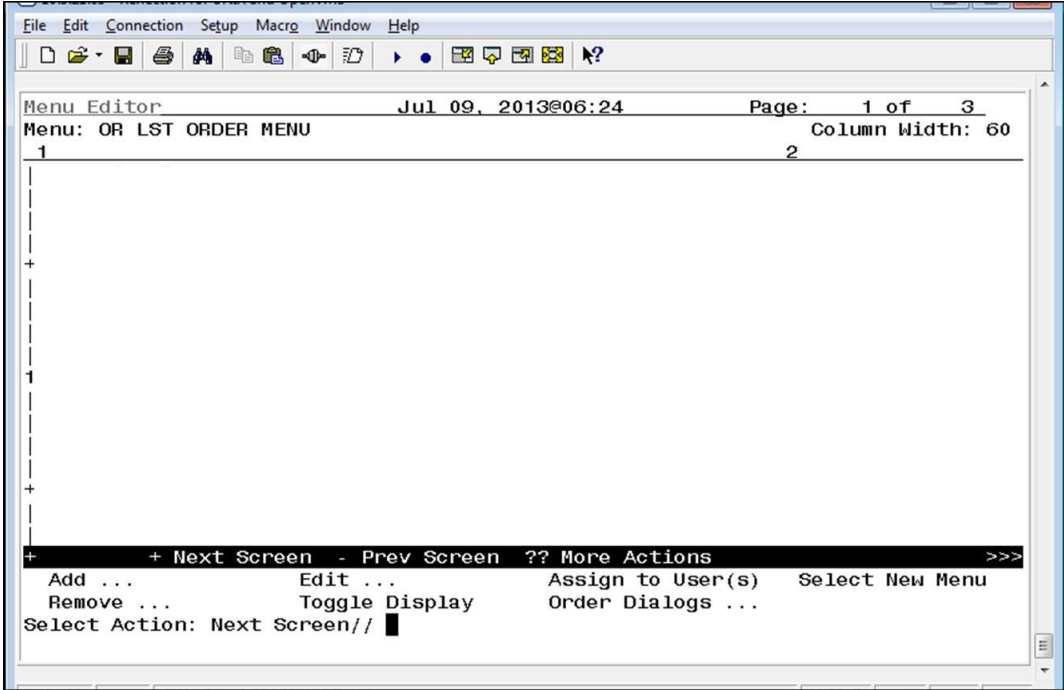

*5.4.5.1 Add Explanatory Text to the Menu*

```
procedure: (Note: There are 12 spaces placed before the word
"different," to line up this text.)
ROW: 7
COLUMN: 1
DISPLAY TEXT: different time period than during a specific 
CPR attempted during a (Note: There are 12 spaces placed before the
word "NOTE:" to line up this text.)
ROW: 6
COLUMN: 1
HEADER: NO// Yes
DISPLAY TEXT: NOTE: If a patient with a DNR order wants
placed before the word "OR," to center it.)
ROW: 4
COLUMN: 1
HEADER: NO// Yes
DISPLAY TEXT: OR (Note: There are 25 spaces
Select Action: Next Screen// Add
Add: Text Text or Header
DISPLAY TEXT: You may choose one of the following:
ROW: 1
COLUMN: 1
HEADER: NO// Yes
```

```
DISPLAY TEXT: period when CPR should be attempted and
DISPLAY TEXT: 2) Write a new DNR order when CPR should
DISPLAY TEXT:
++++++++++++++++++++++++++++++++++++++++++++++++++++++++++++++++
ROW: 12
COLUMN: 1
HEADER: NO// Yes
DISPLAY TEXT: You may choose orders from Section 1 or Section 2 below. 
ROW: 14
COLUMN: 1
HEADER: NO// Yes
DISPLAY TEXT: Section 1 (Note: There are 7 spaces placed before
parenteral)... (Note: There are 8 spaces placed before the word "DO,"
to line up this text.)
ROW: 17
COLUMN: 1
HEADER: NO// Yes
DISPLAY TEXT: DO NOT USE: artificial nutrition (enteral or
except (Note: There are 8 spaces placed before the word "artificial,"
to line up this text.)
ROW: 18
COLUMN: 1
DISPLAY TEXT: artificial hydration (enteral IV or subcutaneous)
the word "Section," to line up this text.)
ROW: 15
COLUMN: 1
HEADER: NO// Yes
no longer be attempted (Note: There are 15 spaces placed before the
word "2)," to line up this text.)
ROW: 10
COLUMN: 1
HEADER: NO// Yes
(Note: There are 18 spaces placed before the word "period," to line
up this text.)
ROW: 9
COLUMN: 1
HEADER: NO// Yes
beginning of the time (Note: There are 15 spaces placed before the
word "1)," to line up this text.)
ROW: 8
COLUMN: 1
HEADER: NO// Yes
                          1) Discontinue the DNR order at the
HEADER: NO// Yes
DISPLAY TEXT:
```

```
are 8 spaces placed before the word "mechanical," to line up this
text.)
ROW: 26
COLUMN: 1
HEADER: NO// Yes
DISPLAY TEXT: other than cardiopulmonary arrest: (Note: There
circumstances (Note: There are 8 spaces placed before the word
"mechanical," to line up this text.)
ROW: 25
COLUMN: 1
HEADER: NO// Yes
DISPLAY TEXT: Limit life sustaining treatment as specified in
the word "Section," to line up this text.)
ROW: 24
COLUMN: 1
HEADER: NO// Yes
DISPLAY TEXT: Section 2 (Note: There are 7 spaces placed before
placed before the word "OR," to center it.)
ROW: 23
COLUMN: 1
HEADER: NO// Yes
DISPLAY TEXT: OR (Note: There are 25 spaces
comfort. (Note: There are 8 spaces placed before the word
"mechanical," to line up this text.)
ROW: 21
COLUMN: 1
HEADER: NO// Yes
DISPLAY TEXT: No transfers to hospital except if needed for
products...dialysis. (Note: There are 8 spaces placed before the word
"mechanical," to line up this text.)
ROW: 20
COLUMN: 1
HEADER: NO// Yes
DISPLAY TEXT: mechanical ventilation...blood
(Note: There are 8 spaces placed before the word "if," to line up
this text.)
ROW: 19
COLUMN: 1
HEADER: NO// Yes
DISPLAY TEXT: if needed for comfort...invasive or noninvasive
HEADER: NO// Yes
```
*5.4.5.2 Add the Orders to the Menu*

```
ITEM: OR LST DNR
ROW: 3
COLUMN: 1
DISPLAY TEXT:
MNEMONIC:
ITEM: OR LST DNR EXCEPT
ROW: 5
COLUMN: 1
DISPLAY TEXT:
MNEMONIC:
ITEM: OR LST DO NOT USE LST
ROW: 16
COLUMN: 1
DISPLAY TEXT:
MNEMONIC:
ITEM: OR LST NO ARTIFICIAL NUTRITION
ROW: 28
COLUMN: 1
DISPLAY TEXT:
MNEMONIC:
ITEM: OR LST ARTIFICIAL NUTRITION AS SPECIFIED
ROW: 29
COLUMN: 1
DISPLAY TEXT:
MNEMONIC:
ITEM: OR LST NO ARTIFICIAL HYDRATION
ROW: 31
COLUMN: 1
DISPLAY TEXT:
MNEMONIC:
ITEM: OR LST ARTIFICIAL HYDRATION AS SPECIFIED
ROW: 32
COLUMN: 1
DISPLAY TEXT:
MNEMONIC:
ITEM: OR LST NO INVASIVE MECHANICAL VENTILATION
ROW: 34
COLUMN: 1
DISPLAY TEXT:
MNEMONIC:
ITEM: OR LST NO NON-INVASIVE MECHANICAL VENTILATION
```

```
ROW: 35
COLUMN: 1
DISPLAY TEXT:
MNEMONIC:
ITEM: OR LST MECH VENT SPECIFIED
ROW: 36
COLUMN: 1
DISPLAY TEXT:
MNEMONIC:
ITEM: OR LST NO TRANSFERS TO ICU EXCEPT FOR COMFORT
ROW: 38
COLUMN: 1
DISPLAY TEXT:
MNEMONIC:
ITEM: OR LST NO TRANSFERS TO HOSPITAL EXCEPT FOR COMFORT
ROW: 39
COLUMN: 1
DISPLAY TEXT:
MNEMONIC:
ITEM: OR LST TRANSFERS WITH EXPLANATION
ROW: 40
COLUMN: 1
DISPLAY TEXT:
MNEMONIC:
ITEM: OR LST LIMIT OTHER LST AS SPECIFIED
ROW: 42
COLUMN: 1 
DISPLAY TEXT: 
MNEMONIC:
```
### *5.4.6 Add the New LST Orders Menu to Other Order Menus*

Sites will need to determine locally which provider order menus should have the LST order menu added to them. Unless this order menu is added to existing assigned order menus, providers will not be able to access these orders when needed. Even if sites tie the orders into the LST reminder dialog template, providers will still need a way to access these orders from a menu. For example, the patient has an order for DNAR/DNR and wants it suspended during a dialysis. The attending could annotate this in an addendum to the LST progress note, discontinue the current DNR order, and write an order for DNAR/DNR EXCEPT… using the standalone menu.

Adding this menu to another order set is done as follows:

- 1. Go into CPRS Configuration (Clinical Coordinator) Menu
- 2. Follow the menu path:  $MM > MN$
- 3. Select the order menu you wish to add the "Life-Sustaining Treatment Orders" menu to
- 4. Select "Add"
- 5. Choose: "Menu Items"
- 6. Add "OR LST ORDER MENU"
- 7. Define the Row and Column you want to add it to
- 8. Leave the "Display Text" option blank.

## **5.5 Editing Auto-Discontinue Rules to Make LST Orders Durable**

These orders must be durable, so that they do not auto-discontinue when patients move between levels of care (e.g. admission, discharge, transfer, change in treating specialties, etc.). Sites will need to edit their CPRS/VistA "Auto-Discontinue" rules in VistA to make orders in the new Life-Sustaining Treatment display group durable. You will do this by excluding the "Life-Sustaining Treatment" display group from being automatically discontinued when actions are taken on a patient's record (e.g., admission, discharge, transfer, going into surgery, change in treating specialties, etc.).

Summary of actions:

- 1. Go into CPRS Configuration (Clinical Coordinator) Menu
- 2. Follow the menu path:  $DO > DO > Auto-DC Rules > AE$
- 3. Edit Each Event
- 4. Double-check!

#### **5.5.1 Go Into CPRS Configuration (Clinical Coordinator) Menu**

```
Allocate OE/RR Security Keys 
          Check for Multiple Keys
          Edit DC Reasons 
          GUI Parameters ...
          GUI Access - Tabs, RPL 
          Miscellaneous Parameters 
          Notification Mgmt Menu ... 
          Order Checking Mgmt Menu ... 
          Order Menu Management ...
          Patient List Mgmt Menu ... 
          Print Formats
          Print/Report Parameters ... 
          Release/Cancel Delayed Orders 
          Unsigned orders search
          Set Unsigned Orders View on Exit 
          Search orders by Nature or Status 
          Care Management Menu ...
          Event Delayed Orders Menu ... 
          Lapsed Orders search 
          Performance Monitor Report
   AL
   KK
   DC
   GP
   GA
   MT
   N<sup>O</sup>OC
   MM
   LI
   FP
   PR
   RE
   US
   EX
   NA
   CM
   D<sub>O</sub>LO
   PM
   PXRM Reminder Managers Menu ... 
   TIU TIU Maintenance Menu ...
   GMTS Health Summary Overall Menu ... 
   PCE PCE Coordinator Menu ...
   CPRS CPRS Configuration (Clin Coord) ...
Select NATIONAL CONTENT DEVELOPMENT <TEST ACCOUNT> Option: CPRS CPRS
Configuration (Clin Coord)
```
#### **5.5.2 Follow the Menu Path: DO > DO > Auto-DC Rules**

```
Enter response: 1 Auto-DC Rules
                    Auto-DC Rules 
                    Release Events
          1
          2
Select Event Delayed Orders Menu <TEST ACCOUNT> Option: DO Delayed 
Orders/Auto-DC Set-up
     Select one of the following:
          Delayed Orders/Auto-DC Set-up 
          Parameters for event delayed orders 
          Inquire to OE/RR Patient Event File
   DO
   EP
   IN
Follow the menu path: Event Delayed Orders (DO) > Delayed Orders/Auto-DC Set-up > Auto-
DC Rules as shown below.
Select CPRS Configuration (Clin Coord) <TEST ACCOUNT> Option: DO 
Event Delayed Orders Menu
```
### **5.5.3 Add/Edit Each Event**

Note: Individual sites may have different "Event Names" set up to allow for Auto-DC actions. Each event must be edited to exclude the Life-Sustaining Treatment display group from being automatically discontinued.

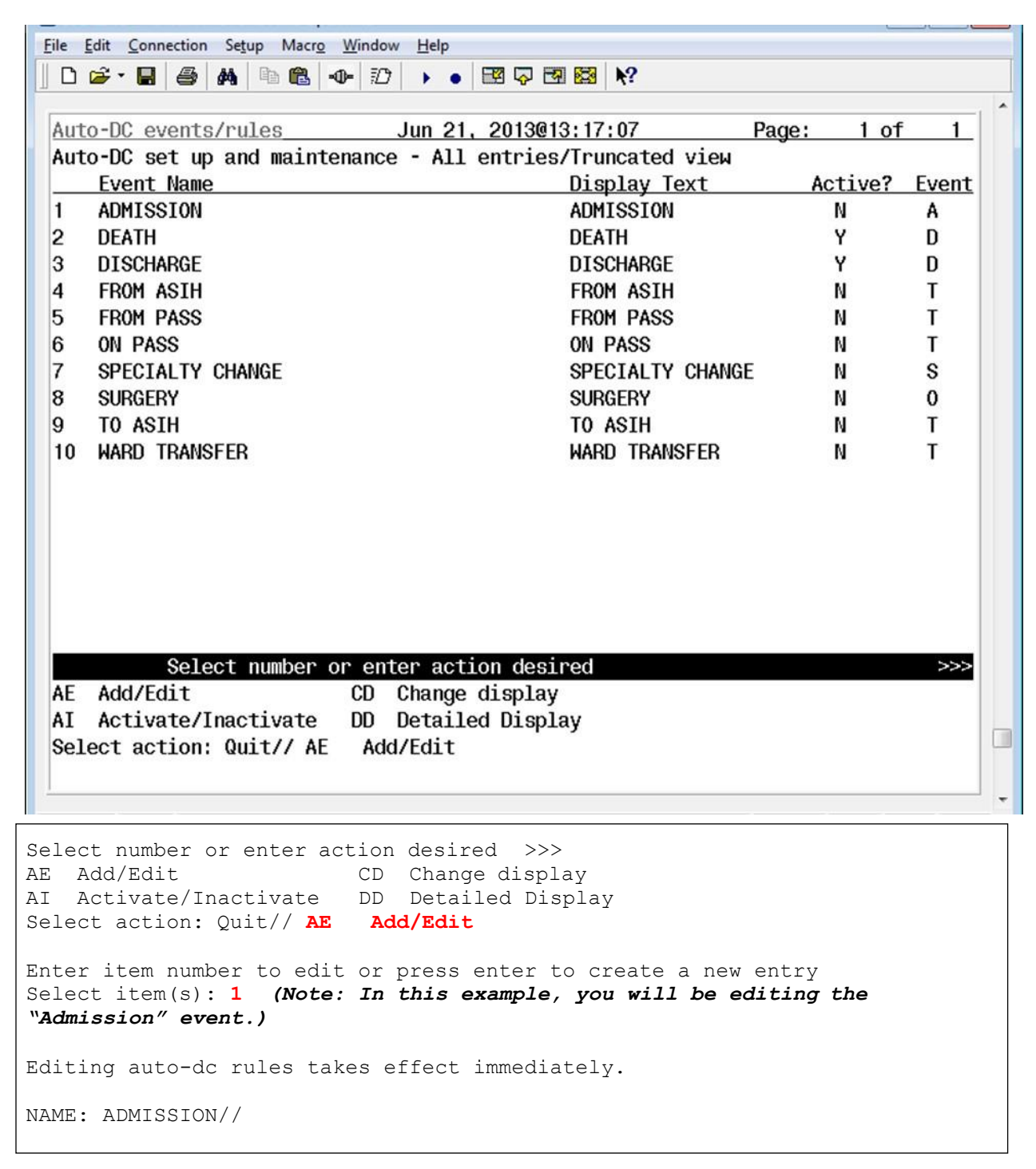

```
DISPLAY TEXT: ADMISSION// 
TYPE OF EVENT: ADMISSION//
ADMIT TO DIVISION: SUPPORT ISC// 
Select MAS MOVEMENT TYPE: OPT-SC//
DC REASON: Admit//
Select TYPE OF ORDERS TO DC: ORDER ENTRY/RESULTS REPORTING// 
Select EXCEPT ORDERS IN DISPLAY GROUP: LIFE-SUSTAINING TREATMENT
 Are you adding 'LIFE-SUSTAINING TREATMENT' as a new EXCLUDED DISPLAY
GROUP (the 1ST for this OE/RR AUTO-DC RULES)? No// YES (Yes) 
Select EXCEPT ORDERS IN DISPLAY GROUP:
Select EXCEPT FOR ORDERABLE ITEM:
```
#### **5.5.4 Double Check to make sure the action held**

File Edit Connection Setup Macro Window Help  $\left|\!\!\left.\begin{array}{c|c|c|c|c|c} \mathbf{0} & \mathbf{0} & \$ Jun 21, 2013013:33:16 Detailed Display Page:  $1$  of  $\overline{2}$ ADMISSION Name: Inactivated: JUL 23, 2002@10:58:12 ADMISSION Type of event: SUPPORT ISC Admit to division: Admit Dc reason: Display text: ADMISSION Movement Types:<br>AMBULATORY CARE (OPT-AC) TRANSFER IN DIRECT READMISSION TO IMLTC/NHCU/DOMICILIARY NON-SERVICE CONNECTED (OPT-NSC) "Life-Sustaining PRE-RED CARE (OPT-PRC) NON-VETERAN (OPT-NVE) Treatment" **WAITING LIST OPT-SC** should show up Included Packages: as an excluded ORDER ENTRY/RESULTS REPORTING **Display Group** Excluded Display Groups: LIFE-SUSTAINING TREATMENT Enter ?? for more actions  $\overline{\mathcal{P}}$ Add/Edit Activate/Inactivate HIS Add/Remove Histories  $AI$ Select Item(s): Quit//

Next you should select **"DD Detailed Display"** to confirm the change took place.

You should continue to "Add/Edit" for each available event to exclude the "Life-Sustaining Treatment" Display Group from each available event. Remember to double check each entry.

# **5.6 Set Up "NO COPY" for Orders in the "Life-Sustaining Treatment" Display Group**

Since orders in the "Life-Sustaining Treatment" display group are now durable and will not be auto-discontinued, you must ensure that they are not presented to be "copied" from the list of currently active orders when "Event Delayed Orders" are input. If you do not take this step, the durable orders may be duplicated when providers write Event Delayed Orders, which may lead to patient safety issues.

Summary of actions:

- 1. Go into CPRS Configuration (Clinical Coordinator) Menu
- 2. Follow the menu path:  $DO > EP >$  Exclude display groups from copy

## **5.6.1 Go Into CPRS Configuration (Clinical Coordinator) Menu and Followthe Menu Path: DO > EP > Exclude display groups from copy**

```
PXRM Reminder Managers Menu ...
  TIU TIU Maintenance Menu ...
  GMTS Health Summary Overall Menu ...
  PCE PCE Coordinator Menu ...
  CPRS CPRS Configuration (Clin Coord) ...
Select NATIONAL CONTENT DEVELOPMENT <TEST ACCOUNT> Option: CPRS CPRS
Configuration (Clin Coord)
  AL Allocate OE/RR Security Keys 
  KK Check for Multiple Keys
  DC Edit DC Reasons
  GP GUI Parameters ...
  GA GUI Access - Tabs, RPL
  MI Miscellaneous Parameters
  NO Notification Mgmt Menu ... 
  OC Order Checking Mgmt Menu ... 
  MM Order Menu Management ...
  LI Patient List Mgmt Menu ... 
  FP Print Formats
  PR Print/Report Parameters ...
  RE Release/Cancel Delayed Orders 
  US Unsigned orders search
  EX Set Unsigned Orders View on Exit 
  NA Search orders by Nature or Status 
  CM Care Management Menu ...
  DO Event Delayed Orders Menu ...
  LO Lapsed Orders search
  PM Performance Monitor Report
Select CPRS Configuration (Clin Coord) <TEST ACCOUNT> Option: DO 
Event Delayed Orders Menu
  DO Delayed Orders/Auto-DC Set-up
  EP Parameters for event delayed orders 
  IN Inquire to OE/RR Patient Event File
```
Select Event Delayed Orders Menu <TEST ACCOUNT> Option: **EP Parameters for event delayed orders** Select one of the following: 1 Write orders list by event 2 Default release event 3 Common release event list 4 Manual release controlled by 5 Set manual release parameter 6 Exclude display groups from copy Select parameter to edit: **6 Exclude display groups from copy** Excluded groups for copy active order may be set for the following: 1 Division DIV 2 System SYS Enter selection: **1 Division (Note: Choose the appropriate level for excluding copy of orders in this display group within your VistA system. Select 1 "Division" prompt to select "Institution Name.")** NAME: ALL SERVICES MIXED NAME: All SHORT NAME: ALL SEQUENCE: 1 MEMBER: PHARMACY SEQUENCE: 2 MEMBER: LABORATORY SEQUENCE: 3 MEMBER: IMAGING SEQUENCE: 4 MEMBER: DIETETICS SEQUENCE: 5 MEMBER: CONSULTS SEQUENCE: 6  $M$ MEMBER: VITALS/MEASUREMENTS SEQUENCE: 7 MEMBER: NURSING SEQUENCE: 8 MEMBER: SURGERY SEQUENCE: 9 MEMBER: M.A.S. SEQUENCE: 10 MEMBER: OTHER HOSPITAL SERVICES SEQUENCE: 11 MEMBER: PROCEDURES SEQUENCE: 12 MEMBER: ALLERGIES SEQUENCE: 13 MEMBER: SUPPLIES/DEVICES SEQUENCE: 14 MEMBER: RESUSCITATION STATUS SEQUENCE: 15 MEMBER: LEGAL STATUS SEQUENCE: 16 MEMBER: SAFETY ALERTS SEQUENCE: 17 MEMBER: **LIFE-SUSTAINING TREATMENT** Select the display group that you wish to exclude from the *Copy Active Orders* dialog**. (Note: Enter "LIFE-SUSTAINING TREATMENT.")**

# **6 Post-Installation Setup Instructions**

There are still several steps necessary to bring the new LST orders into compliance with the forthcoming policy on documenting Life-Sustaining Treatment progress notes and orders. These should be taken after the patch is installed, making the associated VA-LIFE-SUSTAINING TREATMENT reminder dialog available.

Briefly, these steps include:

- Linking the LST orders or LST orders menu to the reminder dialog (local option that is highly encouraged)
- Setting up the Life-Sustaining Treatment progress note title in VistA
- Setting up the Life-Sustaining Treatment progress note Document Definition in VistA

# **6.1 Link the Life-Sustaining Treatment Orders or Orders Menu to the VA-LIFE-SUSTINING TREATMENT Reminder Dialog**

If a site decides to launch LST orders or the LST Order Menu, the site should NOT set up the reminder dialog template to launch both the individual orders and the order menu. This could lead to duplicate order input. Either the LST orders should be associated with the template or the LST Order Menu, not both. (Note: This does not preclude adding the optional "Comfort Care Order Set" or "Local Consult Order Set" to the LST reminder dialog template.)

During extensive usability testing, providers STRONGLY requested that the individual orders be launched by selecting the related option in the reminder dialog template (e.g., selecting DNAR in the template automatically launches the associated DNAR order on the orders tab).

The input needed for linking and launching a local "Comfort Care Order Set" and/or a "Local Consult Menu" from the LST reminder dialog template is provided as well.

## **6.1.1 Linking Individual LST Orders to the LST Reminder Dialog Template**

Summary of actions:

- 1. Go into PXRM Reminder Managers Menu ... [PXRM MANAGERS MENU]
- 2. Follow the menu path: DM [PXRM DIALOG MANAGEMENT] > DI [PXRM DIALOG/COMPONENT EDIT] > CV Change View
- 3. Select either "E Dialog Elements" or "G Dialog Groups", as appropriate
- 4. Navigate to the appropriate group or element
- 5. Edit the group or element to add the quick order as a "Finding", or "Additional Finding" if a "Finding" is already in place

Here is an example of linking the order for "Do Not Resuscitate" to the appropriate reminder dialog element, using the path shown above.

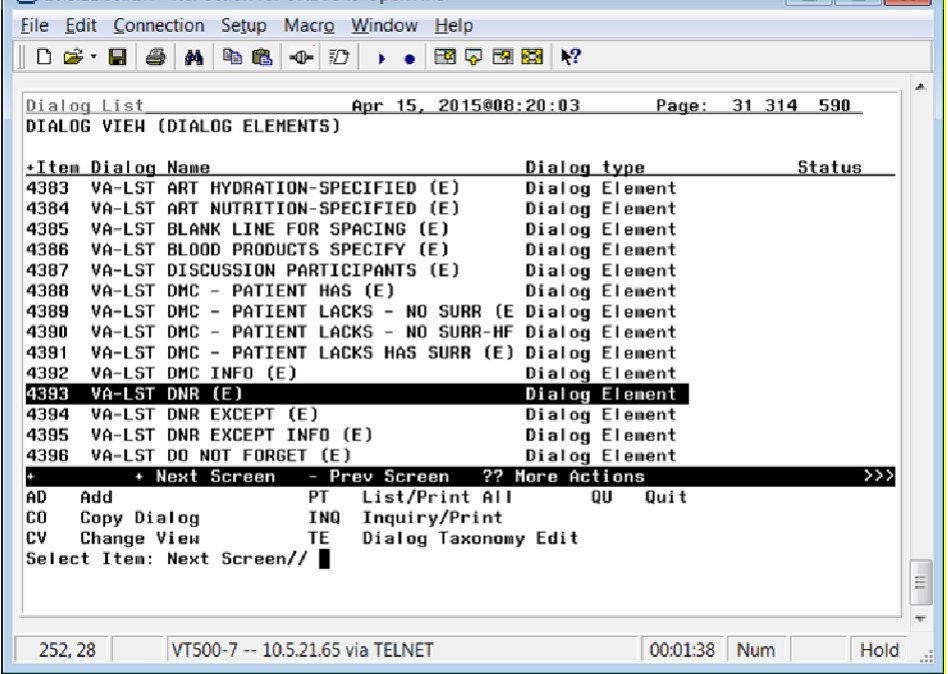

Select Item: Next Screen// **4393 (Note: This number will vary according to each site. Choose the item number associated with the element, "VA-LST DNR (E).**

```
Dialog Name: VA-LST DNR (E)
Current dialog element/group name: VA-LST EUsed by: VA-LST RESUSCITATION-CPR/DNR (G) (Ed
NAME: VA-LST DDISABLE:
CLASS: NATIONAL//
SPONSOR: NATIONAL CENTER FOR ETHICS IN HATE
         //
REVIEW B
RESOLUTION TYPE:
ORDERABLE ITEM:
Finding item: HF ETHICS-DNAR/DNR(Note: If there is a health 
factor linked here, DO NOT CHANGE IT. Place the link for the 
order or menu as an "Additional Finding", as shown in the next step.
                               If there is no health factor here, you 
may link the order here as a "Finding Item".) FINDING ITEM: ETHICS-
DNAR/DNR//
Additional findings: none
Select ADDITIONAL FINDING: Q.OR LST DNR (Note: This is the
order name, preceded by a "Q" and a \#
```
You may proceed through the remainder of  $\hbox{\bf I\hskip-2.2pt B}$  then go back through it to ensure that your added "Finding" or "Additional Finding" is in place.

Here is a table that lists the LST orders and their associated proper, tested VA-LIFE-SUSTAINING TREAMENT reminder dialog linkage locations. You should link these orders using the steps in the example above.

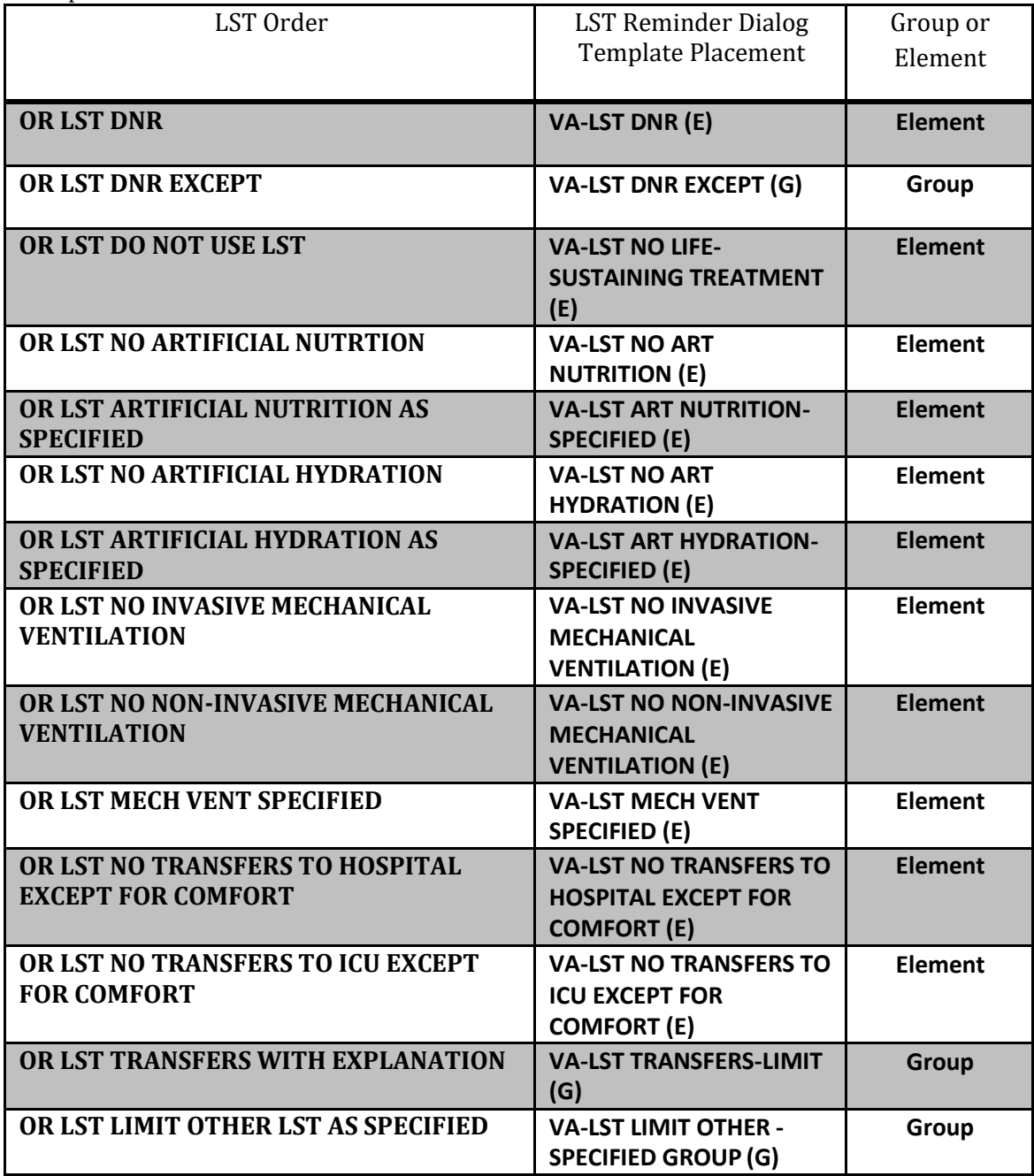

## **6.1.2 Linking LST Orders Menu and/or a Local Comfort Care Order Set/Consult Order Set to the LST Reminder Dialog Template**

**Launching LST Order Menus**. If your site decides to use the LST reminder dialog template to launch the LST order menu instead of individual orders, these are the locations that are set up to launch the order set(s).

Please note that the launching of the LST Order Menu should be linked to the reminder dialog options for documenting "informed consent" by the patient/surrogate. If the patient/surrogate is not capable of giving informed consent, authorization to write life-sustaining orders needs to be obtained prior to writing the orders. Therefore, if launched from the reminder dialog, the order set should be linked to the groups and elements documenting informed consent being obtained from either the patient or the surrogate.

Summary of actions:

- 1. Go into PXRM Reminder Managers Menu ... [PXRM MANAGERS MENU]
- 2. Follow the menu path: DM [PXRM DIALOG MANAGEMENT] > DI [PXRM DIALOG/COMPONENT EDIT] > CV Change View
- 3. Select either "E Dialog Elements" or "G Dialog Groups", as appropriate
- 4. Navigate to the appropriate group or element
- 5. Edit the group or element to add the link for the appropriate Order Set as a "Finding", or "Additional Finding" if a "Finding" is already in place

Here is an example of linking the LST Order Menu one of the two appropriate reminder dialog elements, using the path shown above.

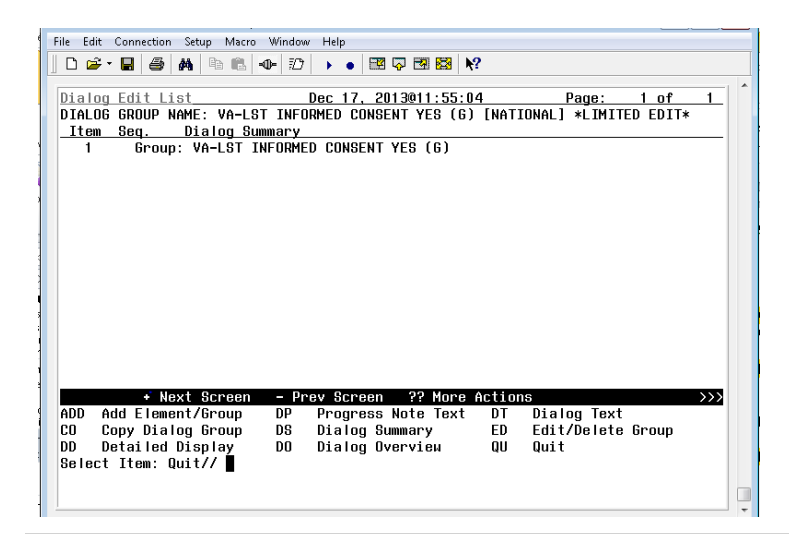

Select Item: Quit// ED Edit/Delete Group Current dialog element/group name: VA-LST INFORMED CONSENT YES (G) Used by: VA-LST INFORMED CONSENT GROUP (G) (Dialog Group)

NAME: VA-LST INFORMED CONSENT YES (G) Replace DISABLE: CLASS: NATIONAL// SPONSOR: NATIONAL CENTER FOR ETHICS IN HEALTH CARE// REVIEW DATE: RESOLUTION TYPE: ORDERABLE ITEM: FINDING ITEM: **Q.OR LST ORDER MENU** (Note: This is the LST Order Menu name, preceded by a "Q" and a period.)

You may proceed through the remainder of the dialog, then go back through it to ensure that your added "Finding" or "Additional Finding" is in place.

Here is a table that lists the LST Order Menu linkage, and the Local Consult Order Menu and Local Comfort Care Order set linkage, along with their associated VA-LIFE-SUSTAINING TREAMENT reminder dialog linkage locations.

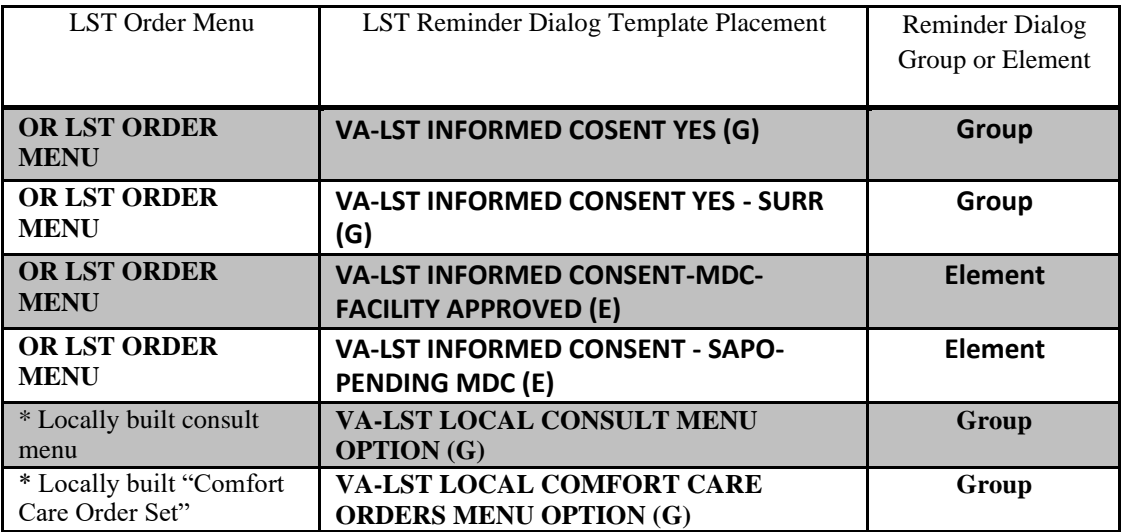

\* Sites may build these optional menus to support local processes, using local naming conventions, and link them to the VA-LIFE-SUSTAINING TREATMENT reminder dialog template at the locations shown.

There is an example of a "Comfort Care Order Set" toolkit available on the NCEHC intranet web site[, vaww.ethics.va.gov.](http://vaww.ethics.va.gov/) Your site may wish to implement a similar order set to support your local processes. Please ensure that any orders built for "Comfort Care" are NOT built to display in the Life-Sustaining Treatment orders display group. They should display under the appropriate display group(s) for orders that are initiated or discontinued at the present time. Also, DO NOT build orders into any local Comfort Care Order Set that duplicate or contradict orders in the Life-Sustaining Treatment order set (e.g. no "Do Not Intubate" orders, no orders that authorize Cardiopulmonary Resuscitation Except When….", etc.).

Attaching a comfort care order set to the reminder dialog template at this location is optional.

However, this option was requested by multiple providers during several levels of template usability testing.

Building and linking a local consult order menu with a local consult order set will allow sites to link an associated consult order set in the template to support your local processes. Attaching an order set to the reminder dialog template at this location is optional. This option was requested by multiple providers during several levels of template usability testing.

# **6.2 Set Up the Life-Sustaining Treatment Progress Note Title inthe VistA Text Integration Utility (TIU)**

The Life-Sustaining Treatment Decisions progress note title must be built using the Text Integration Utility in VistA.

Summary of actions:

- 1. Go into CPRS Configuration (Clinical Coordinator) Menu
- 2. Follow the menu path: TIU Maintenance Menu > Document Definitions (Manager) > Create Document Definitions > Navigate to "Advance Directive" Document class > Title > Life-Sustaining Treatment

```
Select CPRS Configuration (Clin Coord) <TEST ACCOUNT> Option: ^
  PXRM Reminder Managers Menu ... [PXRM MANAGERS MENU]
  TIU TIU Maintenance Menu ... [TIU IRM MAINTENANCE MENU]
  GMTS Health Summary Overall Menu ... [GMTS MANAGER] 
  PCE PCE Coordinator Menu ... [PX PCE COORDINATOR MENU]
  CPRS CPRS Configuration (Clin Coord) ... [OR PARAM COORDINATOR 
MENU]
Select Option: TIU Maintenance Menu
  1 TIU Parameters Menu ... [TIU SET-UP MENU]
  2 Document Definitions (Manager) ... [TIUF DOCUMENT DEFINITION 
MGR]
  3 User Class Management ... [USR CLASS MANAGEMENT MENU]
  4 TIU Template Mgmt Functions ... [TIU IRM TEMPLATE MGMT]
  5 TIU Alert Tools [TIU ALERT TOOLS]
  7 TIUHL7 Message Manager [TIUHL7 MSG MGR]
         Title Mapping Utilities ... [TIU MAP TITLES MENU]
  6 Active Title Cleanup Report [TIU ACTIVE TITLE CLEANUP]
Select TIU Maintenance Menu <TEST ACCOUNT> Option: Document 
Definitions (Manager)
                  --- Manager Document Definition Menu ---
  1 Edit Document Definitions
  2 Sort Document Definitions
  3 Create Document Definitions
  4 Create Objects
```
```
CHOOSE 1-3: 1 Create Document Definitions.............
        Create Document Definitions
       Create Objects
    Create TIU/Health Summary Objects
3
   1
   2
Select Document Definitions (Manager) <TEST ACCOUNT> Option: Create 
Document Definitions
  5 Create TIU/Health Summary Objects
```
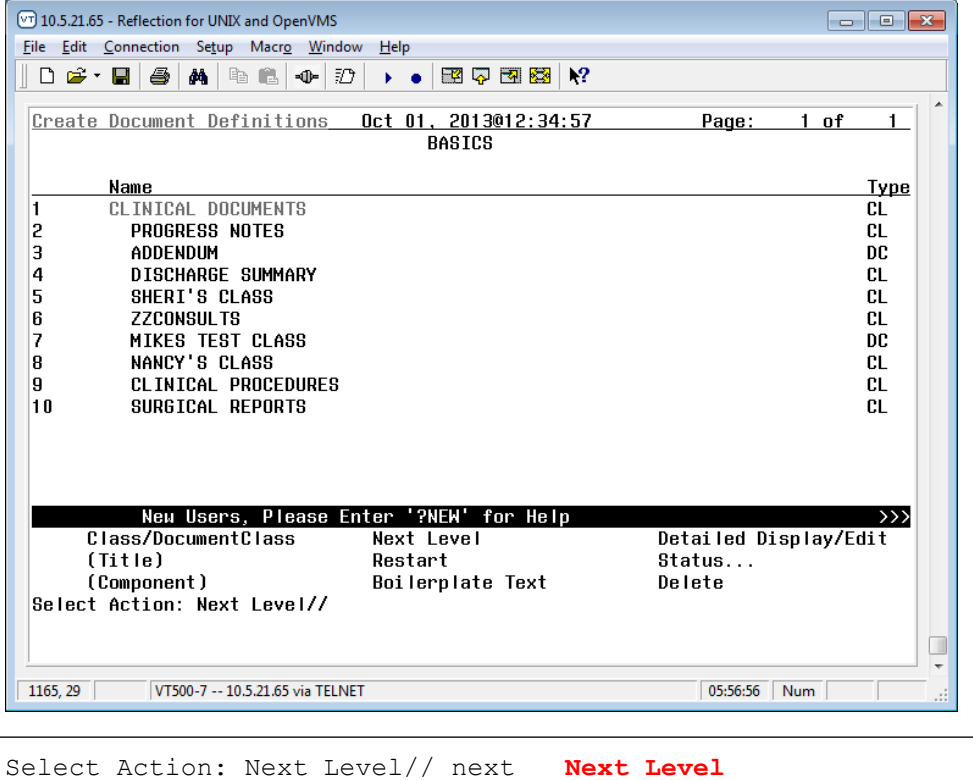

Select CLINICAL DOCUMENTS Item (Line 2-10): **2 (Progress Notes)**

8/25/2016 Clinical Reminders PXRM\*2.0\*35 Installation and Setup Guide 73

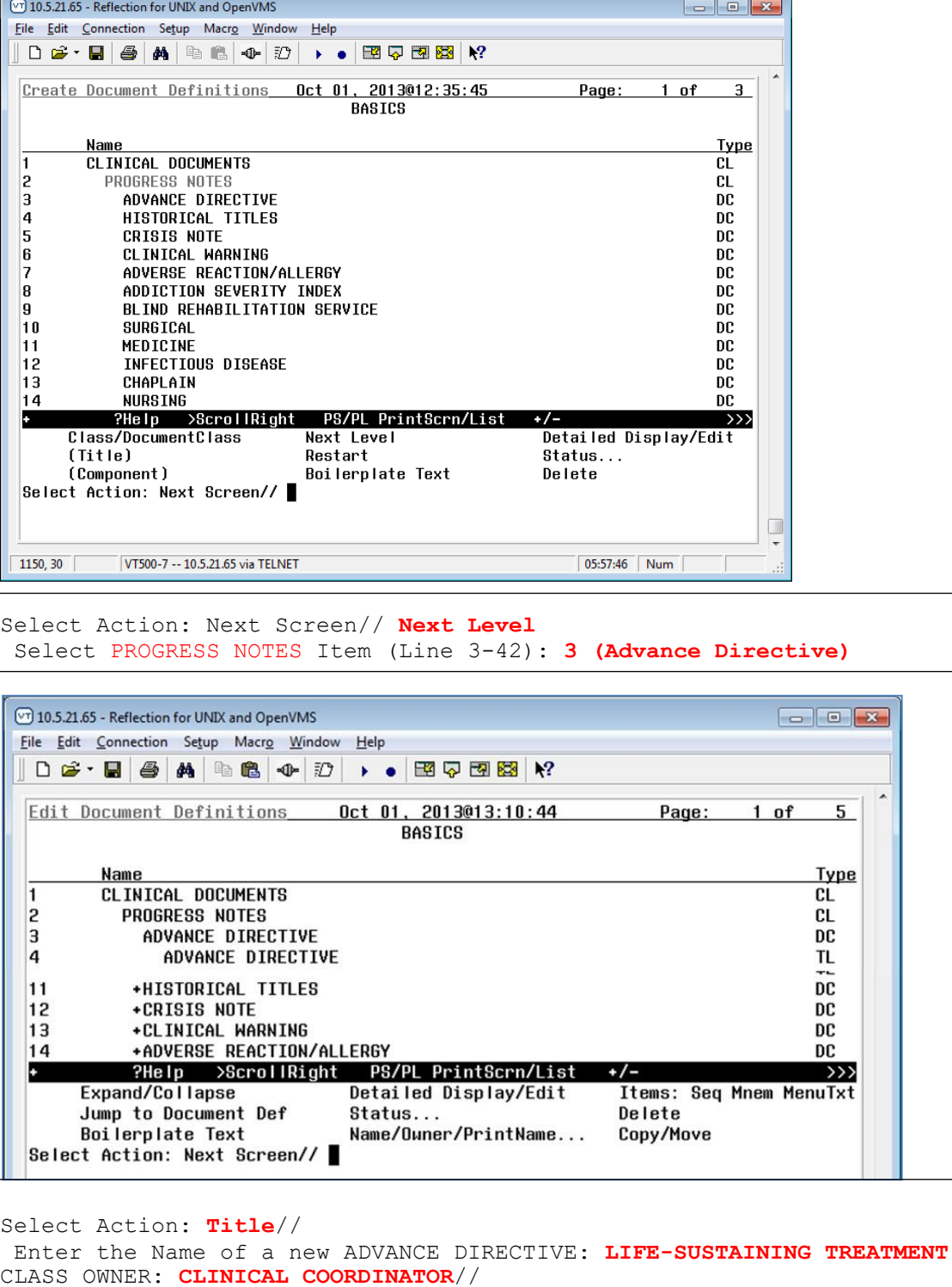

EVERY Local Title must be mapped to a VHA Enterprise Standard Title.

```
Direct Mapping to Enterprise Standard Title... 
Your LOCAL Title is: LIFE-SUSTAINING TREATMENT
 NOTE: Only ACTIVE Titles may be selected...
Select VHA ENTERPRISE STANDARD TITLE: LIFE-SUSTAINING TREATMENT PLAN
    I found a match of: LIFE-SUSTAINING TREATMENT PLAN
         ... OK? Yes// YES
    Ready to map LOCAL Title: LIFE-SUSTAINING TREATMENT to 
VHA Enterprise Standard Title: LIFE-SUSTAINING TREATMENT PLAN.
        ... OK? Yes// YES
             Done.
STATUS: (A/I/T): INACTIVE// ACTIVE Entry Activated. 
SEQUENCE:
MENU TEXT: LIFE-SUSTAINING TREATMENT //
 Entry Created
```
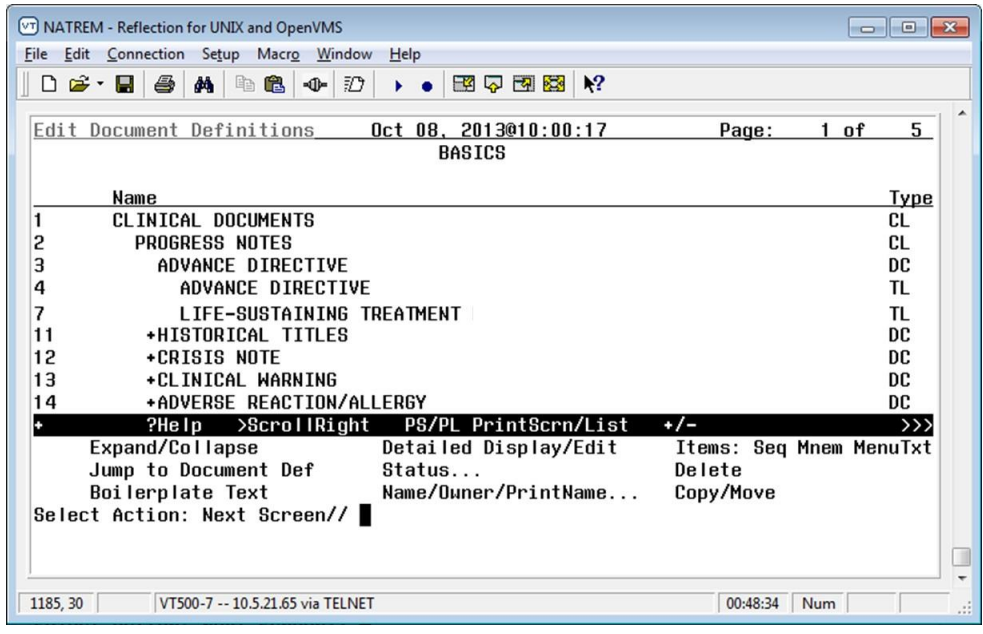

The Life-Sustaining Treatment progress note title has now been created. It is active and available for use. Progress notes with this title will be visible not only on the Progress Note tab of CPRS, but also on the CWAD Postings area of the CPRS Coversheet tab.

### **6.3 Set Up the Life-Sustaining Treatment Progress NoteDocument Definition in the VistA Text Integration Utility (TIU)**

Now that the CPRS progress note title has been built, you will need to add a Document Definition to ensure that the progress note operates appropriately. Sites may set up rules in the document definition to require cosignature of these notes by authors with specific User Classes as appropriate, in accordance with the requirements set forth in VHA Handbook 1004.03.

Summary of actions:

- 1. Go into CPRS Configuration (Clinical Coordinator) Menu
- 2. Follow the menu path: TIU Maintenance Menu > TIU Parameters Menu > Document Parameter Edit > Life-Sustaining Treatment

```
Select CPRS Configuration (Clin Coord) <TEST ACCOUNT> Option: ^
  PXRM Reminder Managers Menu ... [PXRM MANAGERS MENU]
  TIU TIU Maintenance Menu ... [TIU IRM MAINTENANCE MENU]
  GMTS Health Summary Overall Menu ... [GMTS MANAGER] 
  PCE PCE Coordinator Menu ... [PX PCE COORDINATOR MENU]
  CPRS CPRS Configuration (Clin Coord) ... [OR PARAM COORDINATOR 
MENU]
Select Option: TIU Maintenance Menu
  1 TIU Parameters Menu ... [TIU SET-UP MENU]
  2 Document Definitions (Manager) ... [TIUF DOCUMENT DEFINITION 
MGR]
  3 User Class Management ... [USR CLASS MANAGEMENT MENU]
  4 TIU Template Mgmt Functions ... [TIU IRM TEMPLATE MGMT]
  5 TIU Alert Tools [TIU ALERT TOOLS]
  7 TIUHL7 Message Manager [TIUHL7 MSG MGR]
         Title Mapping Utilities ... [TIU MAP TITLES MENU]
  6 Active Title Cleanup Report [TIU ACTIVE TITLE CLEANUP] 
Select TIU Maintenance Menu <TEST ACCOUNT> Option: TIU Parameters Menu
  1 Basic TIU Parameters [TIU BASIC PARAMETER EDIT]
  2 Modify Upload Parameters [TIU UPLOAD PARAMETER EDIT]
  3 Document Parameter Edit [TIU DOCUMENT PARAMETER EDIT]
  4 Progress Notes Batch Print Locations [TIU PRINT PN LOC 
PARAMS]
  5 Division - Progress Notes Print Params [TIU PRINT PN DIV 
PARAMS]
Select TIU Parameters Menu <TEST ACCOUNT> Option: Document Parameter 
Edit
First edit Institution-wide parameters:
Select DOCUMENT DEFINITION: LIFE-SUSTAINING TREATMENT TITLE 
     Std Title: LIFE-SUSTAINING TREATMENT PLAN
REQUIRE RELEASE: NO//
```

```
REQUIRE MAS VERIFICATION:
REQUIRE AUTHOR TO SIGN: YES// 
ROUTINE PRINT EVENT(S):
STAT PRINT EVENT(S):
MANUAL PRINT AFTER ENTRY: (Note: Determined locally)
ALLOW CHART PRINT OUTSIDE MAS: YES// 
ALLOW >1 RECORDS PER VISIT: YES
ENABLE IRT INTERFACE: (Note: Leave undefined or set to "NO")
SUPPRESS DX/CPT ON ENTRY: // 
FORCE RESPONSE TO EXPOSURES:
ASK DX/CPT ON ALL OPT VISITS: YES//
SEND ALERTS ON ADDENDA: (Note: Determined locally)
ORDER ID ENTRIES BY TITLE:
SEND ALERTS ON NEW ID ENTRY:
SEND COSIGNATURE ALERT: After Author has SIGNED// 
EDITOR SET-UP CODE:
Now enter the USER CLASSES for which cosignature will be required:
Select USERS REQUIRING COSIGNATURE: (Note: specify user classes who 
must have co-signatures)
Now enter the DIVISIONAL parameters: (Note: Determined locally)
Select DIVISION: (Note: Determined locally)
If document is to be uploaded, specify Filing Alert Recipients: 
Select FILING ALERT RECIPIENT:
Press RETURN to continue...
```
#### **6.4 Set Up Life-Sustaining Treatment Progress Note Business Rules in TIU**

Per forthcoming policy, the LST Progress note and associated orders may only be completed by: attending physicians; Licensed Independent Practitioners (LIP) in charge of the patient's care; or physician resident, Supervised Advanced Practice Registered Nurses, or Supervised Physician Assistants meeting additional qualifications spelled out in the policy. Your site may wish to associate business rules with this progress note title to limit who may enter and sign a Life-Sustaining Treatment progress note, based upon User Class(es).

Summary of actions:

- 1. Go into CPRS Configuration (Clinical Coordinator) Menu and follow themenu path: TIU [TIU IRM MAINTENANCE MENU] > User Class Management ... [USR CLASS MANAGEMENT MENU] > Manage Business Rules [USR BUSINESS RULE MANAGEMENT]
- 2. Add business rules to the progress note title: Life-Sustaining Treatment as appropriate

Below are some sample business rules for the User Class "ATTENDING PHYSICIAN," allowing attending physicians to author these notes. It is understood that business rules require local coordination and the User Classes will vary from site to site. Please remember that locally developed business rules should meet the requirements of VHA Handbook 1004.03, which will restrict the authoring of the "LIFE-SUSTAINING TREATMENT" progress note to specific groups of providers (see Handbook for specific authorization criteria). It will also restrict who is authorized to add addenda to a completed "LIFE-SUSTAINING TREATMENT" progress note. Access restrictions should only to be placed on entering and adding addenda to these notes, not on viewing of notes. Uncosigned notes input should be viewable to all staff with access to see progress notes in CPRS.

1 An UNSIGNED (TITLE) LIFE-SUSTAINING TREATMENT may BE VIEWED by an ATTENDING PHYSICIAN who is also an AUTHOR/DICTATOR 2 An UNSIGNED (TITLE) LIFE-SUSTAINING TREATMENT may BE EDITED by an ATTENDING PHYSICIAN who is also an AUTHOR/DICTATOR 3 An UNTRANSCRIBED (TITLE) LIFE-SUSTAINING TREATMENT may BE ENTERED by an ATTENDING PHYSICIAN who is also a TRANSCRIBER

For Addenda: 1 A COMPLETED (TITLE) LIFE SUSTAINING TREATMENT PLAN may BE ADDENDED by an ATTENDING PHYSICIAN.

#### **6.5 Activate the Reminder Dialog for TIU Use**

You will need to activate the Life-Sustaining Treatment reminder dialog template for TIU use prior to linking it to the progress note title.

Summary of actions:

- 1. In VistA go to the PCRM Reminder Managers Menu
- 2. Follow the menu path:  $CP CPRS$  Reminders Configuration  $> TIU$  TIU Template Reminder Dialog Parameter > System

```
Reminder Computed Finding Management ... 
         Reminder Definition Management ...
         Reminder Sponsor Management ... 
         Reminder Taxonomy Management ... 
         Reminder Term Management ...
         Reminder Location List Management ... 
         Reminder Exchange
         Reminder Test
         Other Supporting Menus ...
  CF 
  RM 
  SM 
  TXM
  TRM
  T.M
  RX 
  RT 
  OS
Select NATIONAL CONTENT DEVELOPMENT <TEST ACCOUNT> Option: PXRM
Reminder Managers Menu
```

```
INFO Reminder Information Only Menu ... 
  DM Reminder Dialog Management ...
  CP CPRS Reminder Configuration ...
  RP Reminder Reports ...
  MST Reminders MST Synchronization Management ... 
  PL Reminder Patient List Menu ...
  PAR Reminder Parameters ...
  ROC Reminder Order Check Menu ... 
  XM Reminder Extract Menu ...
  GEC GEC Referral Report
Select Reminder Managers Menu <TEST ACCOUNT> Option: CP CPRS Reminder 
Configuration
  CA Add/Edit Reminder Categories 
  CL CPRS Lookup Categories
  CS CPRS Cover Sheet Reminder List 
  MH Mental Health Dialogs Active 
  PN Progress Note Headers
  RA Reminder GUI Resolution Active
  TIU TIU Template Reminder Dialog Parameter
  DL Default Outside Location
  PT Position Reminder Text at Cursor 
  NP New Reminder Parameters
  GEC GEC Status Check Active 
  WH WH Print Now Active
Select CPRS Reminder Configuration <TEST ACCOUNT> Option: TIU TIU 
Template Reminder Dialog Parameter
Reminder Dialogs allowed as Templates may be set for the following:
    1 User USR [choose from NEW PERSON]
    3 Service SRV [choose from SERVICE/SECTION]
    4 Division DIV [SALT LAKE CITY]
    5 System SYS [NATREM.FO-SLC.MED.VA.GOV]
Enter selection: 5 System NATREM.FO-SLC.MED.VA.GOV
Setting Reminder Dialogs allowed as Templates for System: NATREM.FO-
SLC.MED.VA
.GOV
Select Display Sequence: ? □ to find the LAST sequence number
available Then select the next number available. 
Select Display Sequence: 99
Are you adding 99 as a new Display Sequence? Yes// YES
Display Sequence: 99// 99
Clinical Reminder Dialog: VA-LIFE-SUSTAINING TREATMENT (D) 
Select Display Sequence:
```
### **6.6 Adding the Life-Sustaining Treatment Reminder DialogTemplate Into CPRS and Linking It to the Progress Note Title**

Once the Life-Sustaining Treatment reminder dialog template is imported via the patch and you have set up the appropriate progress note title, you will need to add the reminder dialog template to the notes tab in CPRS and link it to the Life-Sustaining Treatment progress note title.

You will need the ability to "Edit Shared Templates" in CPRS.

Summary of actions:

- 3. Go into CPRS Notes tab
- 4. Follow the menu path: Options > Edit Shared Templates > Template Editor Window
- 5. In CPRS, from the Notes Tab
	- a. Select the drop down for "Options"
	- b. Select "Edit Shared Templates"
- 6. This will launch the "Template Editor" window.
	- a. Ensure that the box is checked for "Edit Shared Templates"
	- b. Select (single click) "Document Titles"

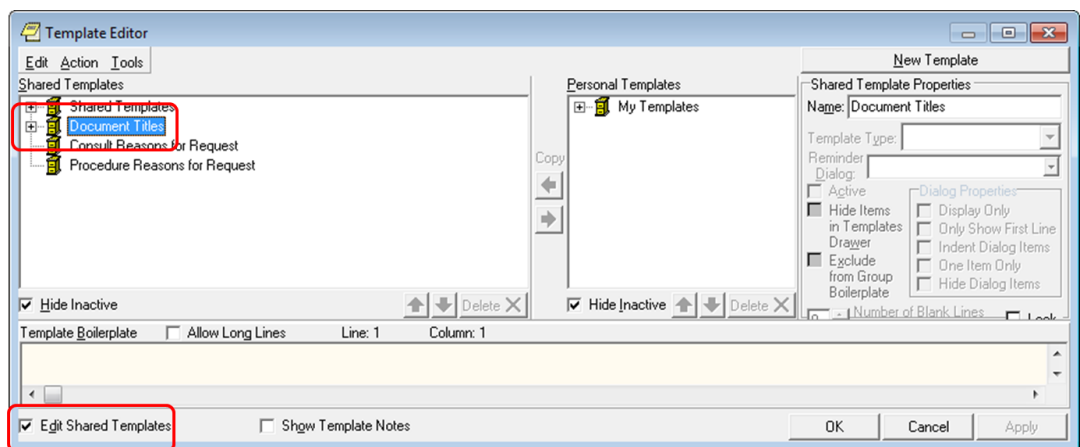

While still in the "Template Editor" window:

- 1. Select "New Template"
- 2. Replace the name "New Template" with "LIFE-SUSTAINNG TREATMENT"

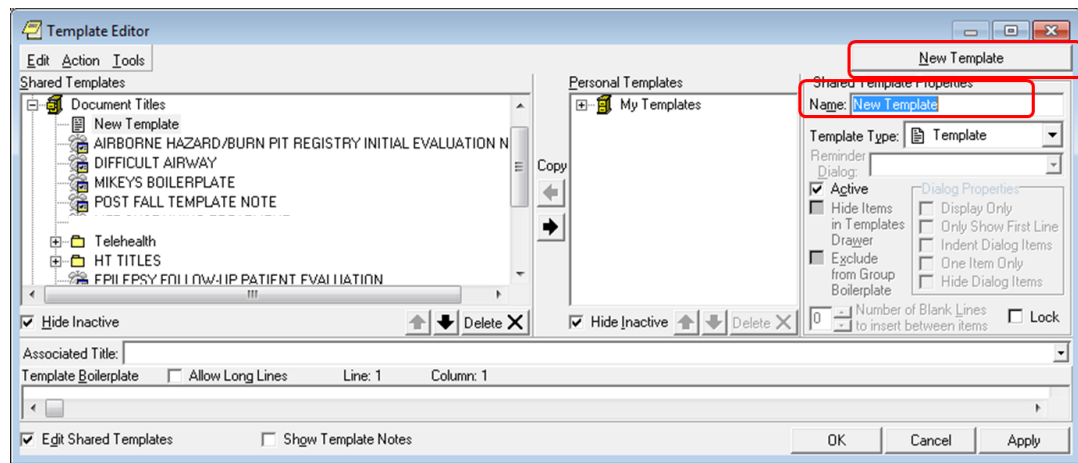

While still in the "Template Editor" window:

- 1. Select "Reminder Dialog" on the drop down for "Template Type"
- 2. Select "VA-LIFE-SUSTAINING TREATMENT" on the drop down for "Reminder Dialog"
- 3. Select "LIFE-SUSTAINING TREATMENT" on the drop down for "Associated Title"
- 4. Click "OK"

Here is an example of these actions. Please note that some options will be site-specific.

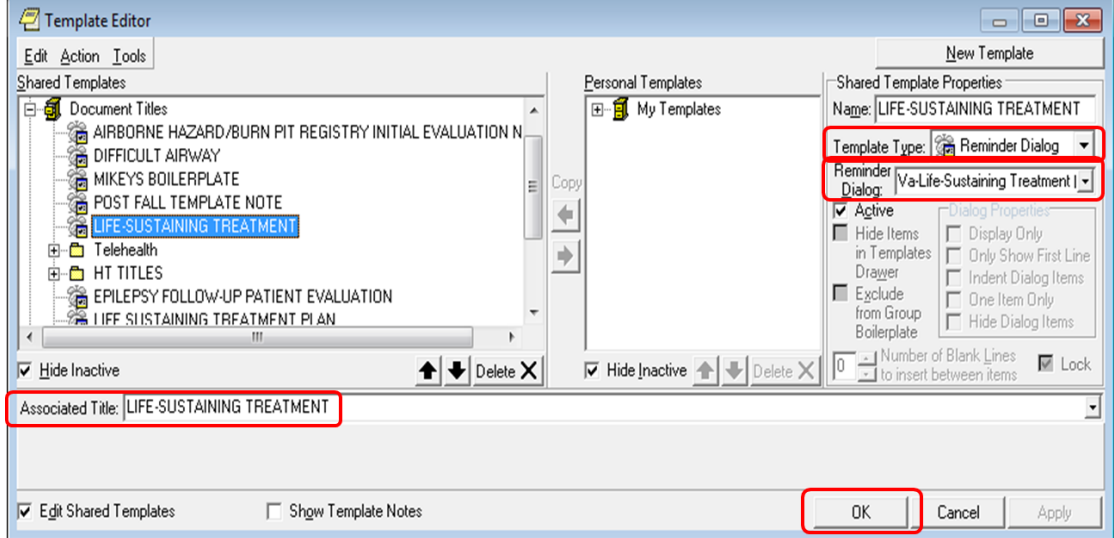

The VA-LIFE-SUSTAINING TREATMENT reminder dialog should now be available in CPRS, linked to the CPRS progress note title "Life-Sustaining Treatment." Test this by starting a new note with the title "Life-Sustaining Treatment." The reminder dialog template should launch and display the reminder dialog wizard.

Test the wizard for functionality, launching of orders, and/or order menus (if linked).

## **6.7 Editing the CPRS "Template Fields" Deployed With the Reminder Dialog**

Several CPRS template fields were deployed with this reminder dialog. They all begin with the letters "VA-LST". These should NOT be changed without approval from the VHA National Center for Ethics in Health Care, except as provided in the table below.

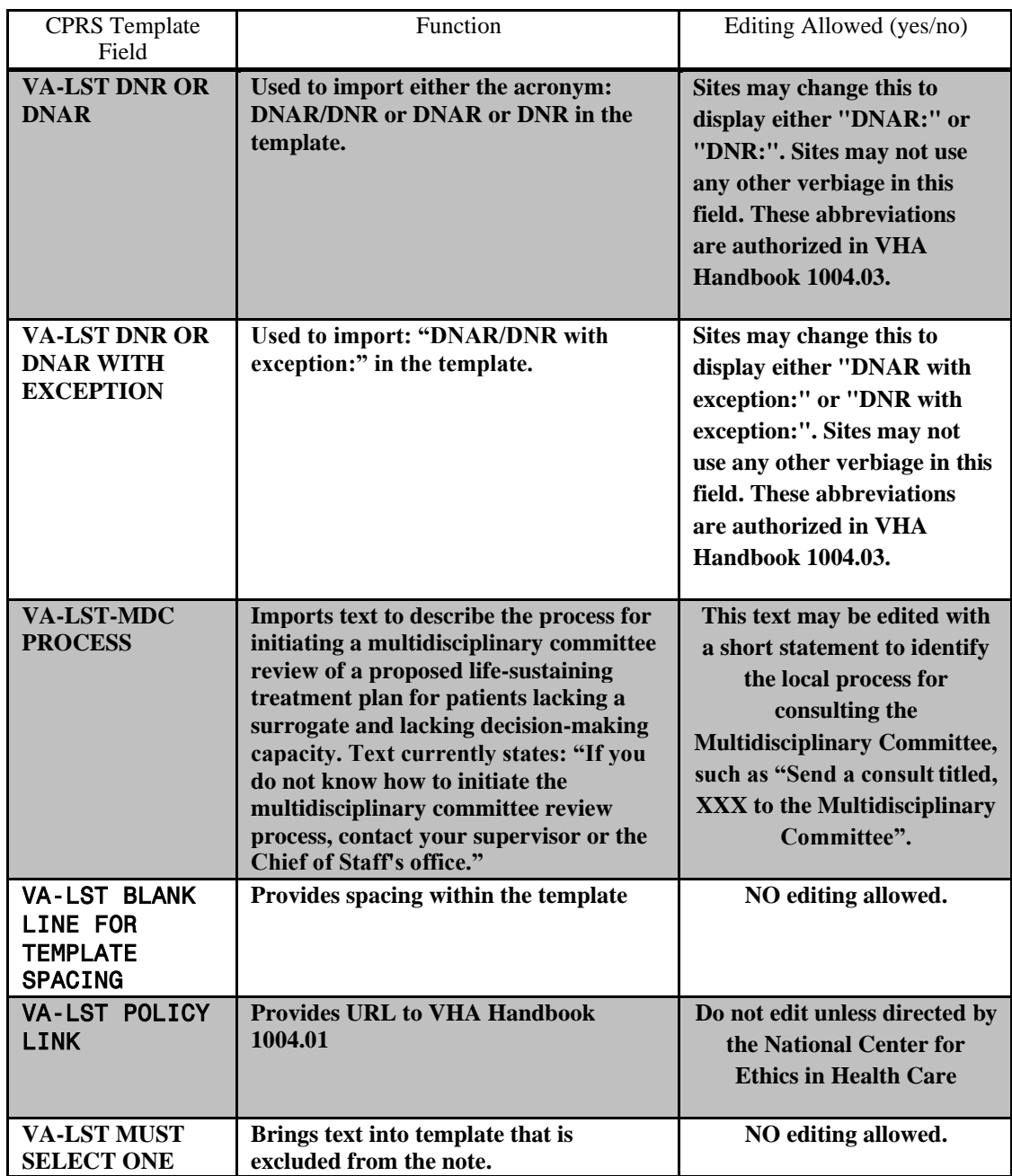

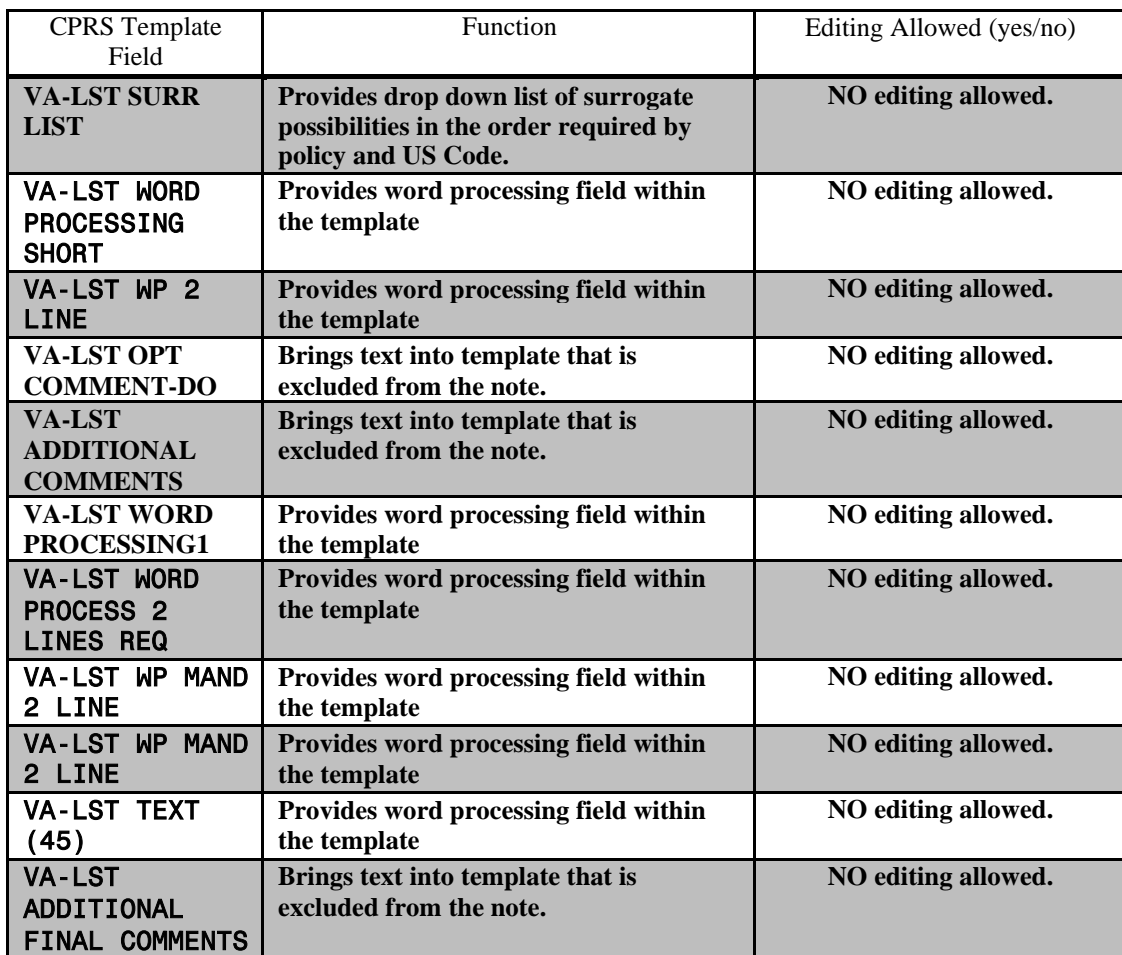

### **Appendix A: Installation Example**

Select Installation <TEST ACCOUNT> Option: 1 Load a Distribution Enter a Host File: <Your directory>PXRM\_2\_0\_35.KID

KIDS Distribution saved on Sep 08, 2015@12:00:35 Comment: VA-LIFE-SUSTAINING DIALOG

This Distribution contains Transport Globals for the following Package(s): Build PXRM\*2.0\*35 has been loaded before, here is when: PXRM\*2.0\*35 InstallCompleted was loaded on Nov 25, 2014@13:27:42 PXRM\*2.0\*35 Install Completed was loaded on Apr 21, 2015@13:18:31 PXRM\*2.0\*35 Install Completed was loaded on Apr 21, 2015@14:13:47 PXRM\*2.0\*35 Install Completed was loaded on Sep 08,2015@12:03:55 PXRM\*2.0\*35 Install Completed was loaded on Sep 08, 2015@12:11:47 OK to continue with Load? NO// YES

Distribution OK!

Want to Continue with Load? YES// YES Loading Distribution...

PXRM\*2.0\*35 Use INSTALL NAME: PXRM\*2.0\*35 to install this Distribution.

- 1 Load a Distribution
- 2 Verify Checksums in Transport Global
- 3 Print Transport Global
- 4 Compare Transport Global to Current System
- 5 Backup a Transport Global
- 6 Install Package(s) Restart Install of Package(s) Unload a Distribution

Select Installation <TEST ACCOUNT> Option: INstallPackage(s) Select INSTALL NAME: PXRM\*2.0\*35 9/8/15@12:18:19

=> VA-LIFE-SUSTAINING DIALOG ;Created on Sep 08, 2015@12:00:35

This Distribution was loaded on Sep 08, 2015@12:18:19 with header of VA-LIFE-SUSTAINING DIALOG ;Created on Sep 08, 2015@12:00:35 It consisted of the following Install(s):

PXRM\*2.0\*35 Checking Install for Package PXRM\*2.0\*35

Install Questions for PXRM\*2.0\*35

Incoming Files:

811.8 REMINDER EXCHANGE (including data) Note: You already have the 'REMINDER EXCHANGE' File. I will OVERWRITE your data with mine.

Want KIDS to INHIBIT LOGONs during the install? NO// Want to DISABLE Scheduled Options, Menu Options, and Protocols? NO//

Enter the Device you want to print the Install messages. You can queue the install by enter a 'Q' at the device prompt. Enter a '^' to abort the install.

DEVICE: HOME// SSH Virtual Terminal

--------------------------------------------------------------------------------

Install Started for PXRM\*2.0\*35 : Sep 08, 2015@12:18:28

Build Distribution Date: Sep 08, 2015

Installing Routines: Sep 08, 2015@12:18:28

Running Pre-Install Routine: PRE^PXRMP35I

Installing Data Dictionaries: Sep 08, 2015@12:18:28

Installing Data: Sep 08, 2015@12:18:30

Running Post-Install Routine: POST^PXRMP35I

There are 1 Reminder Exchange entries to be installed. 1. Installing Reminder Exchange entry VA-LIFE-SUSTAINING TREATMENT PXRM\*2.0\*35

Updating Routine file...

Updating KIDS files...

PXRM\*2.0\*35 Installed. Sep 08, 2015@12:19:06

Not a production UCI

PXRM\*2.0\*35

Install Completed

### **Appendix B - Acronyms**

The OIT Master Glossary is available at:

[http://vaww.oed.wss.va.gov/process/Library/master\\_glossary/masterglossary.htm](http://vaww.oed.wss.va.gov/process/Library/master_glossary/masterglossary.htm)

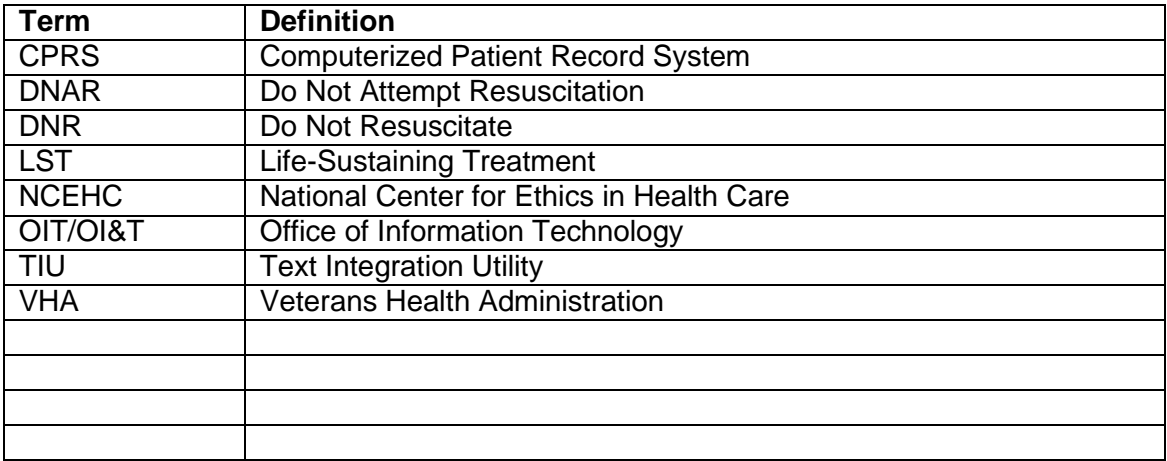

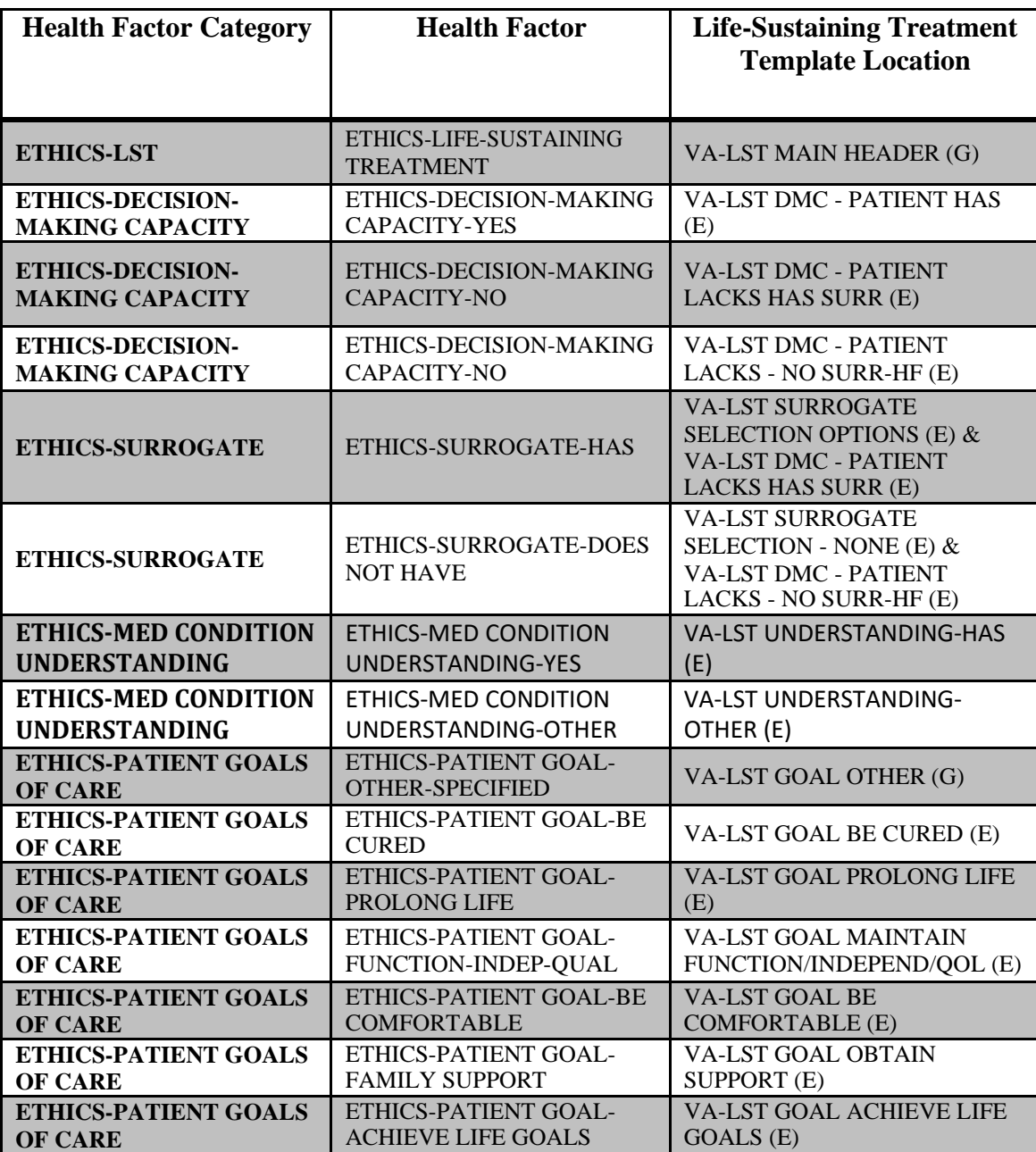

# **Appendix C – Health Factors and Reminder Dialog Linkage Points**

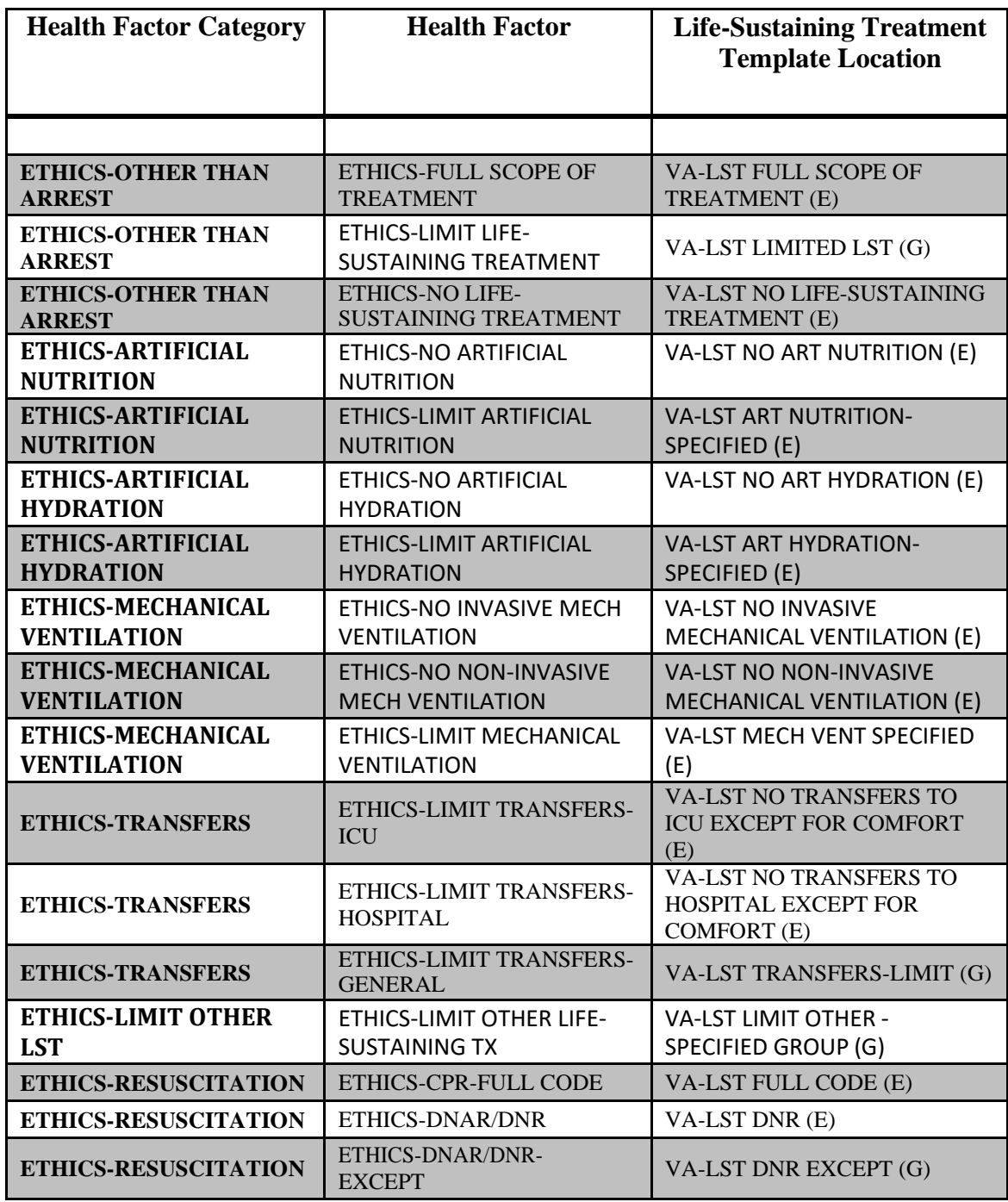

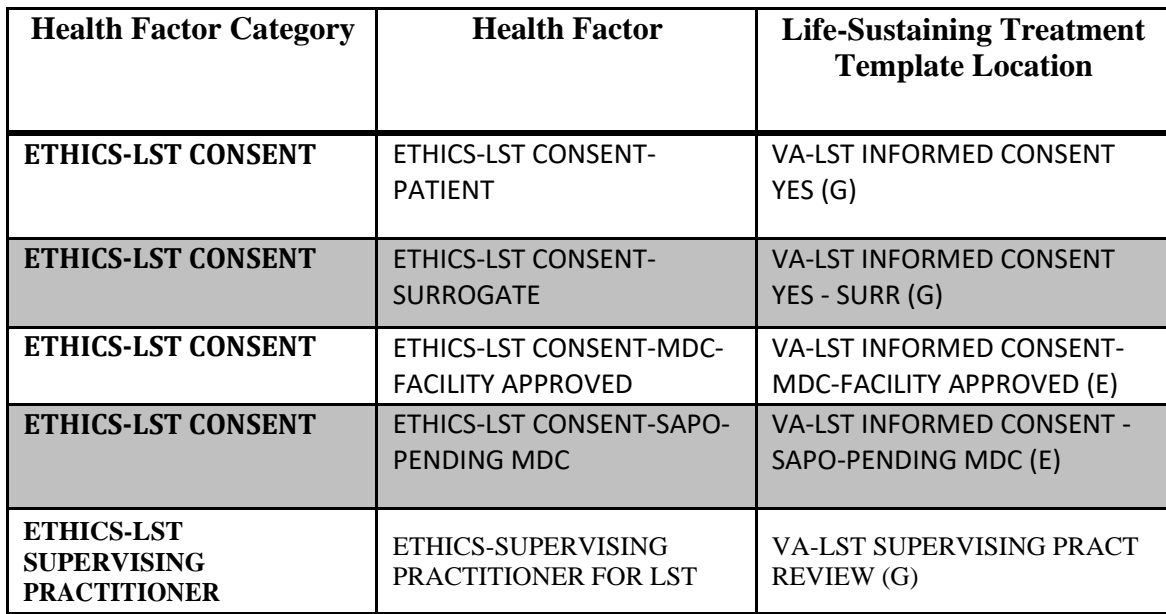

## **Appendix D – Life-Sustaining Treatment Orders in CPRS**

Life-Sustaining Treatment orders should show up at the top of the orders tab under the "Service" "Life-Sustaining Treatment". When signed they should not have a stop date/time. Here are examples of the orders. When prompted for text input, the words "test text" were entered.

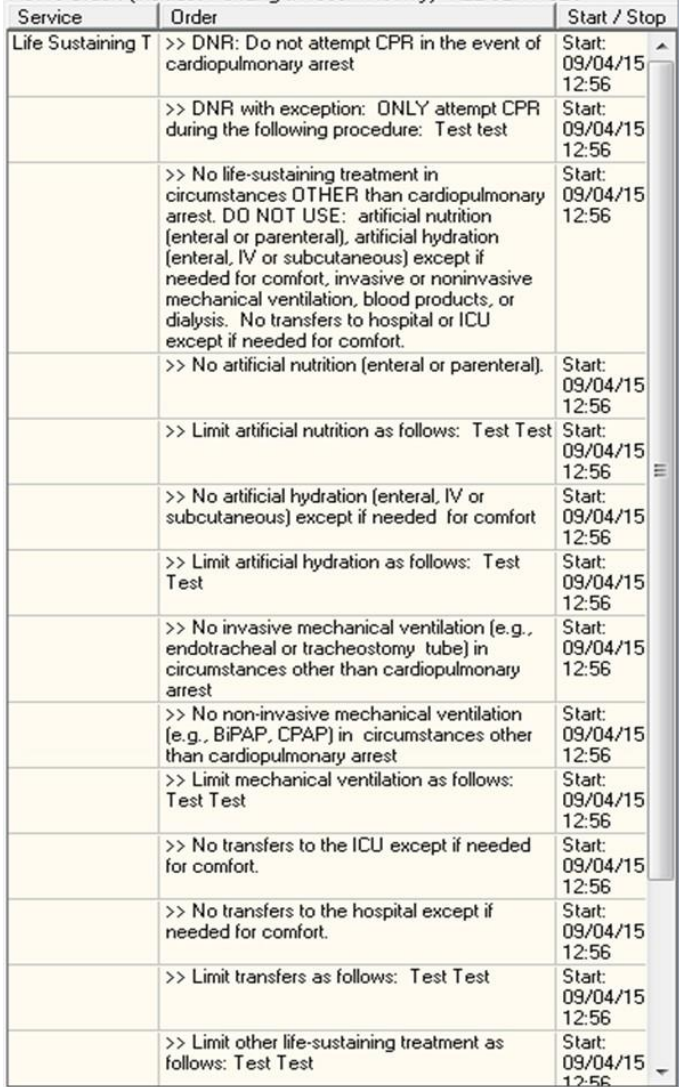

## **Appendix E – Life-Sustaining Treatment Reminder Dialog Screenshots**

The Life-Sustaining Treatment reminder dialog template should open looking like this:

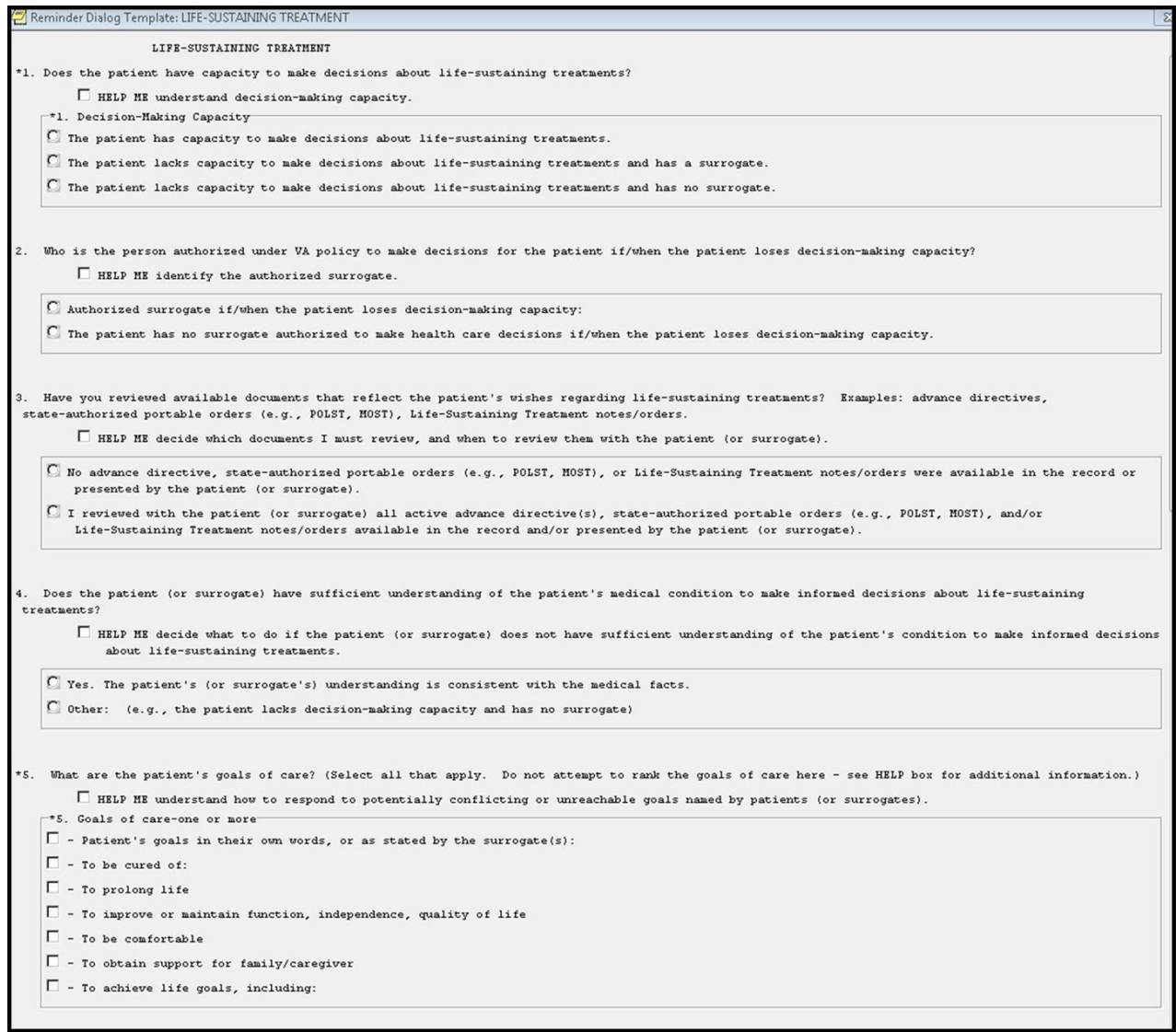

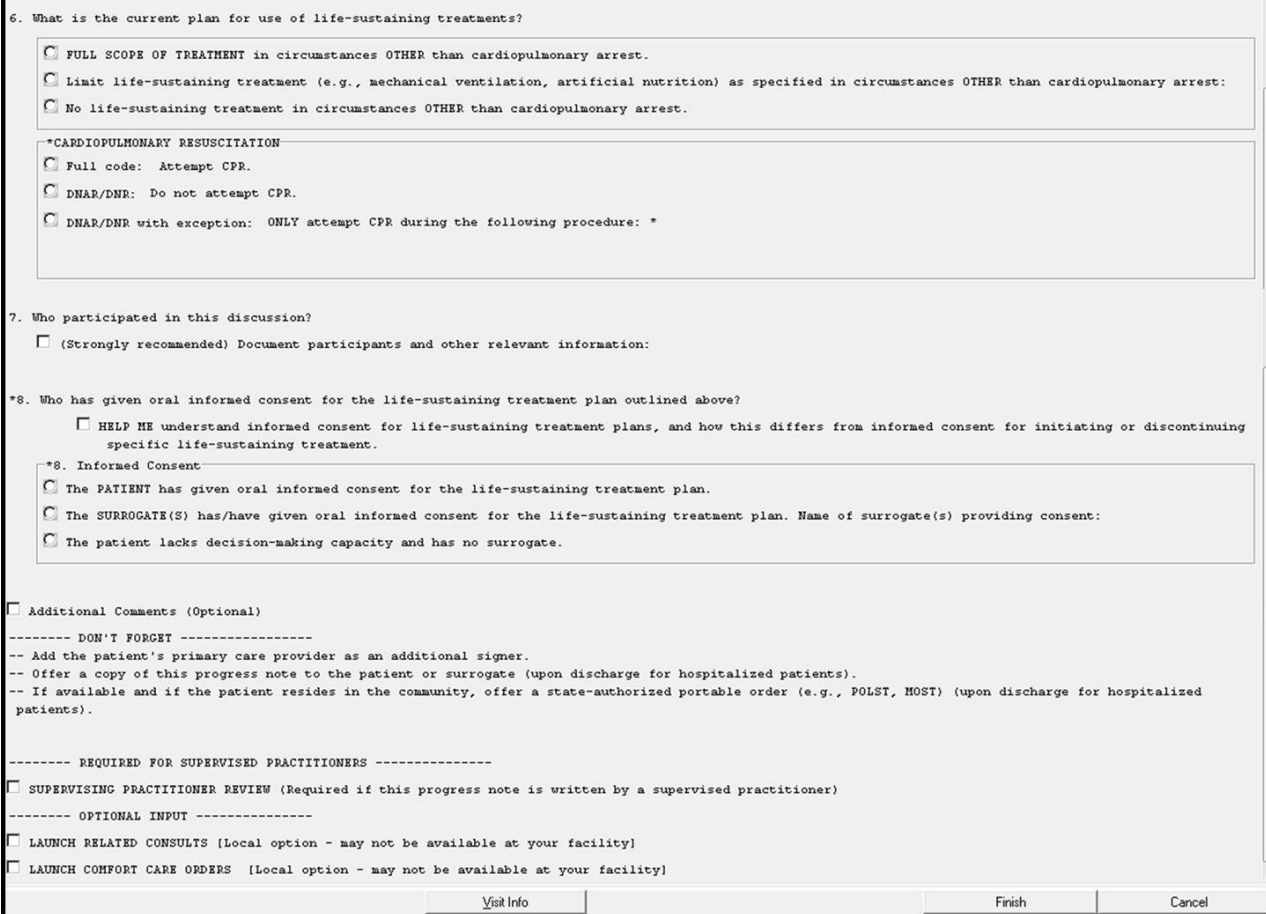